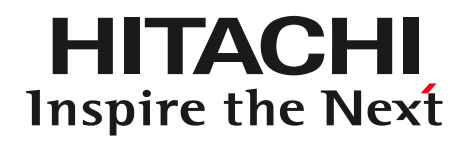

# DioVISTA ハンズオン セミナー 演習 リスクマップ作製

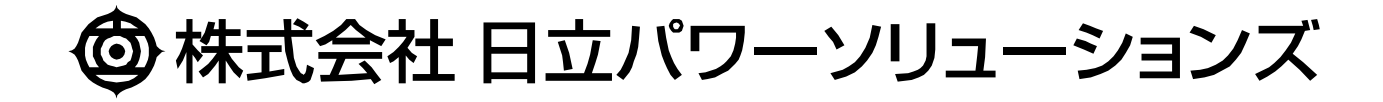

# 今日の目標: リスクマップ

水害リスクマップ(浸水深 50cm 以上) 生起確率の異なる最大浸水深を重ね合わせて表示させる

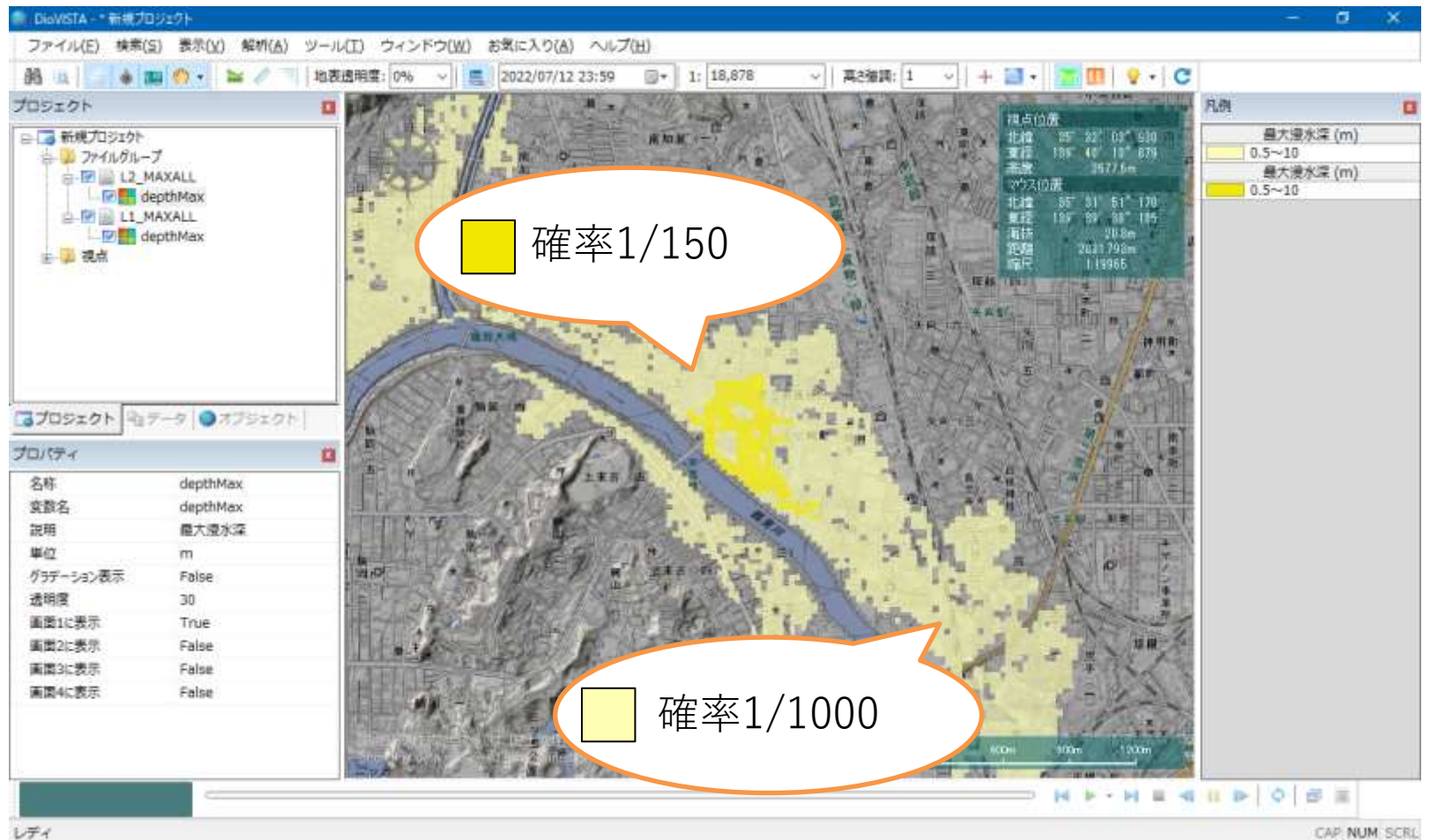

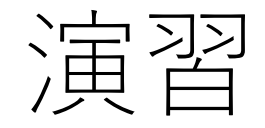

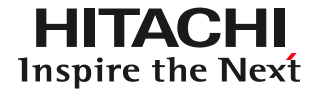

## 1. 起動と地図の操作

- 2. 操作に慣れる: 2004年福井水害の再現
- 3. 実践する:鶴見川の解析

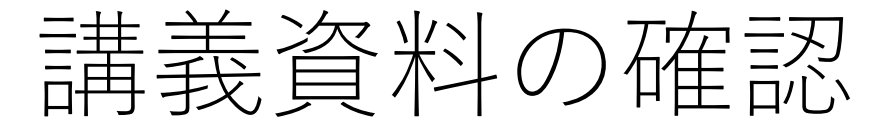

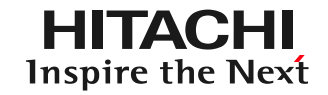

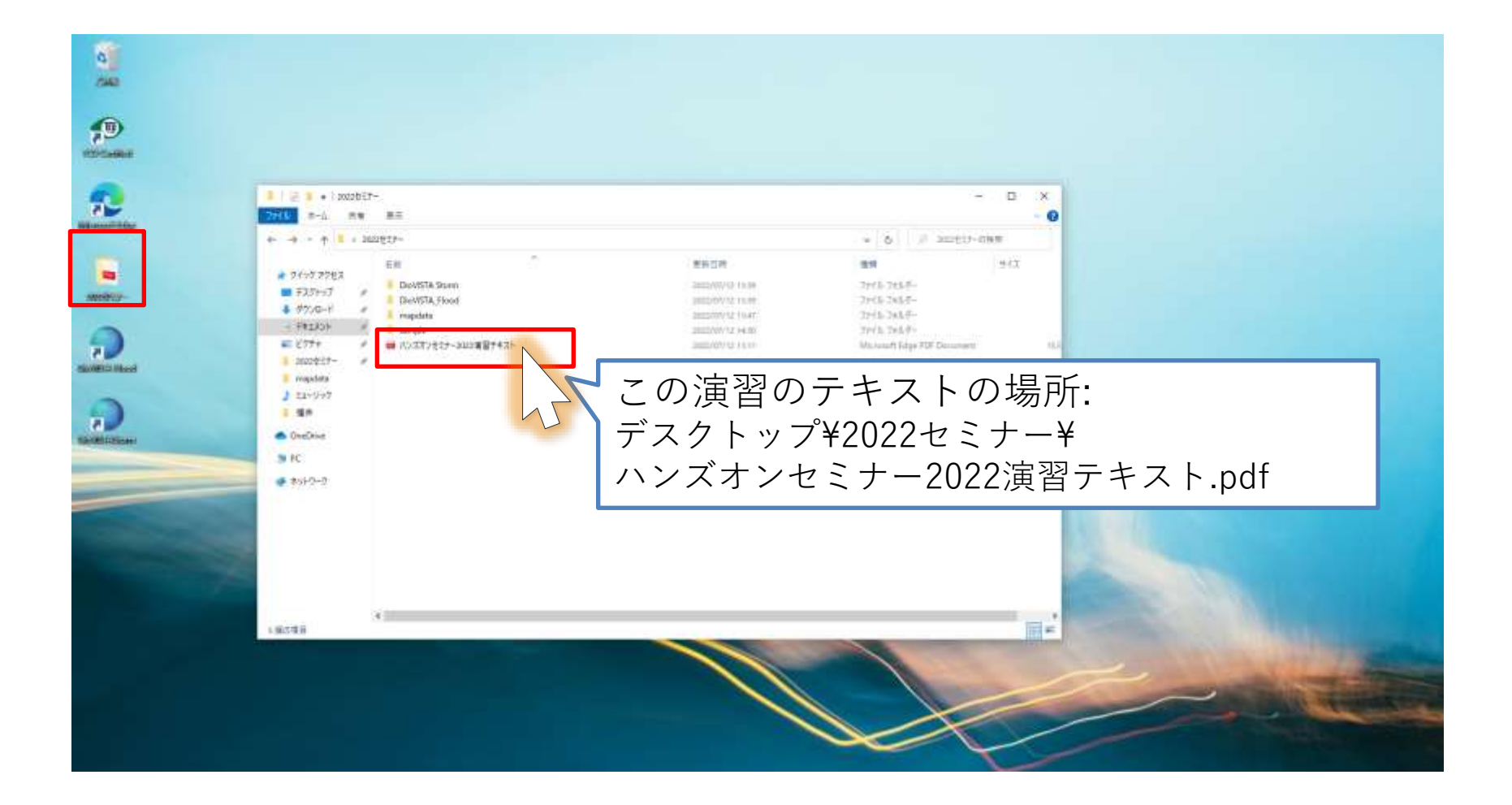

DioVISTAの起動(1)

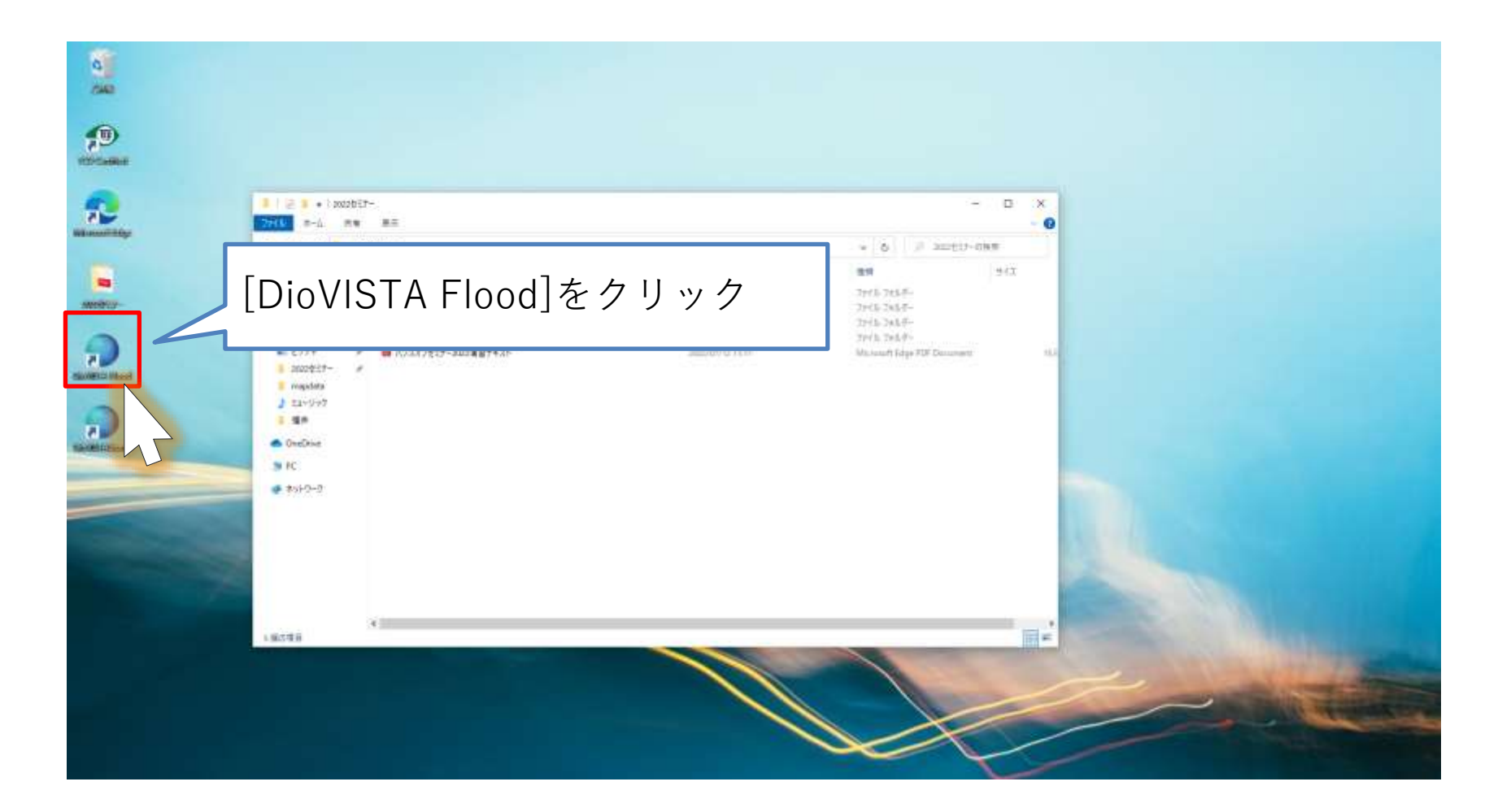

# DioVISTAの起動(2)

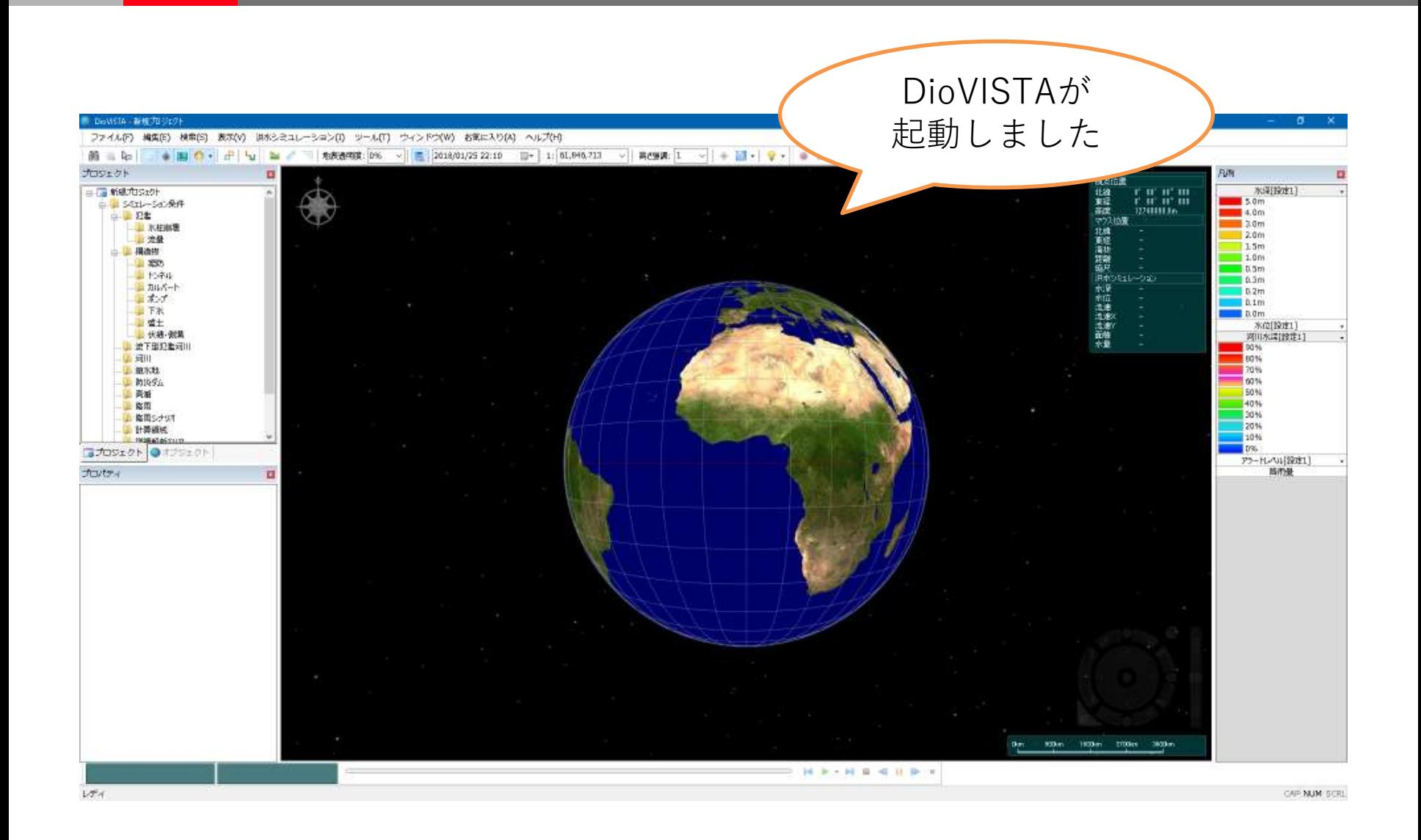

地図の操作(1)

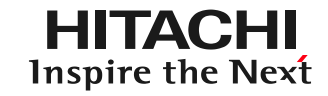

• スクロール – ドラッグします

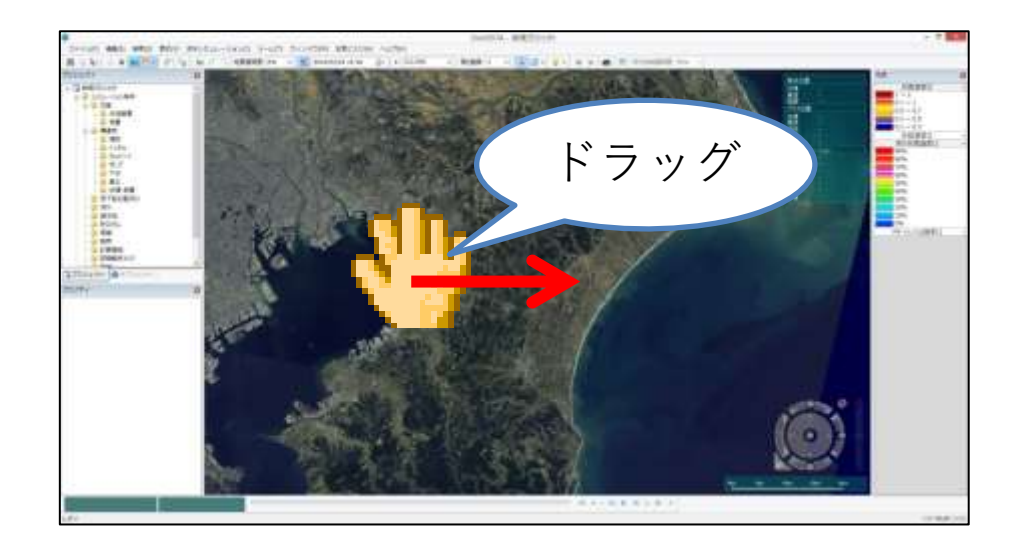

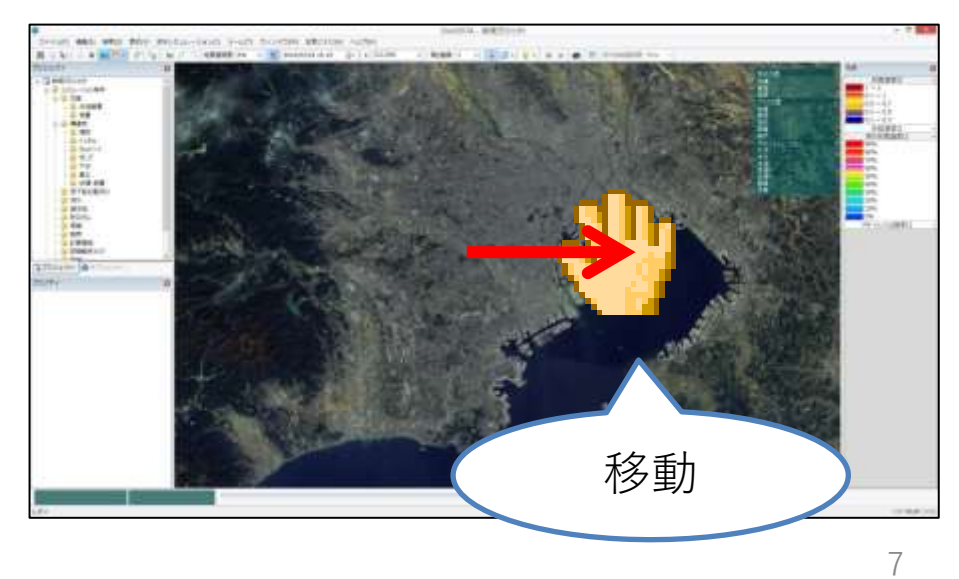

地図の操作(2)

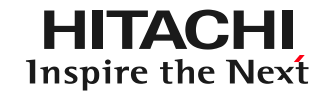

• ズームイン/アウト – ホイールをスクロール します

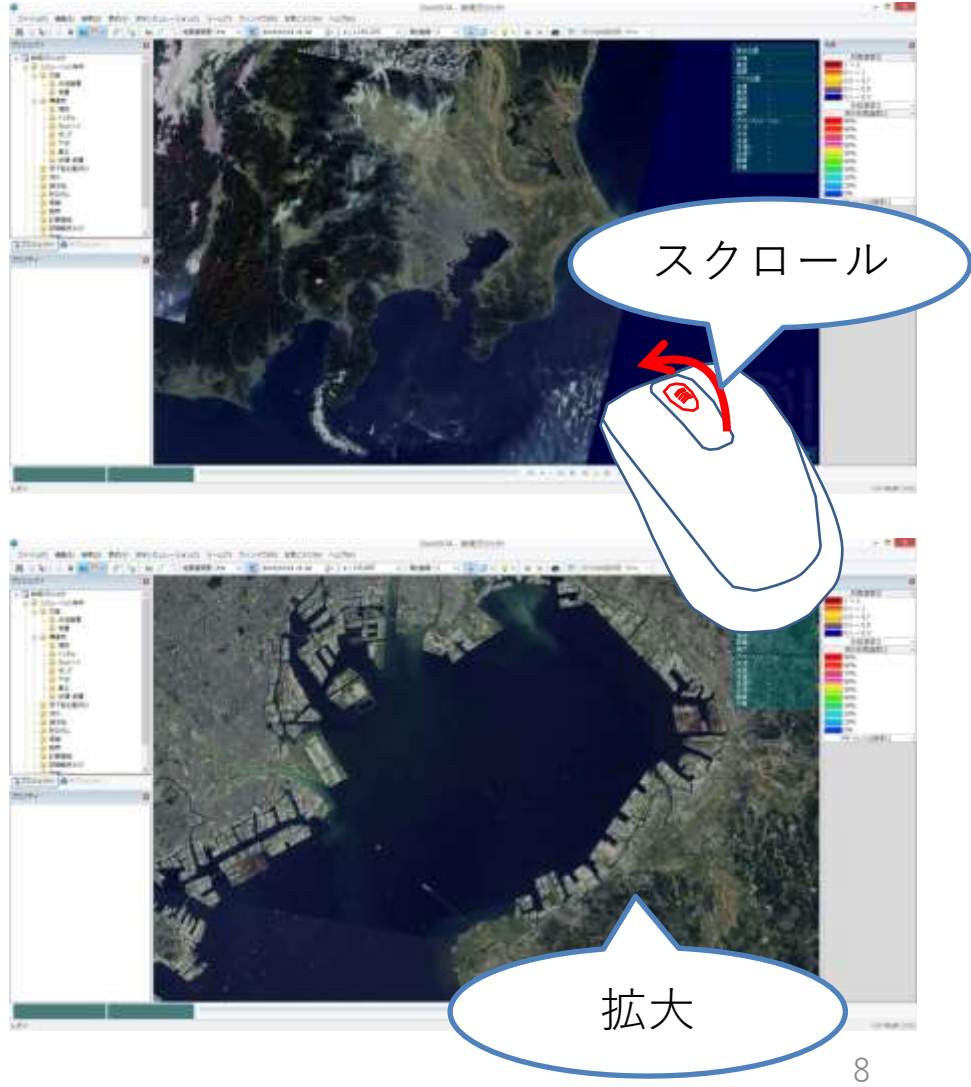

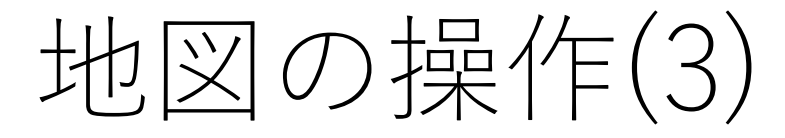

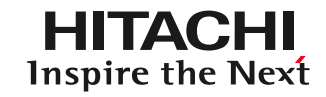

• 視線上下 – 右図のボタンを クリックします

ホイールを 押して マウスを上に 動かす マウスのみで 同じ操作をしたい場合

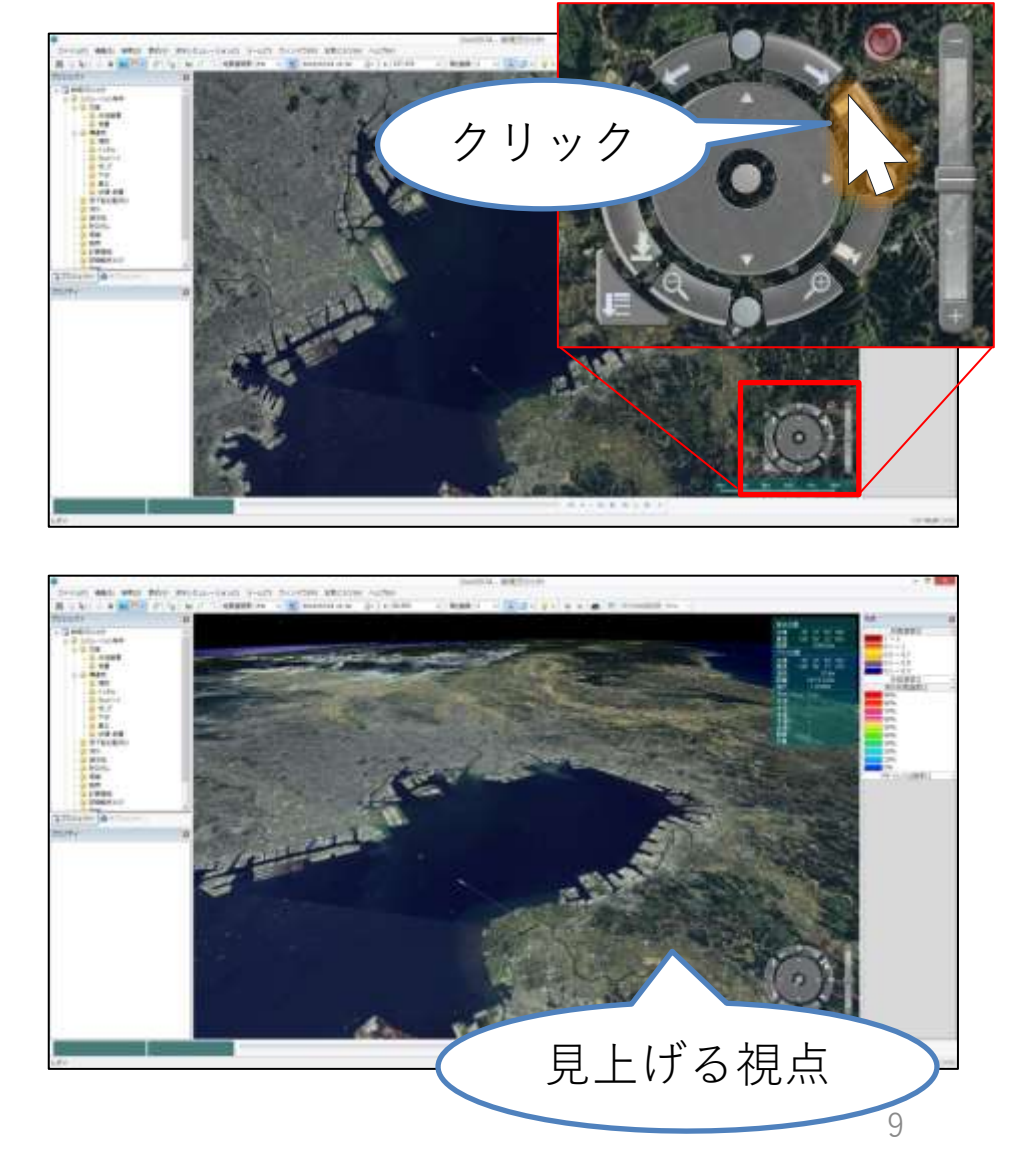

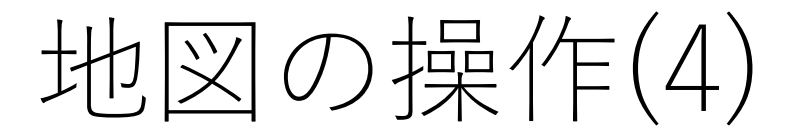

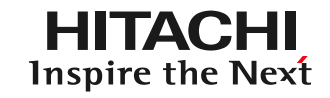

• 視点のリセット – 右図のリセットボタン をクリックします

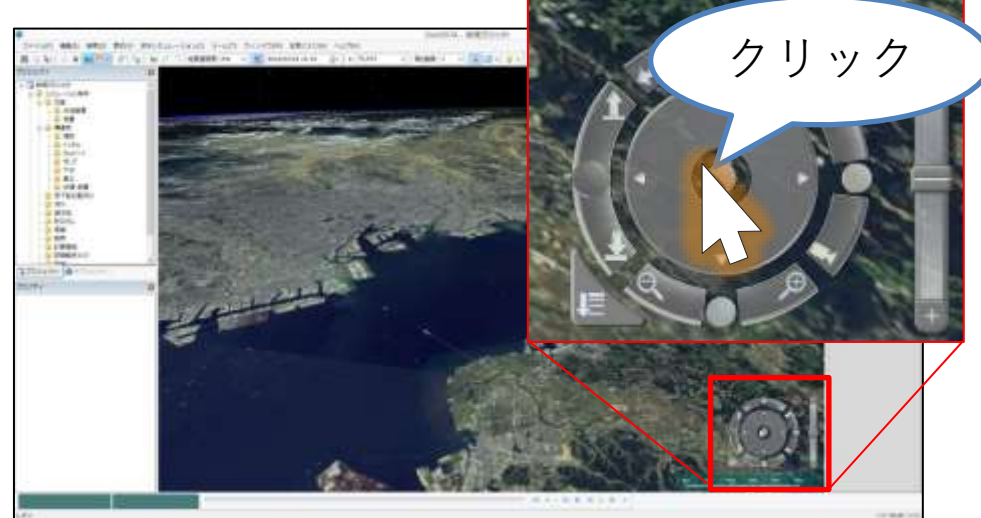

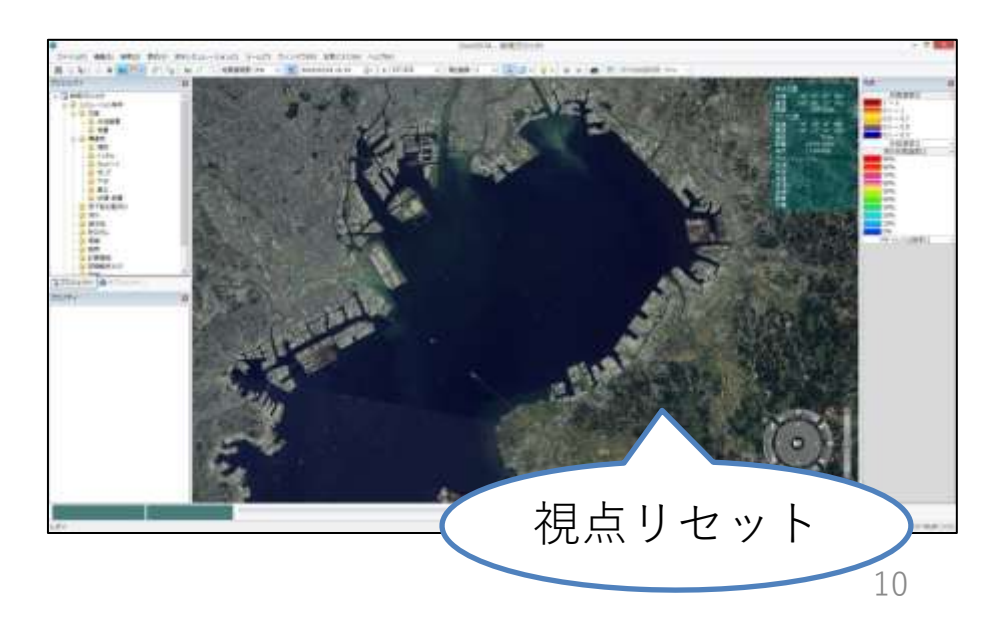

地図の操作(5)

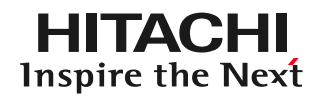

- 地図の選択
	- [表示]-[ラスタ地図]
		- 地形図
		- 地理院地図(標準地図)
		- 地理院地図(オルソ画像)
		- 地理院地図(白地図)
		- 地理院地図(色別標高図)
		- 地理院地図(淡色地図)

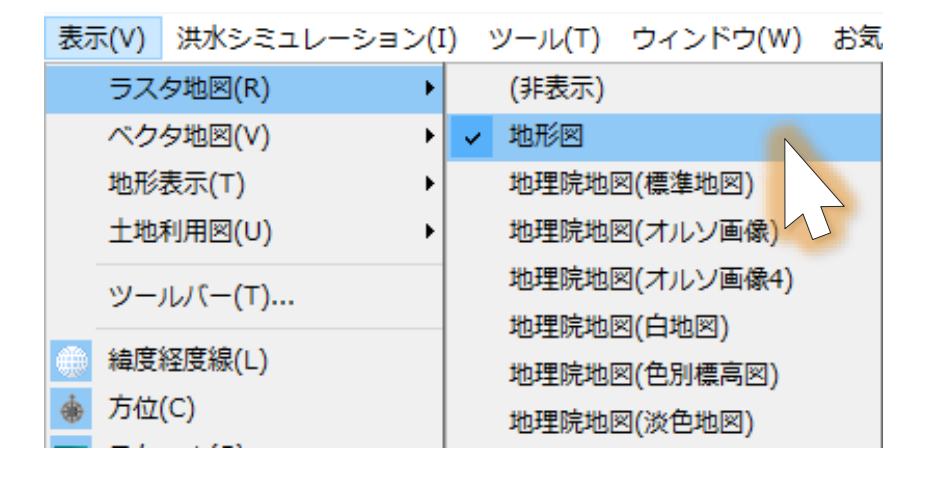

※地理院地図(各種)はインターネットへの接続が必要です。 11

図の種類(1)

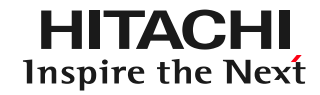

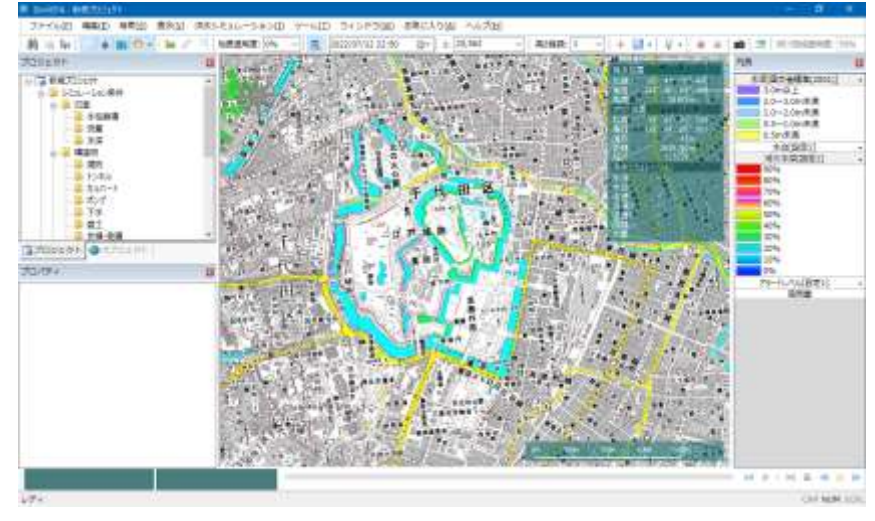

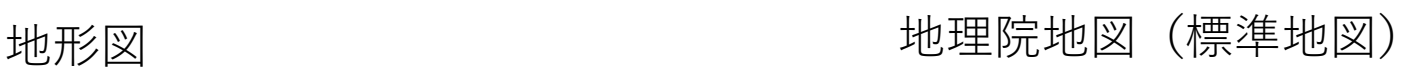

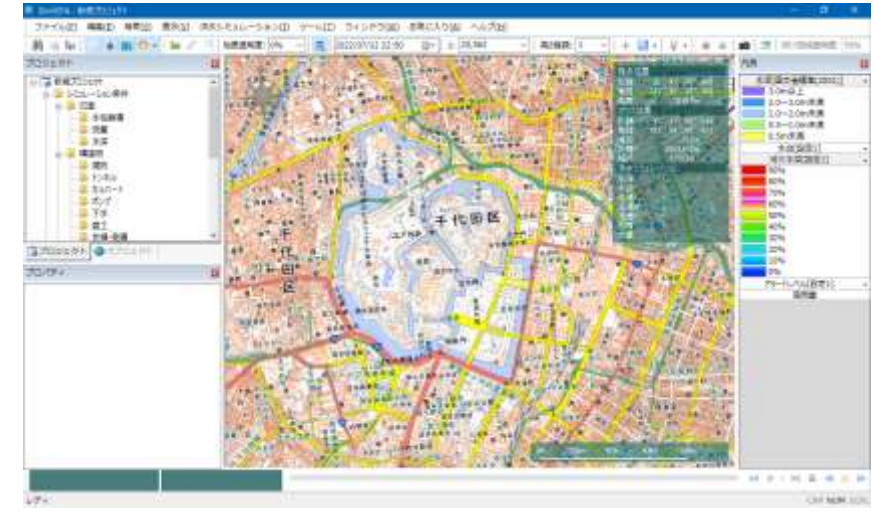

地図の種類(2)

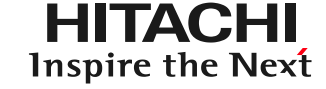

### 地理院地図(オルソ画像)

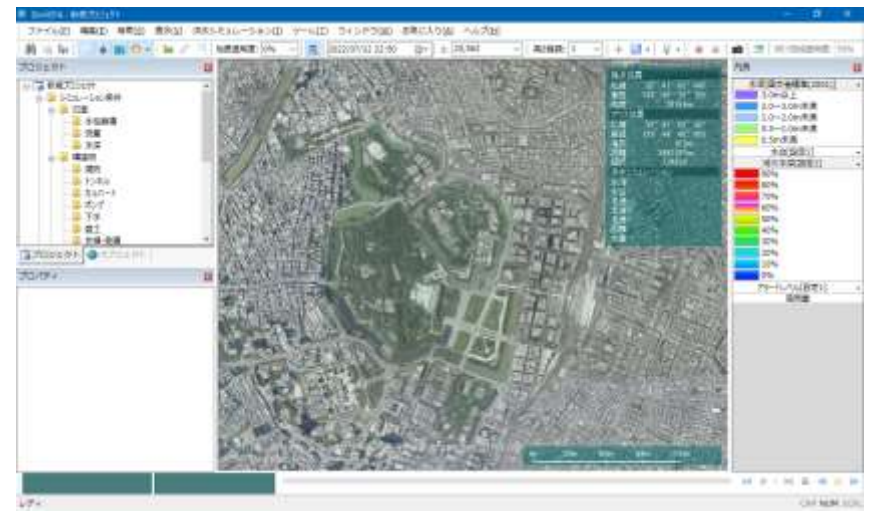

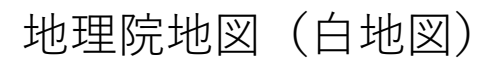

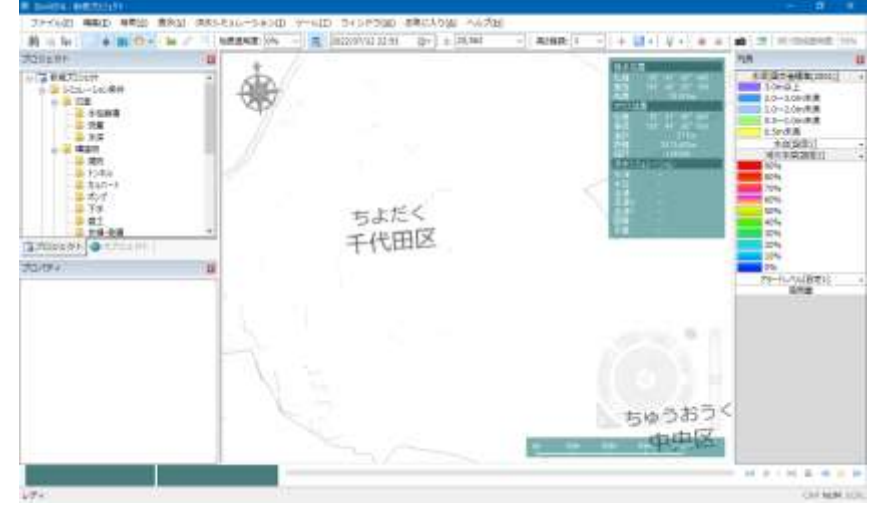

### 地理院地図(色別標高図) 地理院地図(淡色地図)

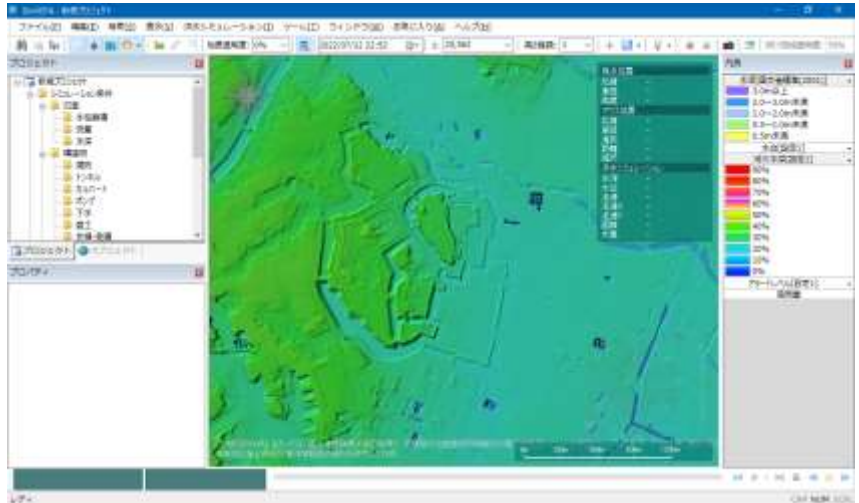

LIP-

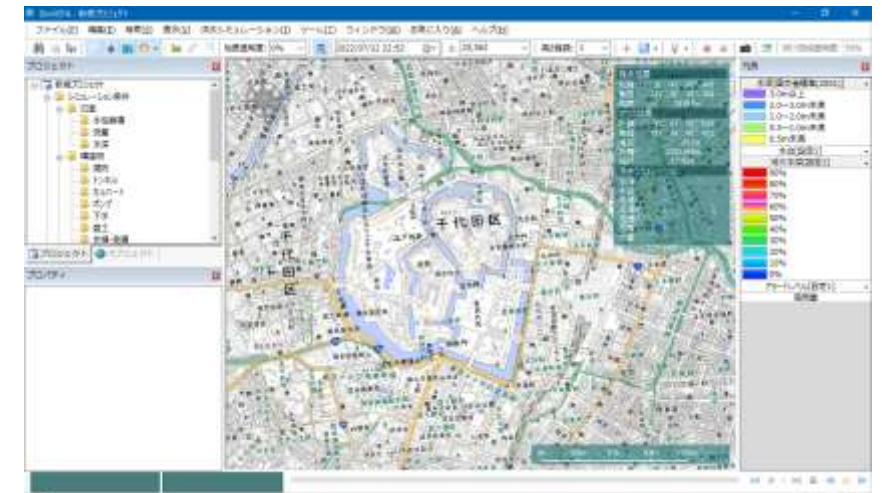

図の操作(6)

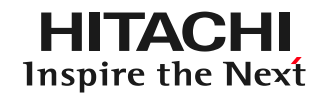

- 地形の選択
	- [表示]-[地形表示]
		- なし
		- 50m
		- 25m
		- 10m
		- 5m
		- $\cdot$  1 $m$

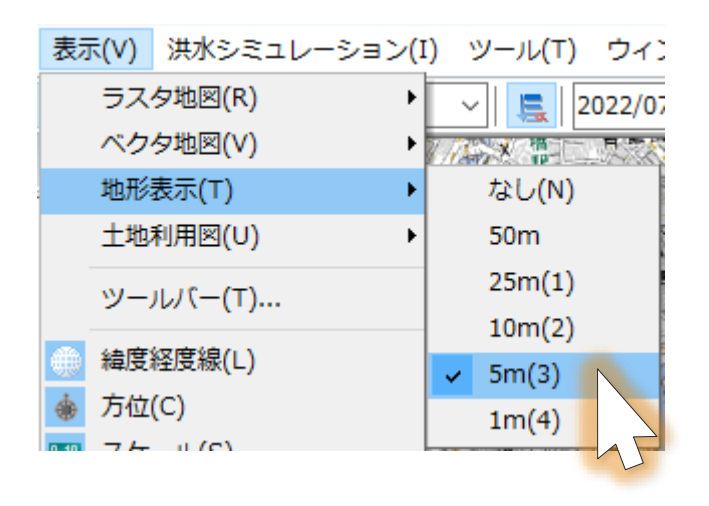

インポートされていない地形データを選択した場合、表示されません。 カランス アイトリング

地図の操作(7)

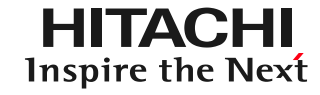

• 地形の高さ強調 – ツールバー[高さ強調]

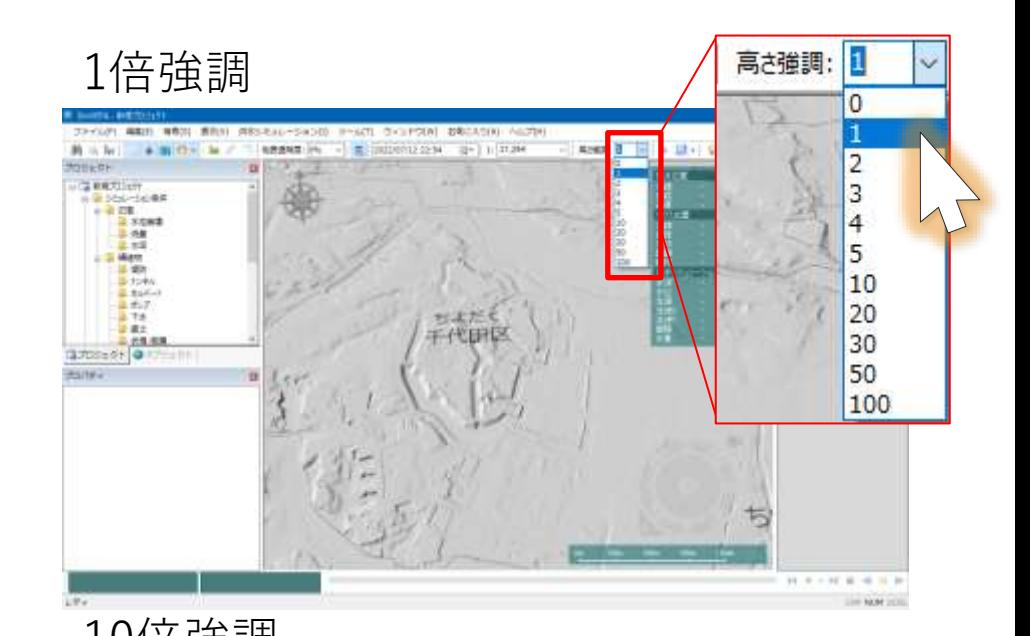

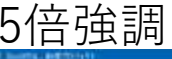

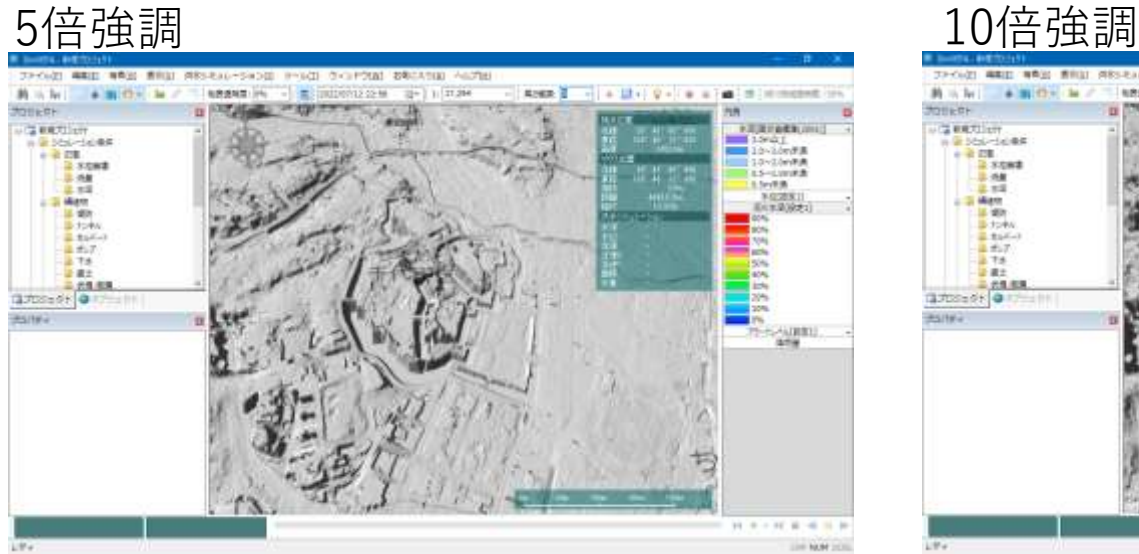

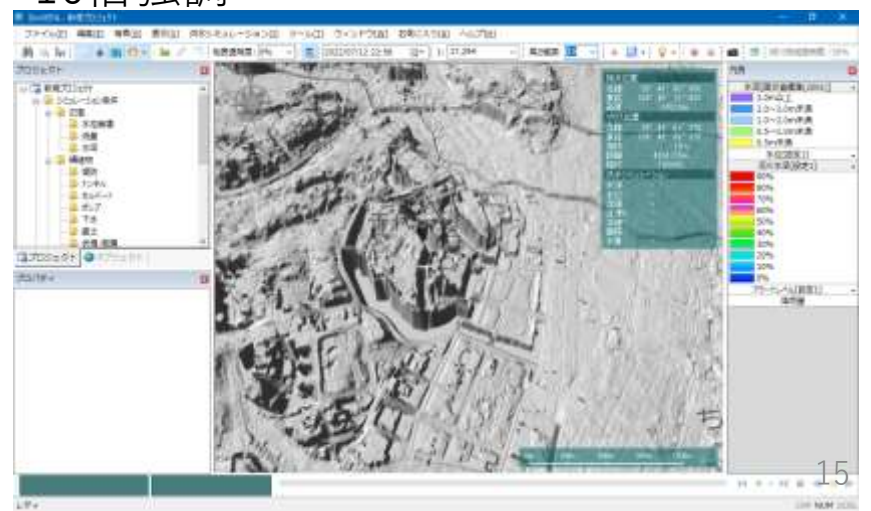

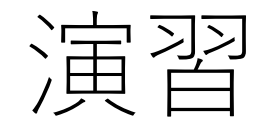

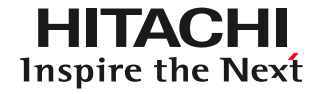

# 1. 起動と地図の操作

- 2. 操作に慣れる: 2004年福井水害の再現
	- 盛土・カルバートの作製
	- 25mメッシュの氾濫計算
	- 地盤高の編集
- 3. 実践する:鶴見川の解析

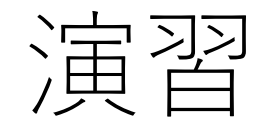

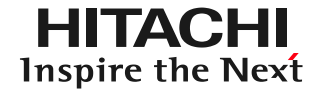

# 1. 起動と地図の操作

- 2. 操作に慣れる: 2004年福井水害の再現
	- 盛土・カルバートの作製
	- 25mメッシュの氾濫計算
	- 地盤高の編集
- 3. 実践する:鶴見川の解析

データの格納場所

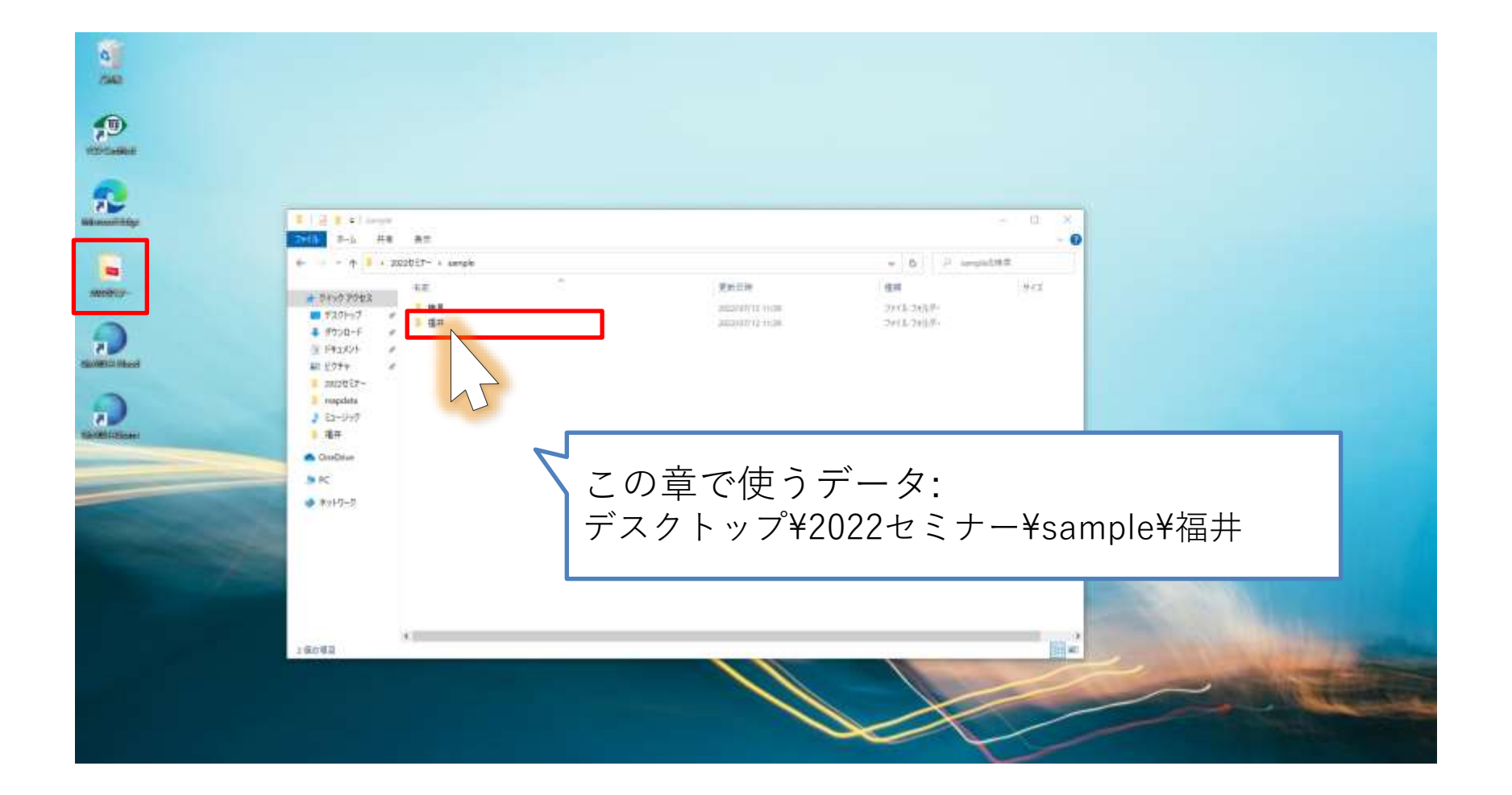

KMLの読み込み

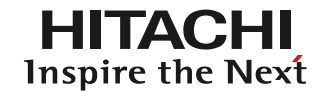

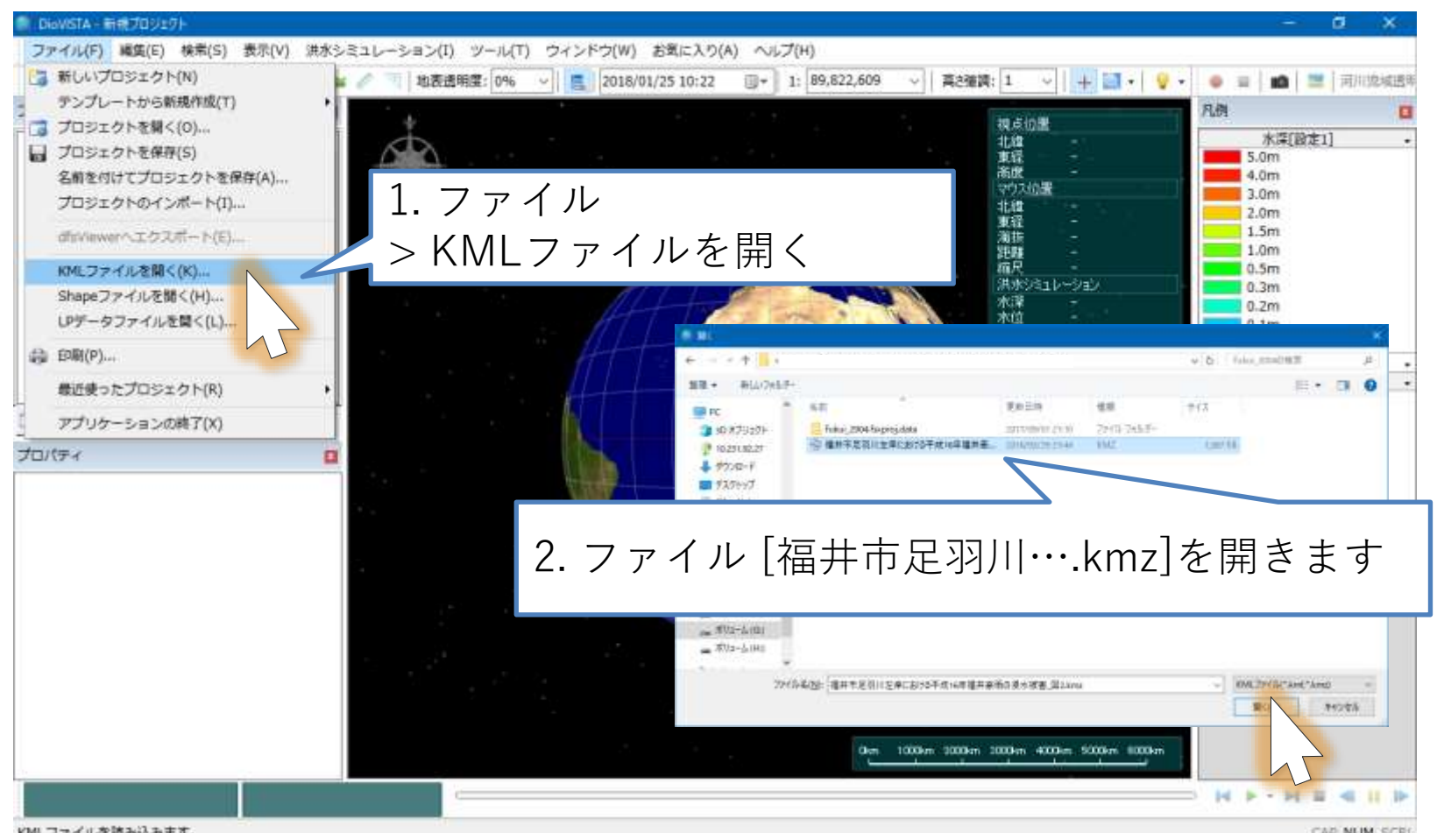

ファイル[福井市足羽川左岸における平成16年福井豪雨の浸水被害.kmz]を指定します

© Hitachi Power Solutions Co., Ltd. 2022. All rights reserved. 19 浸水域の出典: 山本,福井市足羽川左岸における平成16年福井豪雨の浸水被害, 自然災害科学, Vol. 26, No. 1, pp. 41-53, 2007

地図の切り替え

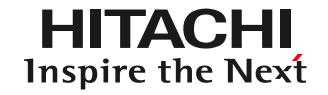

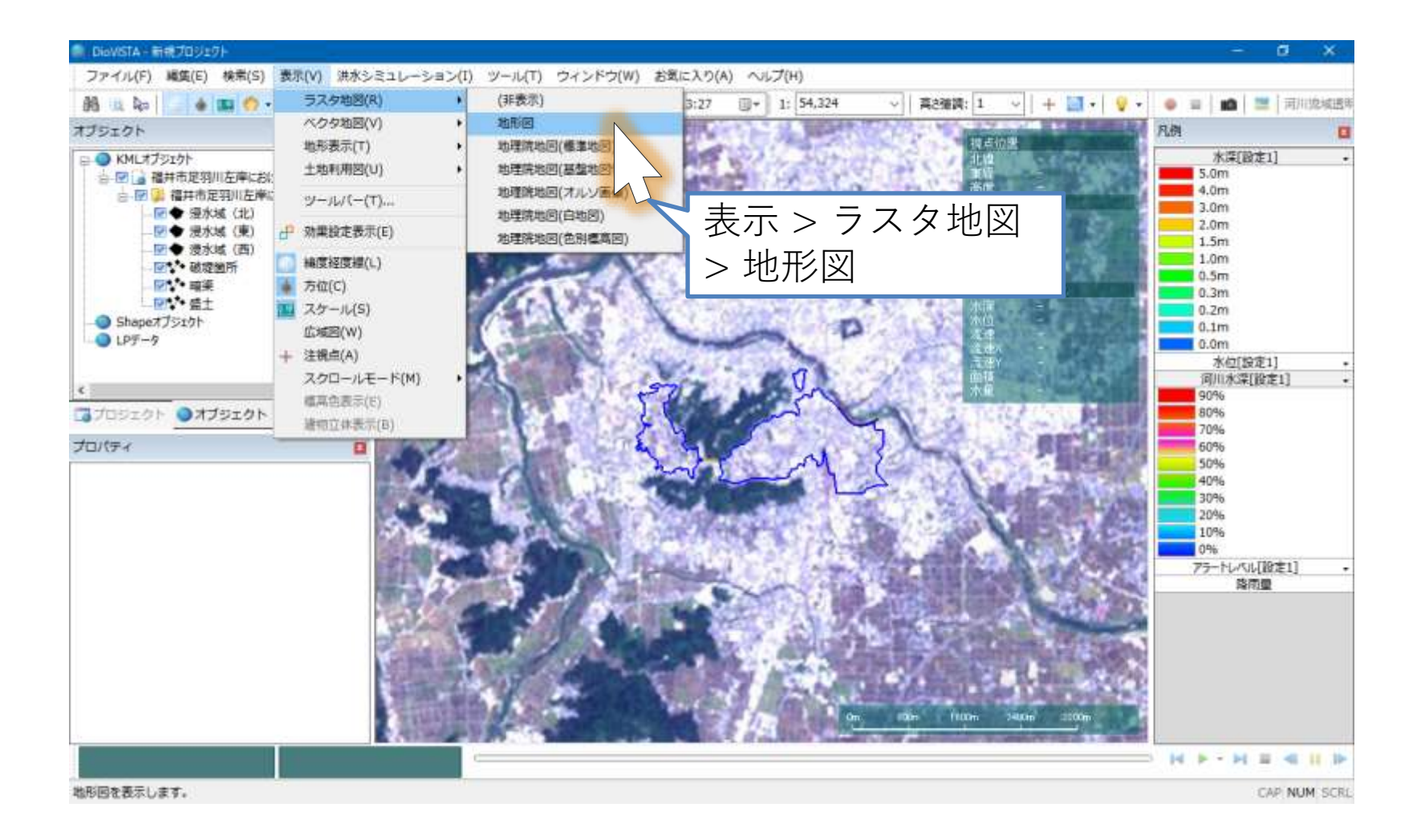

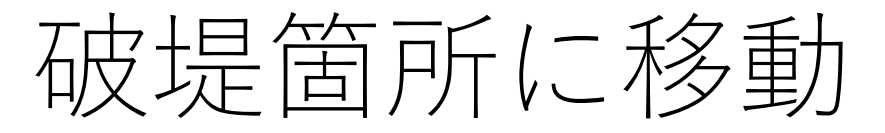

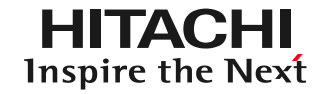

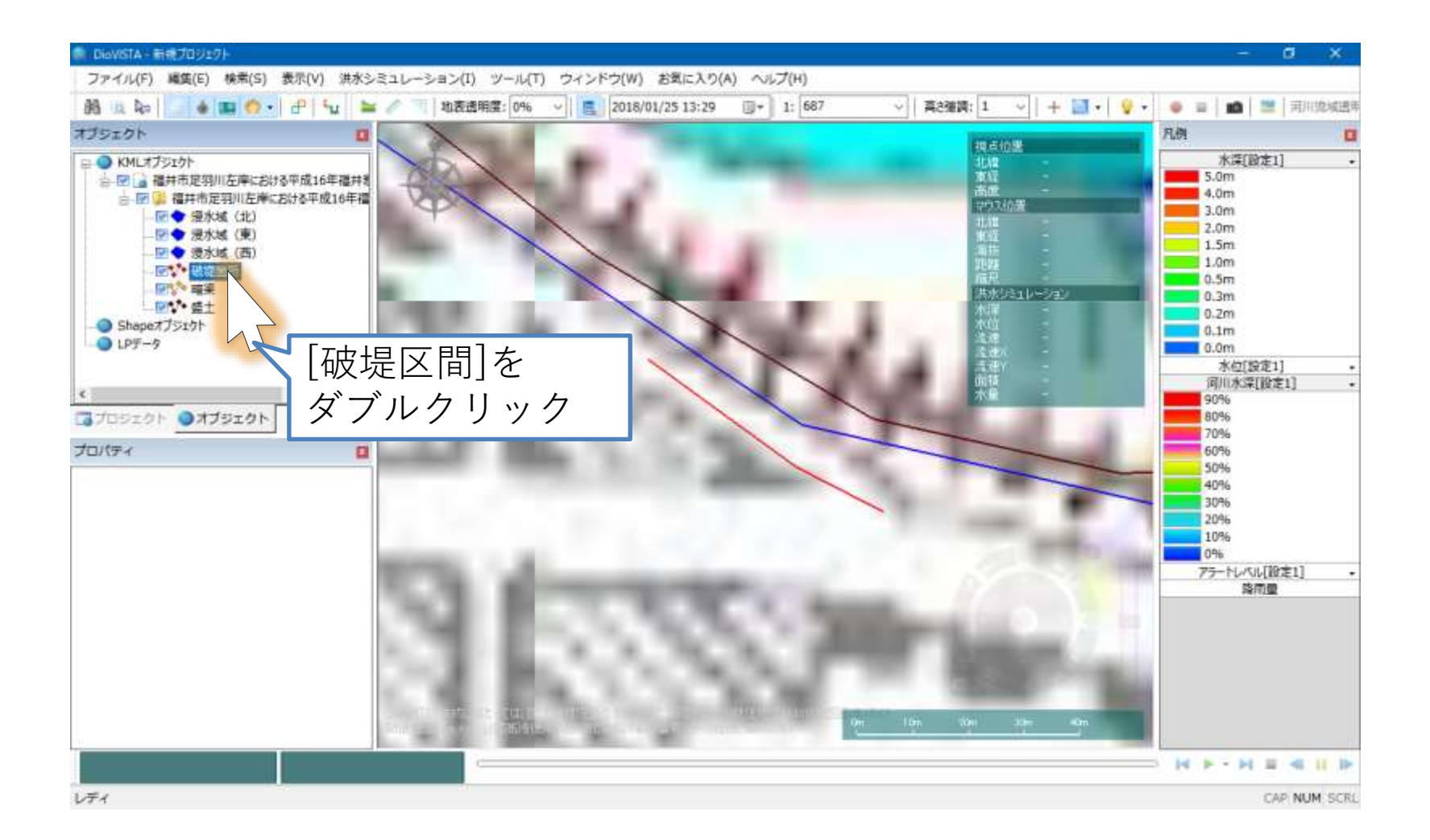

破堤箇所を設定(1)

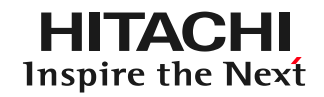

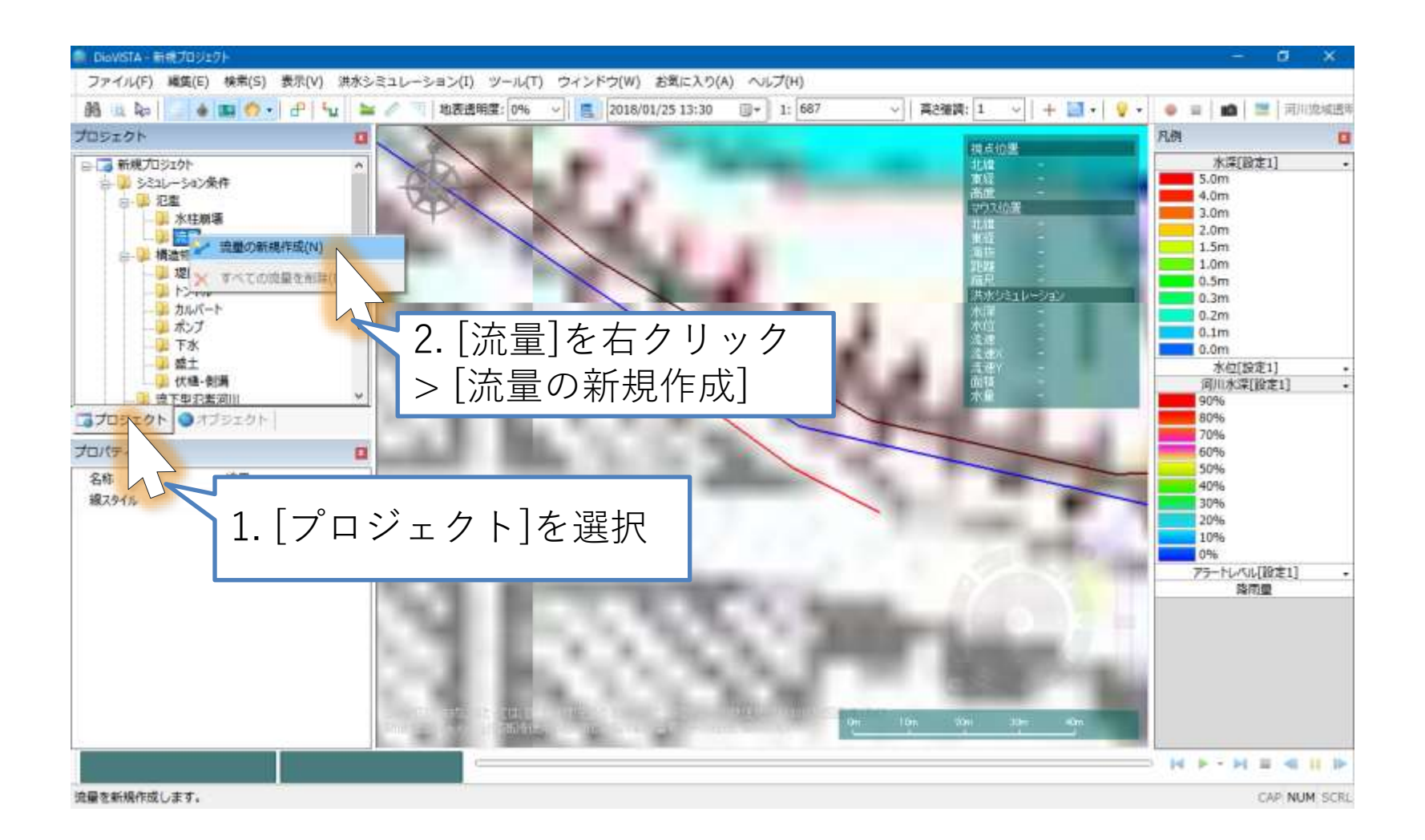

破堤箇所を設定(2)

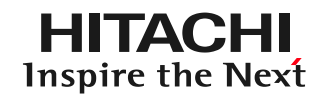

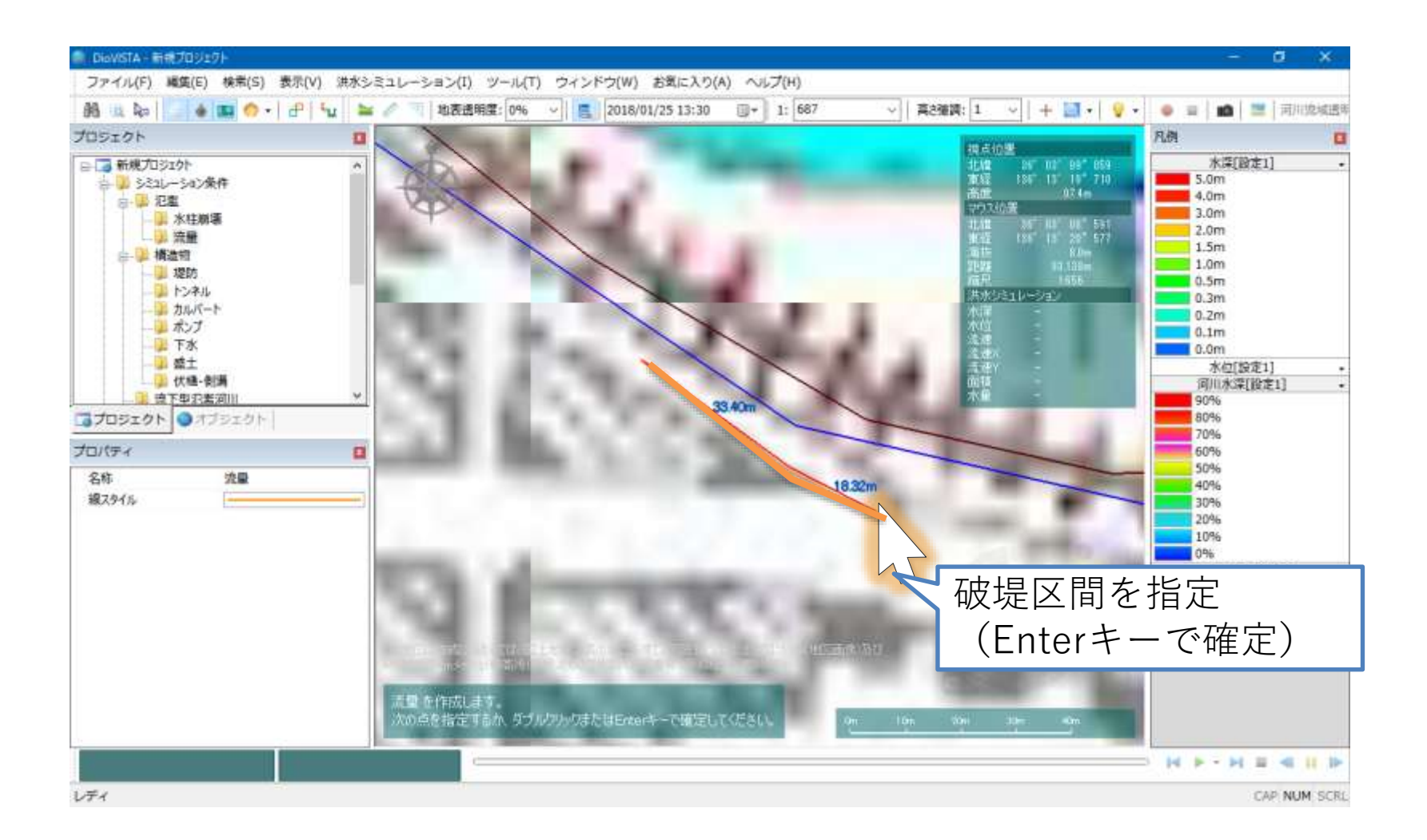

破堤箇所を設定(3)

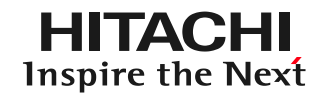

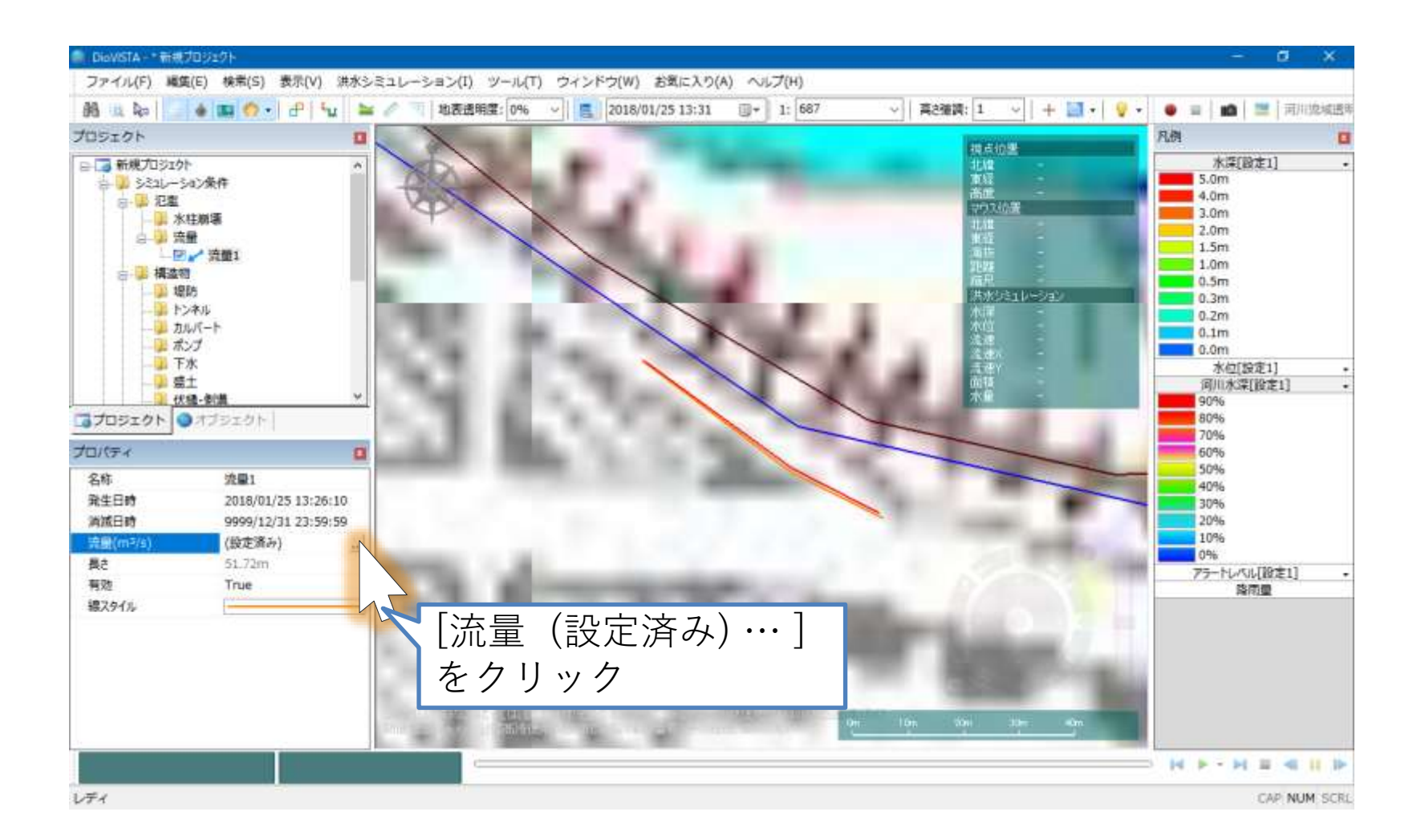

破堤箇所を設定(4)

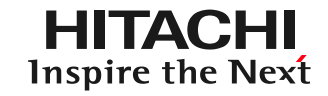

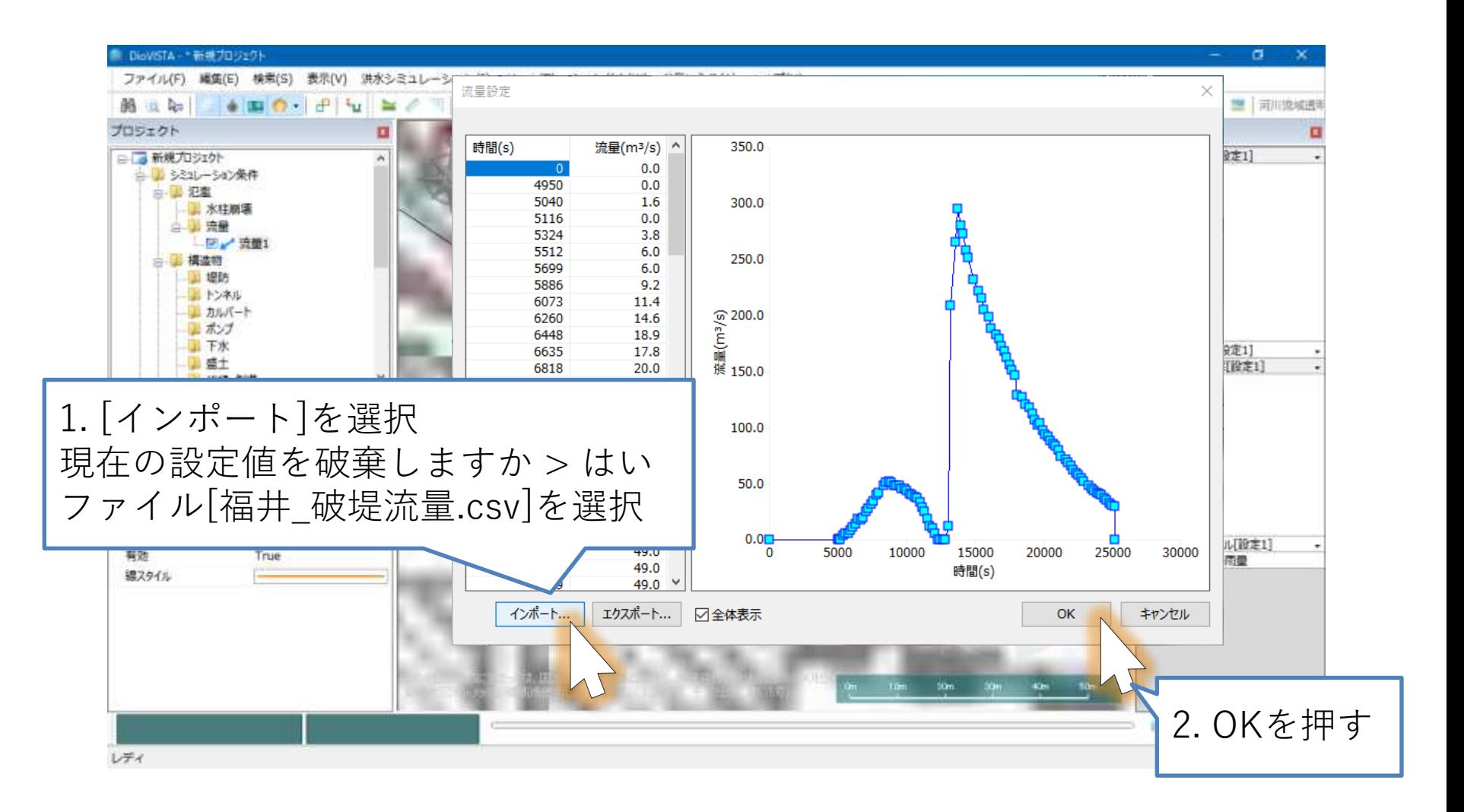

25 CSVファイルは下記文献をもとに作成した: 福井県, 足羽川洪水災害調査対策検討報告書, 平成17年3月 山口, 岩村, 2004年足羽川洪水事例による氾濫シミュレーションの精度検証, 土木学会 年次学術講演会講演概要集, 2006

カルバートを設定(1)

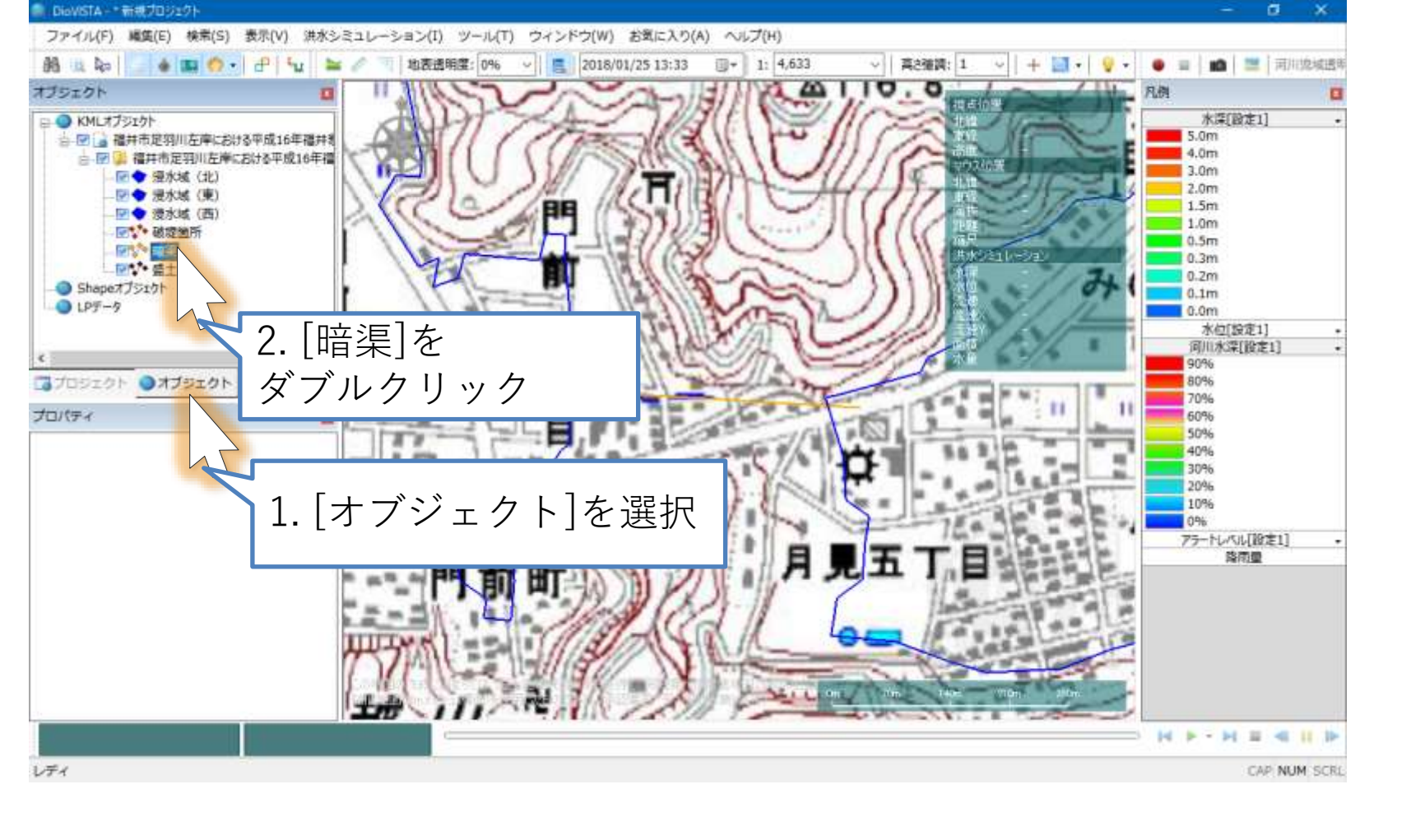

カルバートを設定(2)

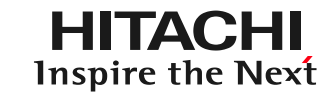

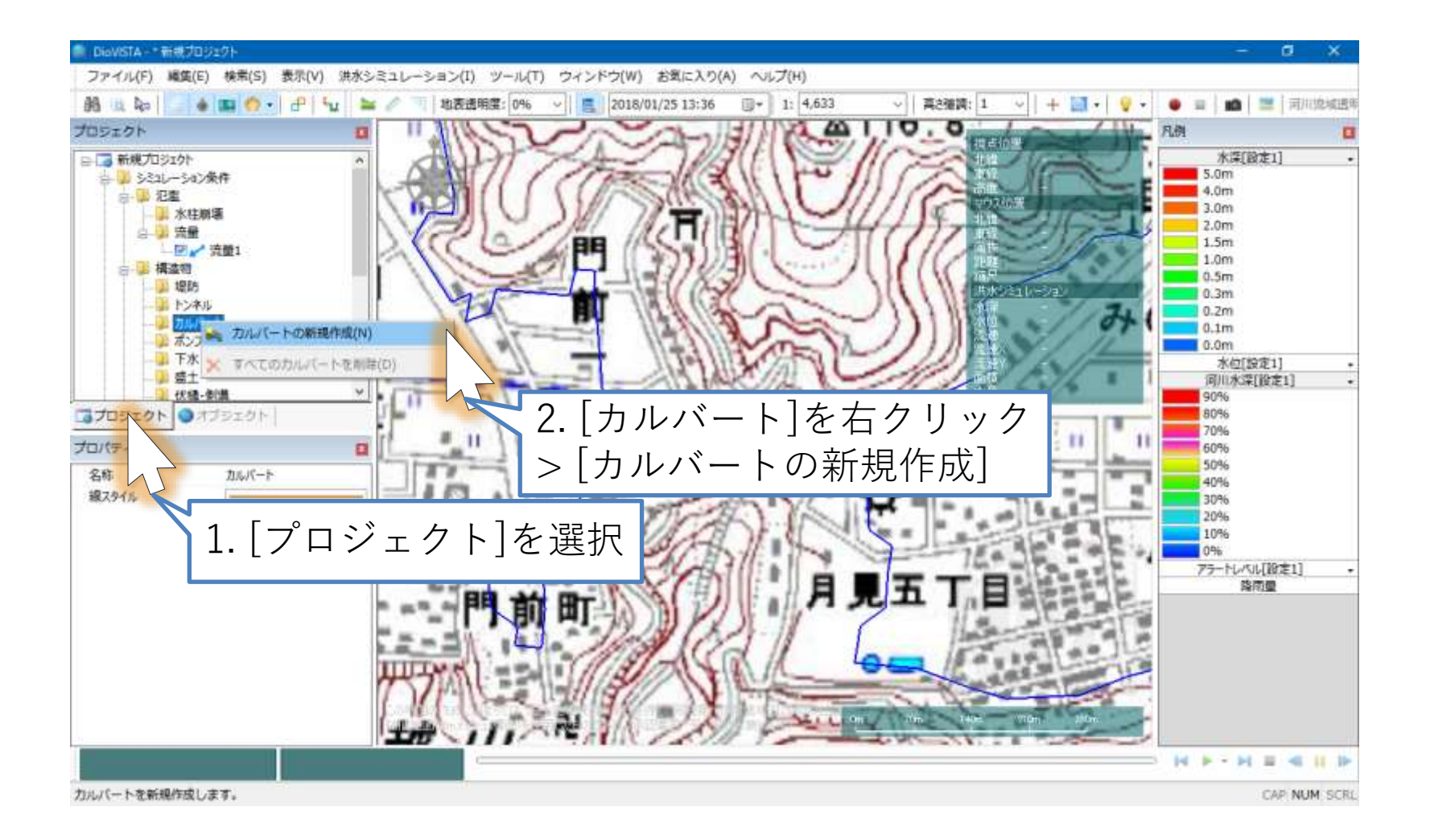

カルバートを設定(3)

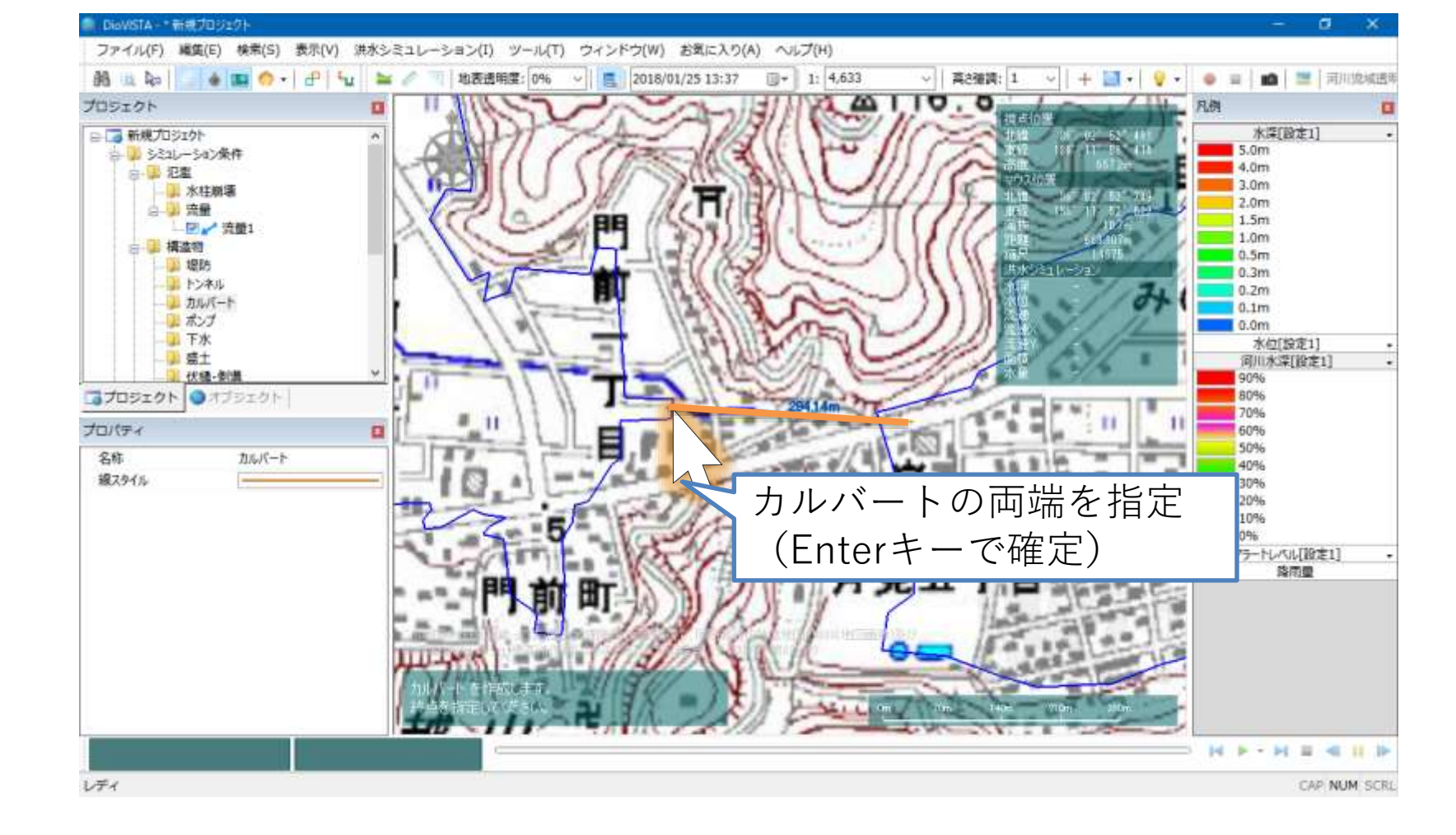

カルバートを設定(4)

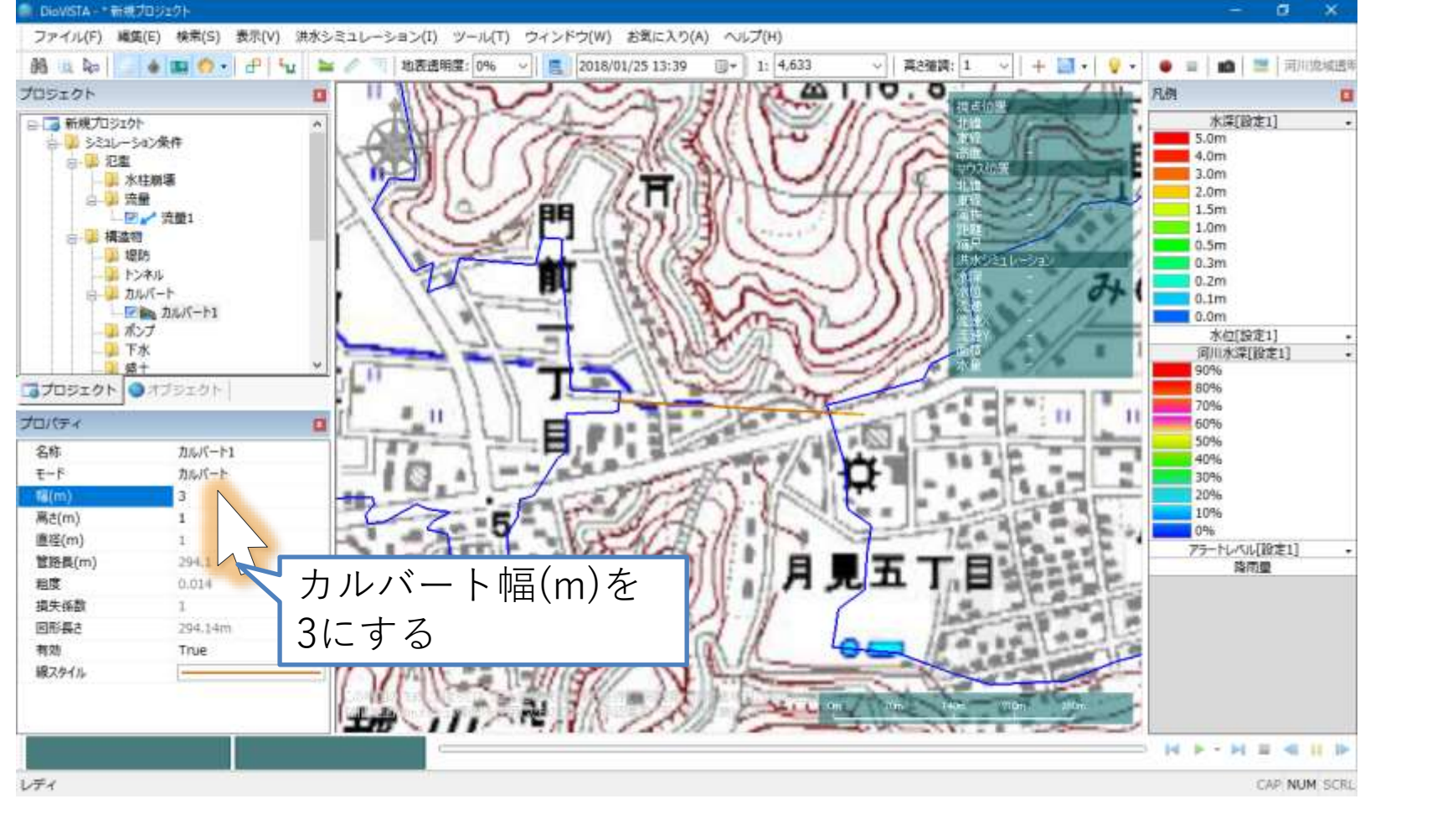

盛土を設定(1)

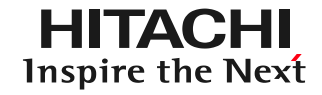

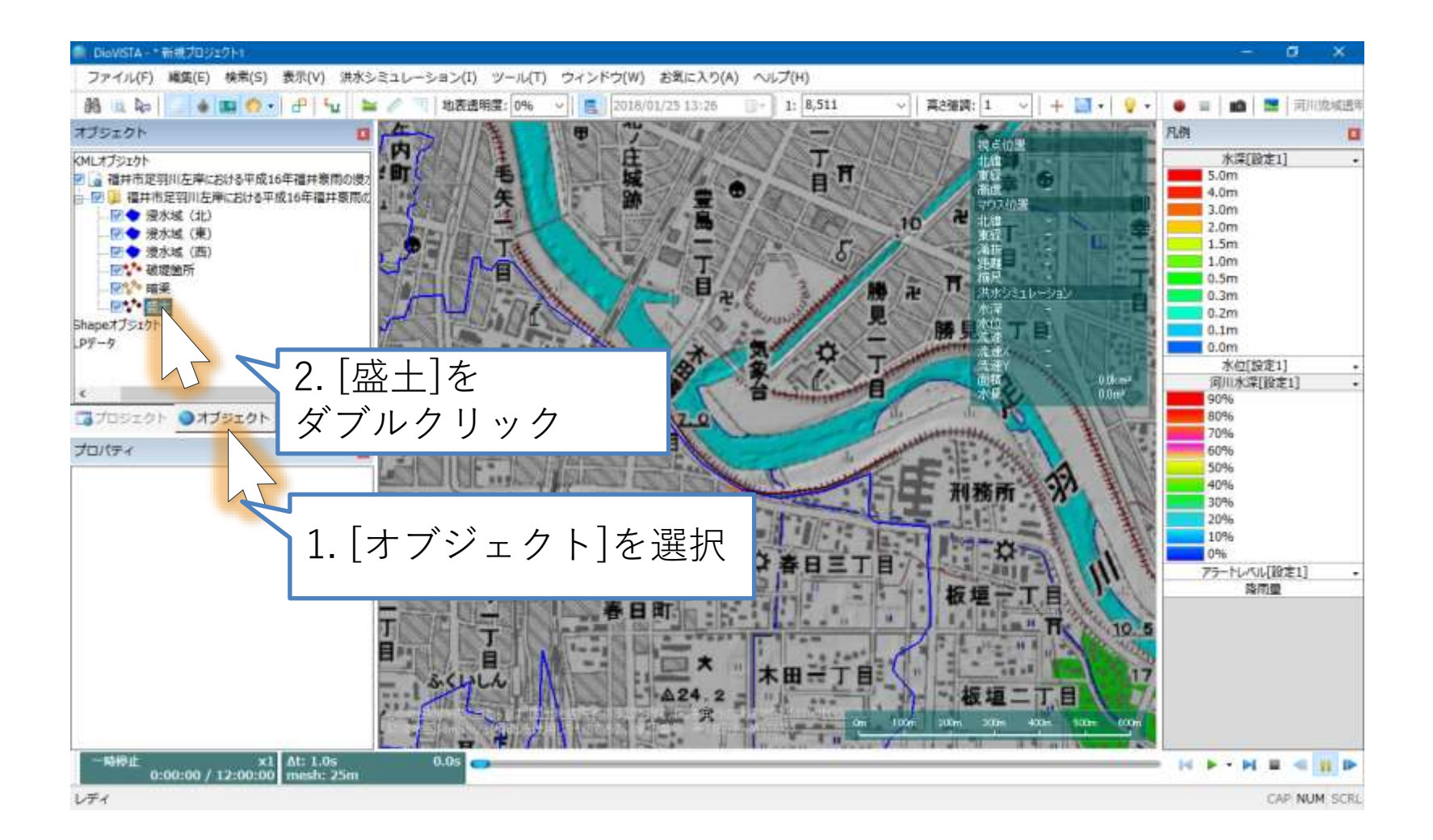

盛土を設定(2)

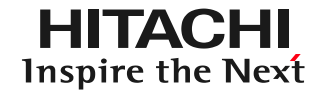

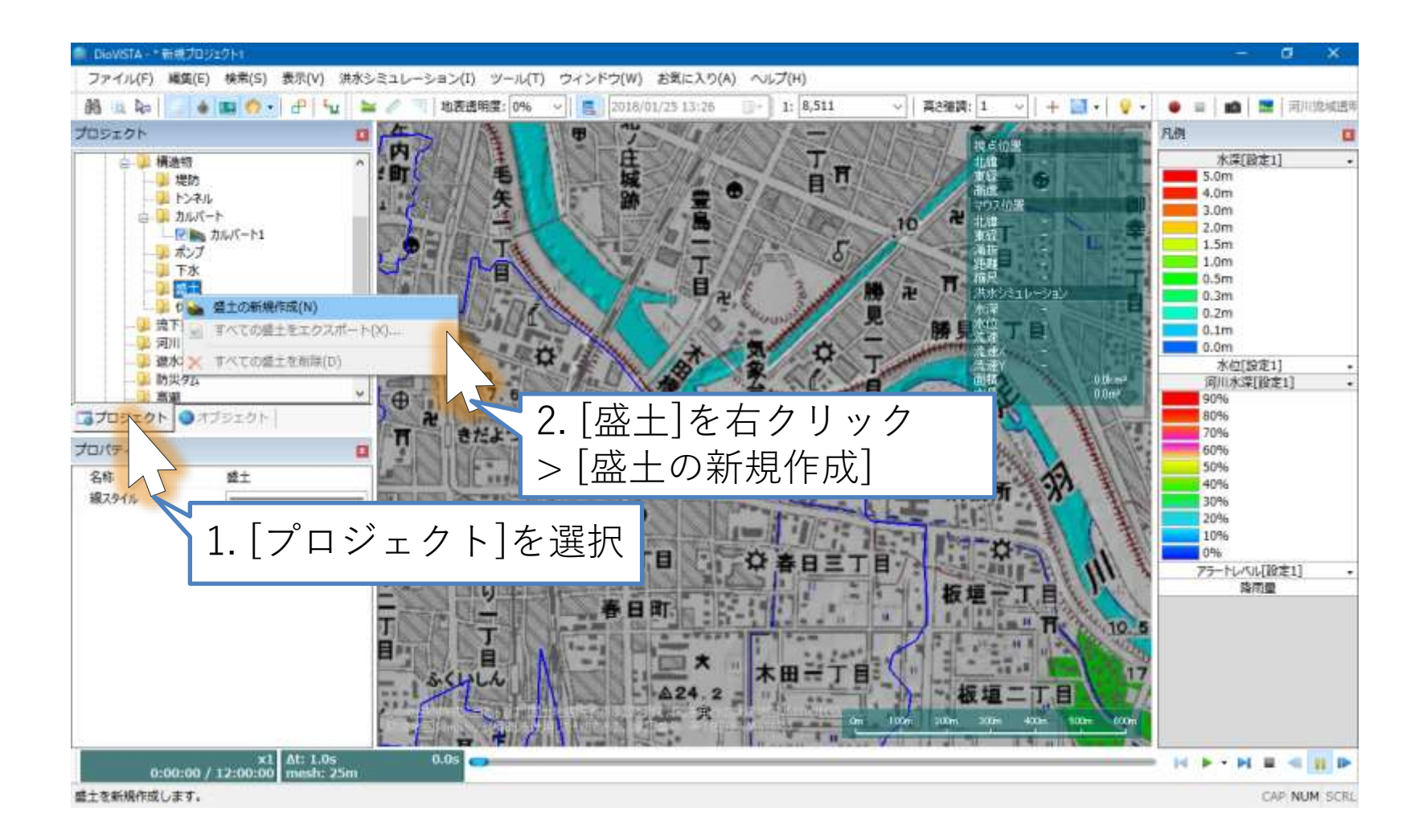

盛土を設定(3)

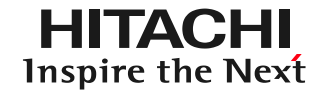

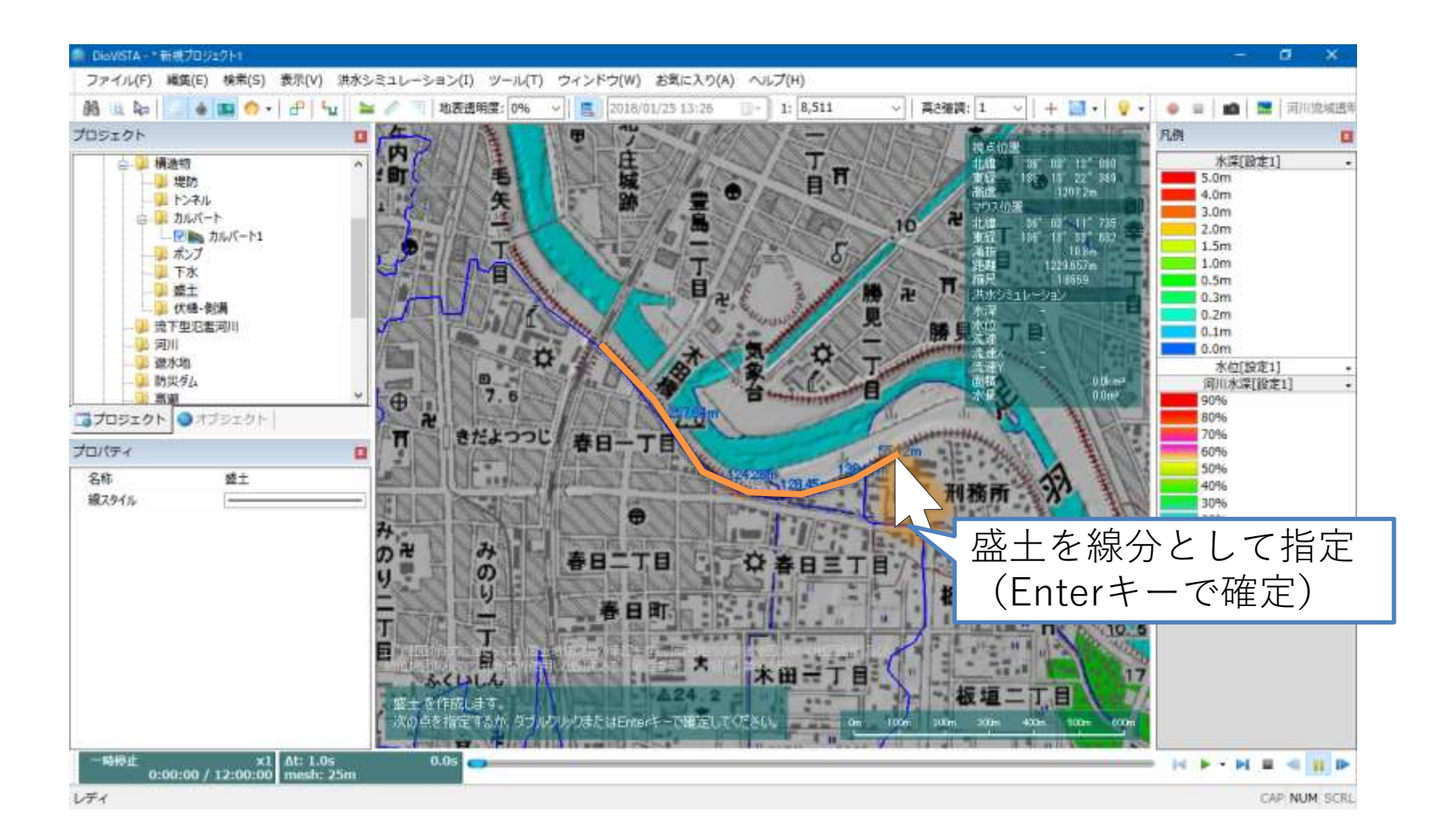

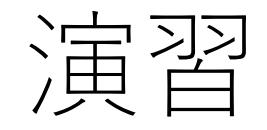

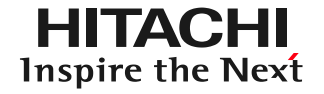

# 1. 起動と地図の操作

- 2. 操作に慣れる: 2004年福井水害の再現
	- 盛土・カルバートの作製
	- 25mメッシュの氾濫計算
	- 地盤高の編集
- 3. 実践する:鶴見川の解析

氾濫解析(1)

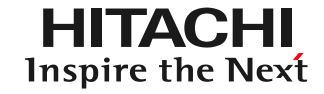

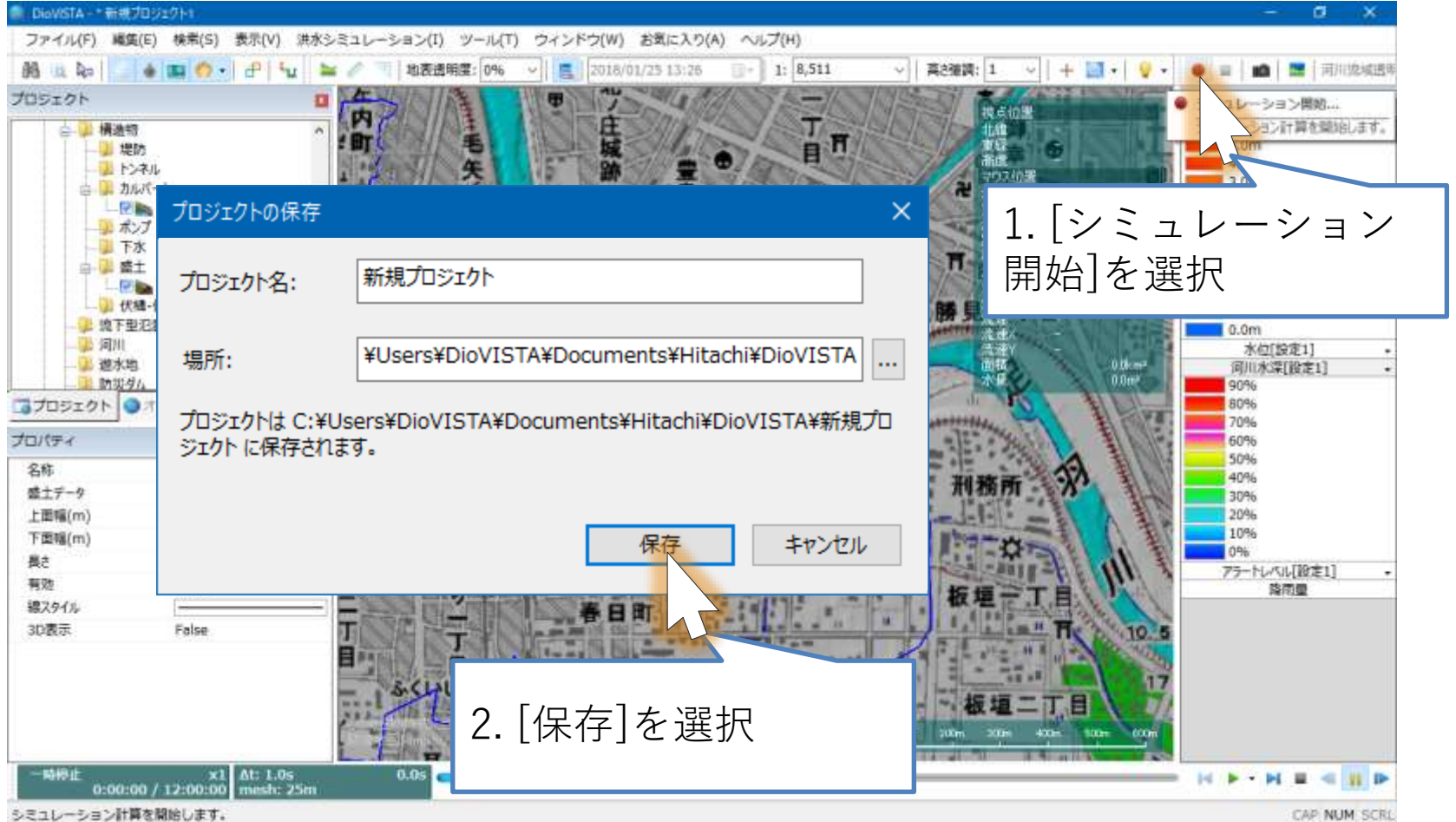

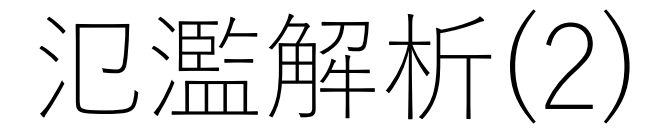

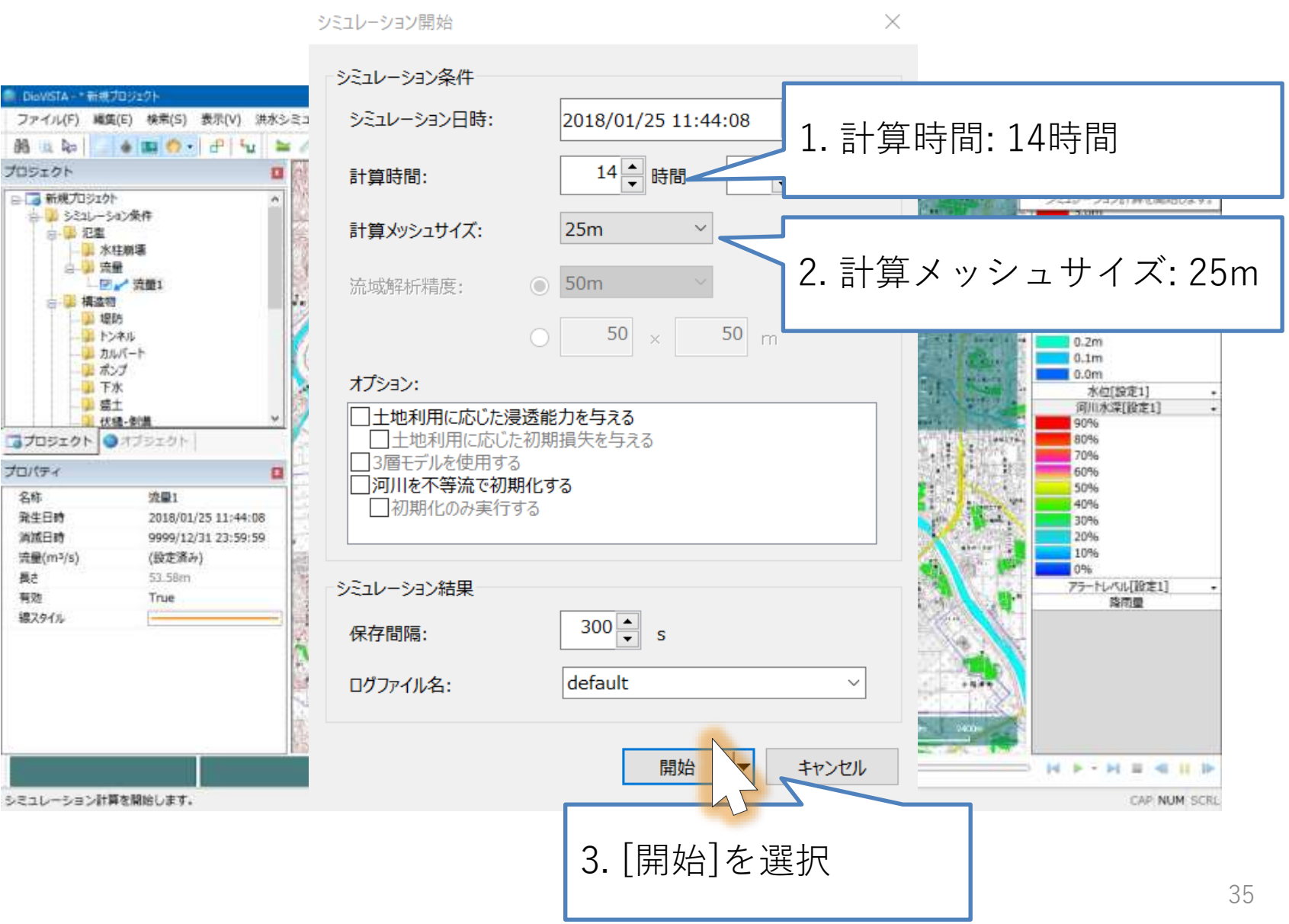

氾濫解析(3)

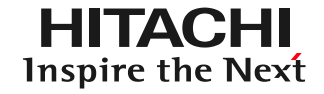

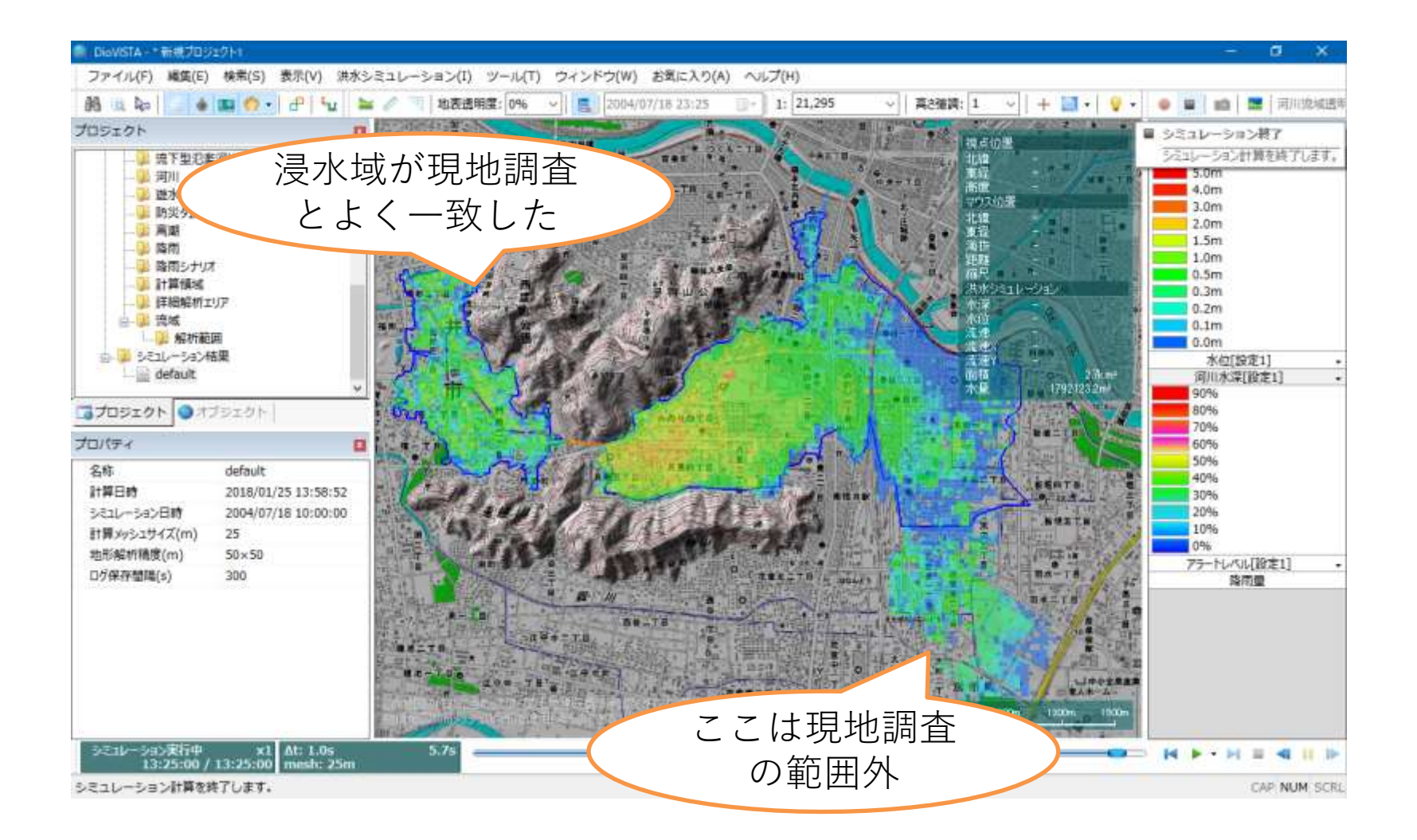
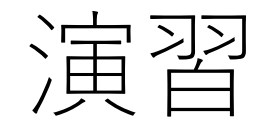

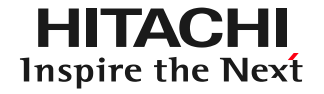

## 1. 起動と地図の操作

- 2. 操作に慣れる: 2004年福井水害の再現
	- 盛土・カルバートの作製
	- 25mメッシュの氾濫計算
	- 地盤高の編集
- 3. 実践する:鶴見川の解析

地盤高の編集(1)

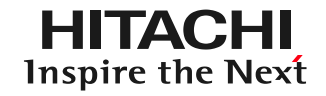

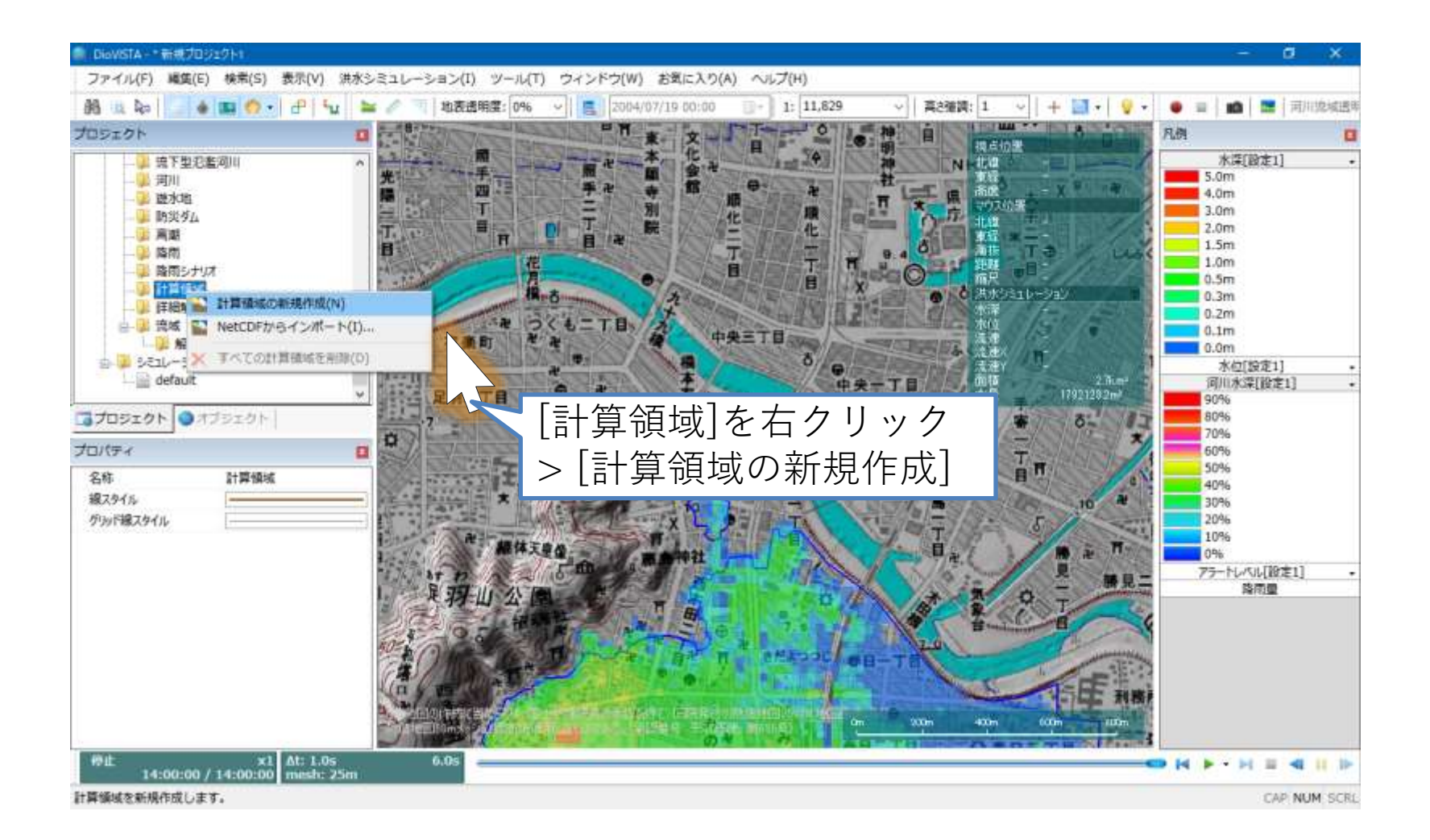

!盤高の編集(2)

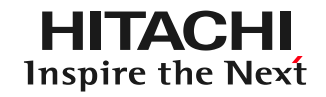

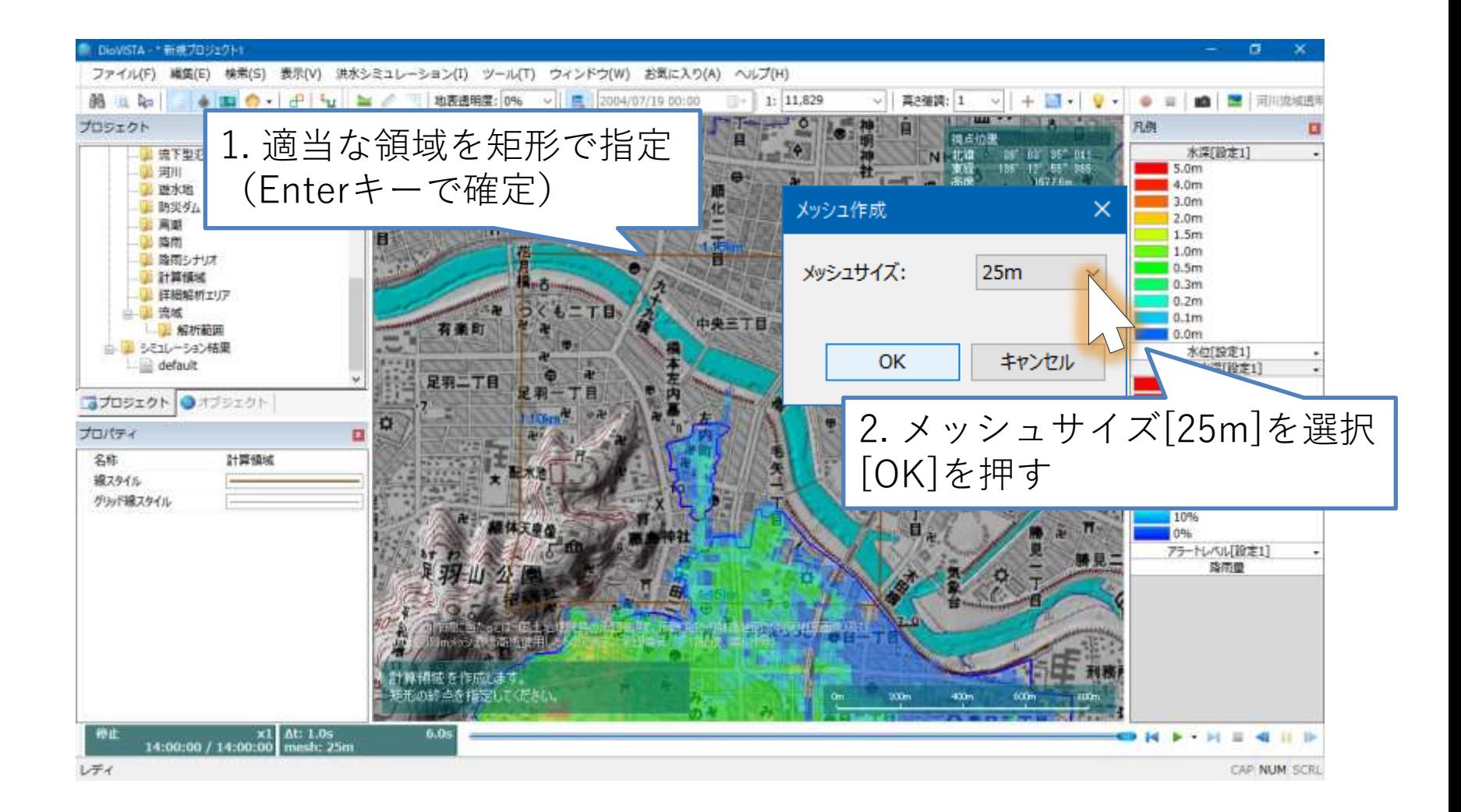

地盤高の編集(3)

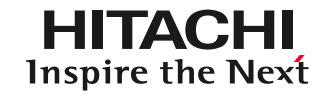

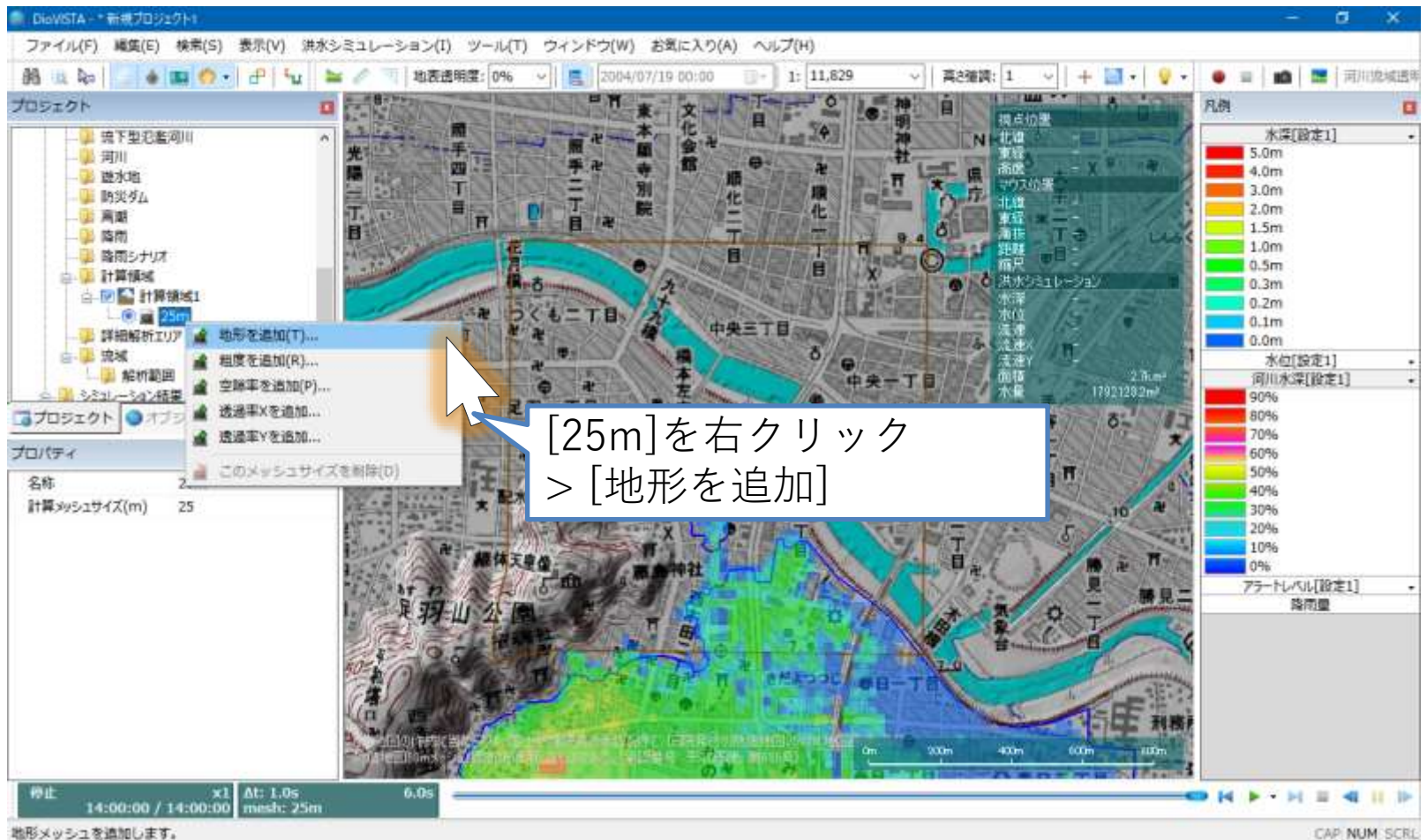

地盤高の編集(4)

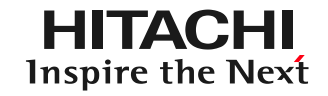

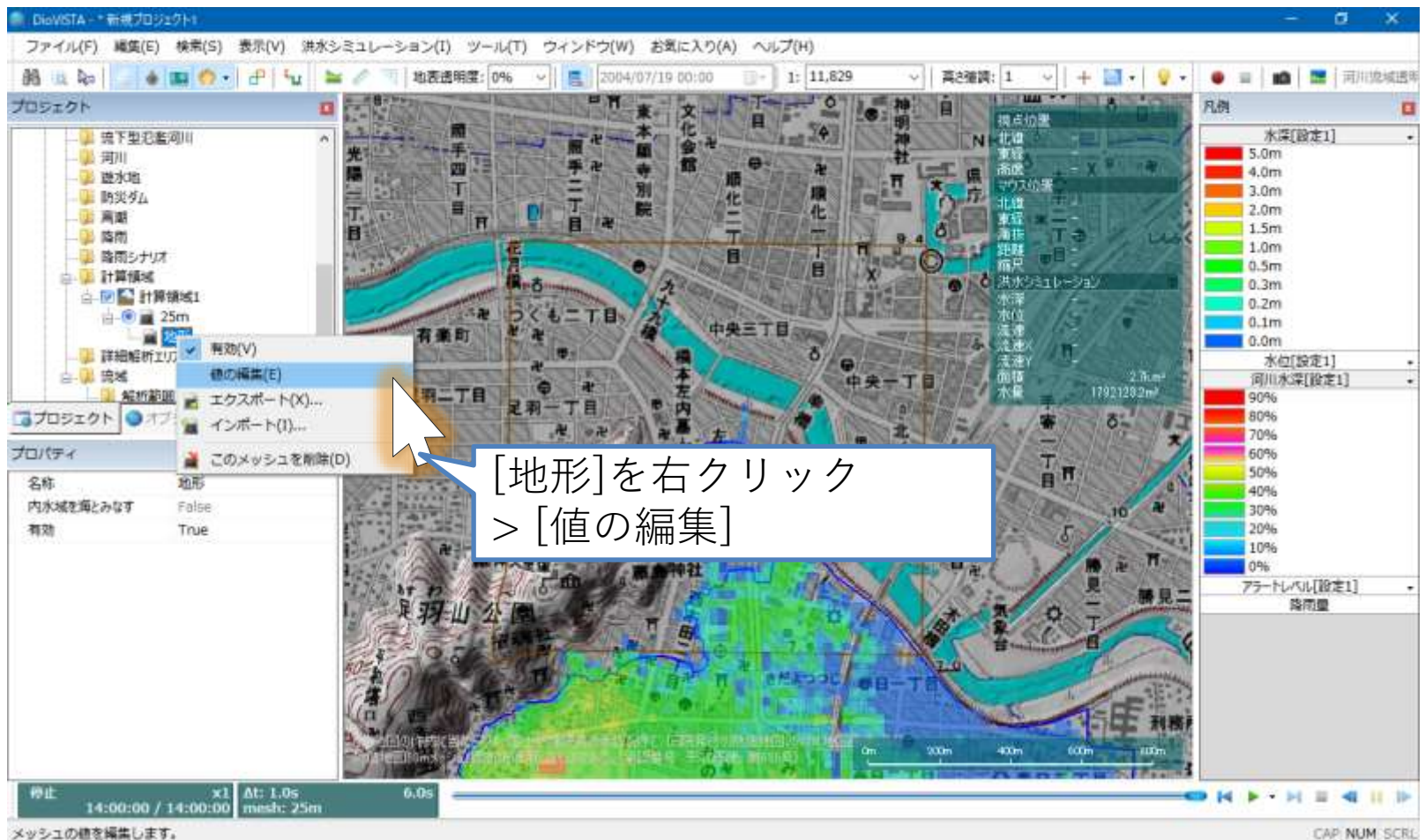

盤高の編集(5)

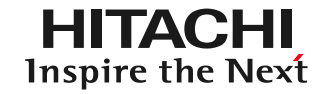

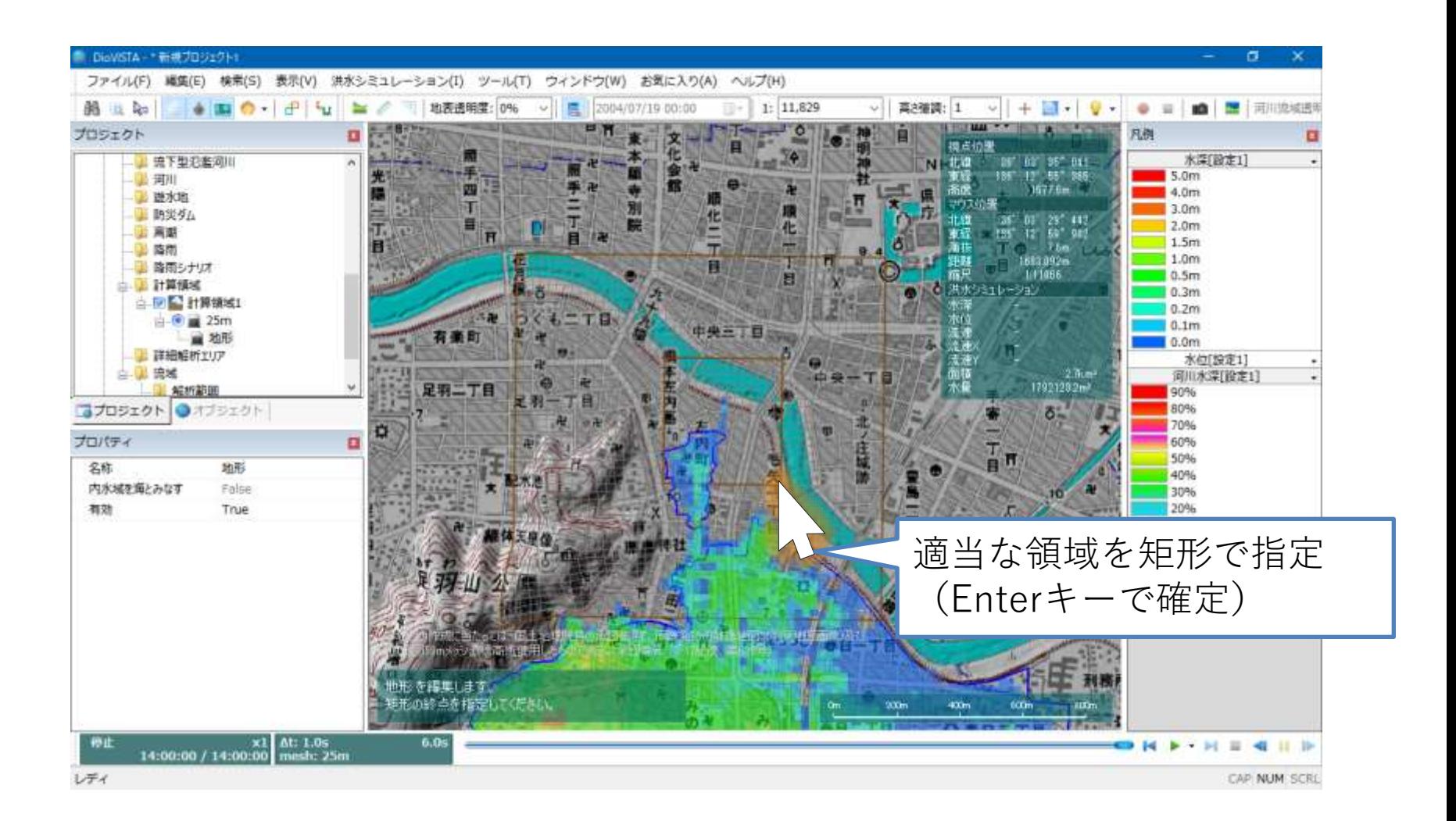

2盤高の編集(6)

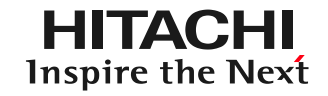

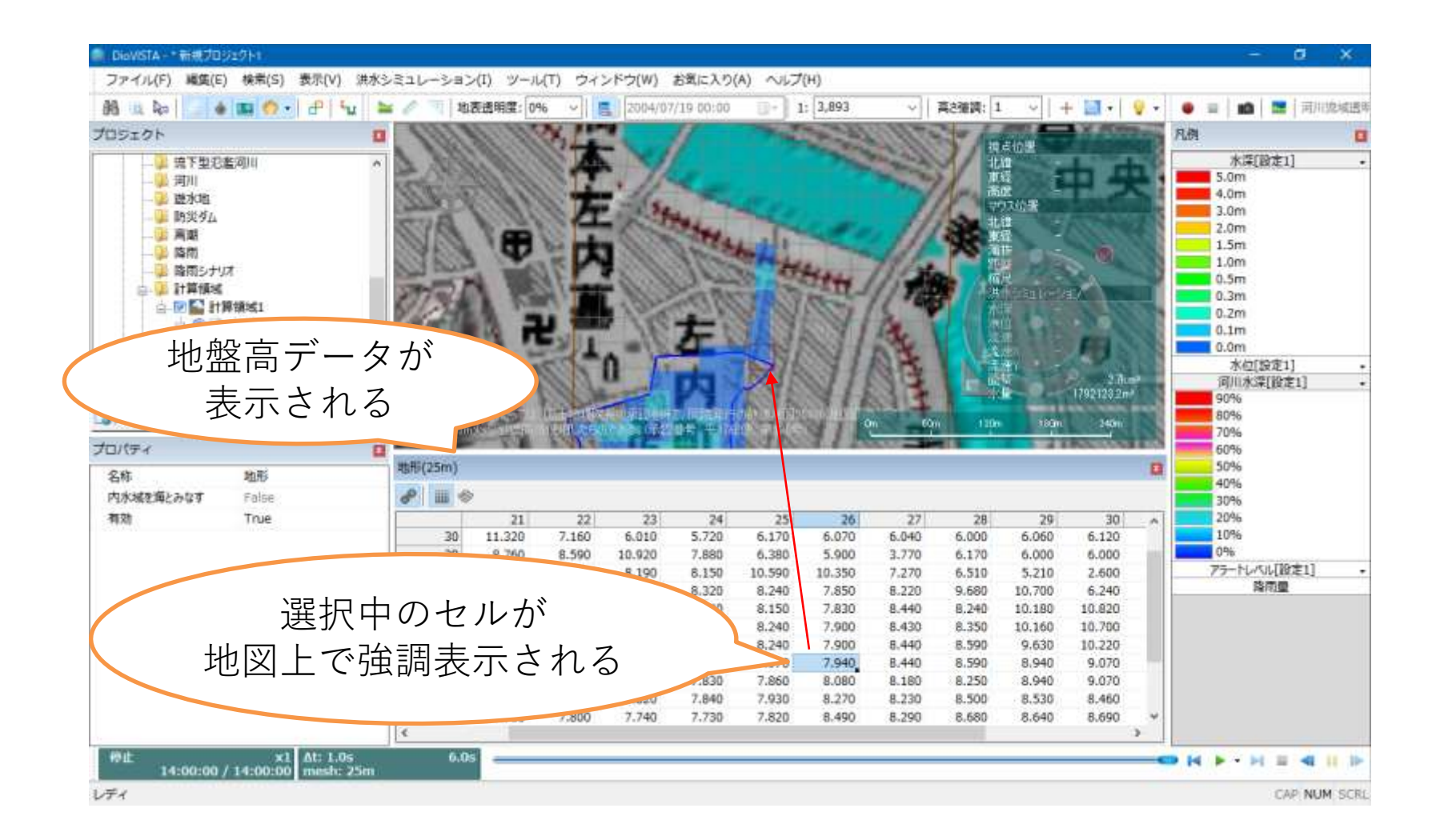

プロジェクトを保存

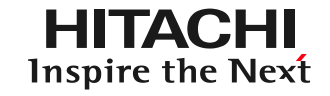

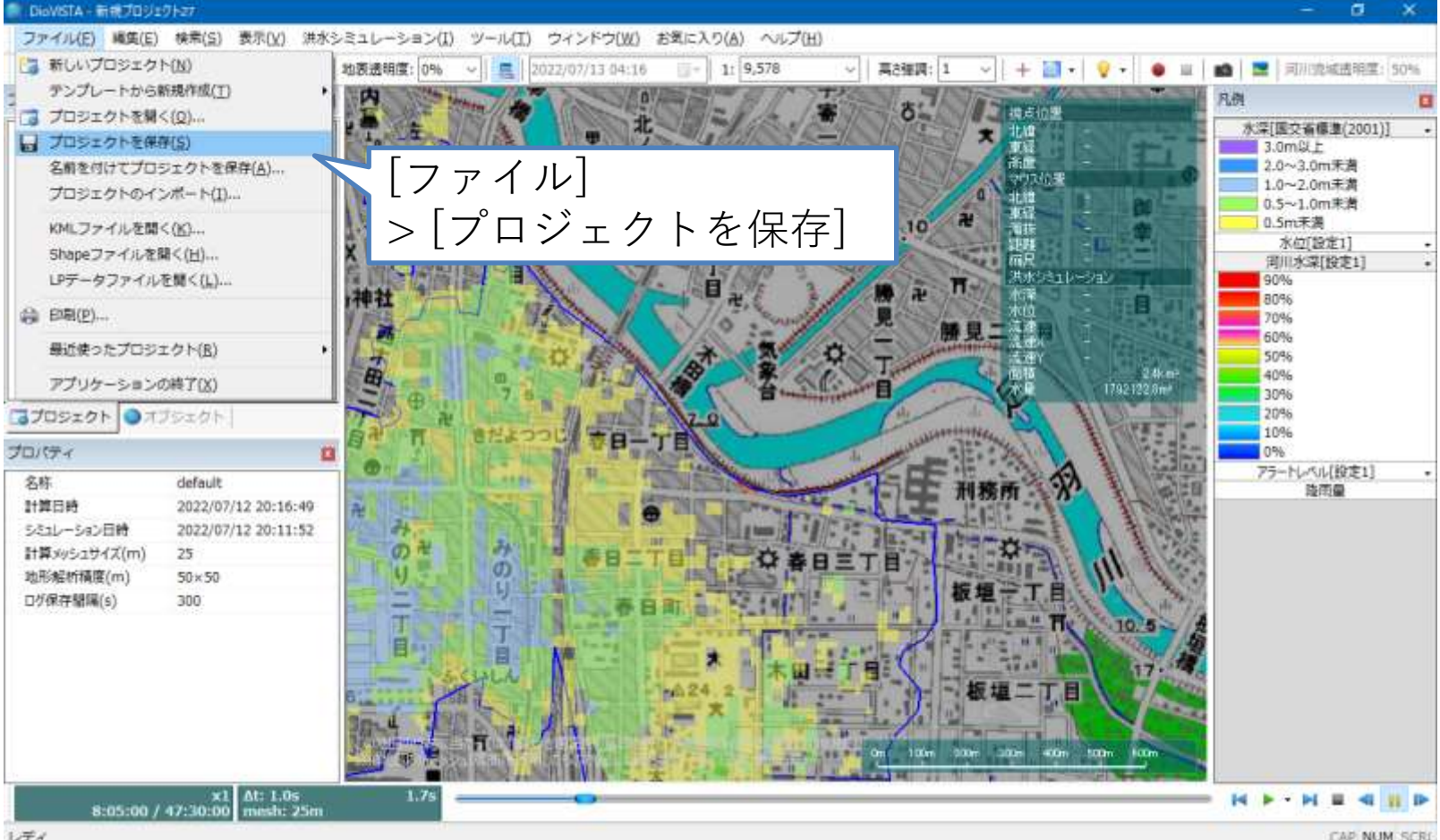

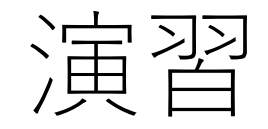

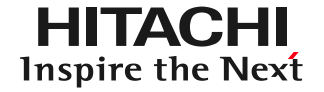

## 1. 起動と地図の操作

- 2. 操作に慣れる: 2004年福井水害の再現
- 3. 実践する:鶴見川の解析
	- 河道データの取り込み
	- 破堤条件の設定
	- 25mメッシュの氾濫計算
	- 包絡図の作成
	- ガイドラインに準拠した納品物の作製
	- リスクマップの作製

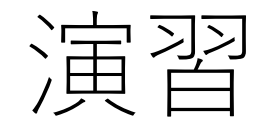

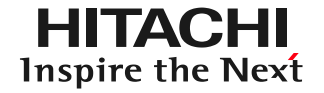

## 1. 起動と地図の操作

- 2. 操作に慣れる: 2004年福井水害の再現
- 3. 実践する:鶴見川の解析
	- 河道データの取り込み
	- 破堤条件の設定
	- 25mメッシュの氾濫計算
	- 包絡図の作成
	- ガイドラインに準拠した納品物の作製
	- リスクマップの作製

データの格納場所

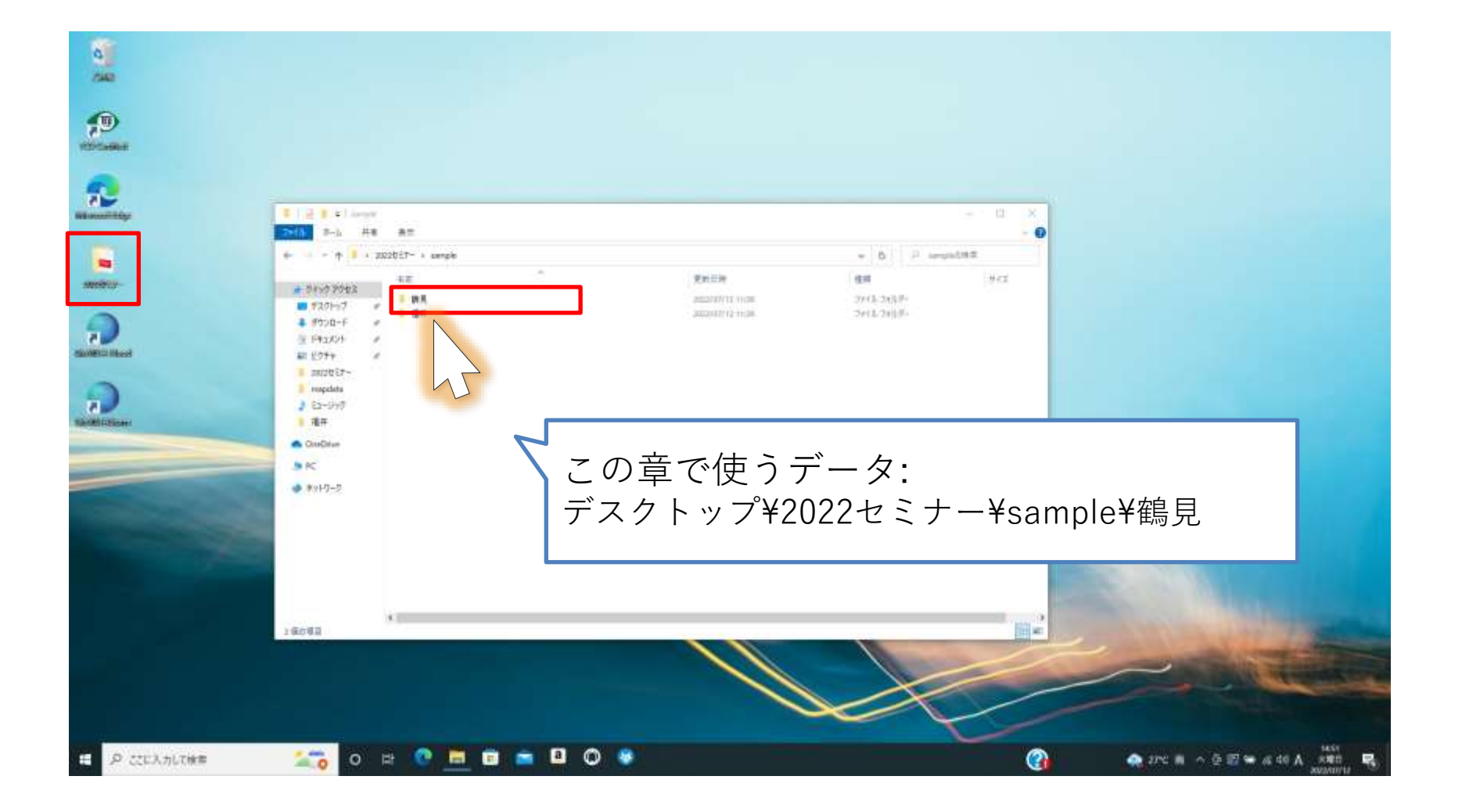

**HITACHI Inspire the Next** 

河川データの取り込み(1)

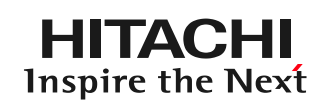

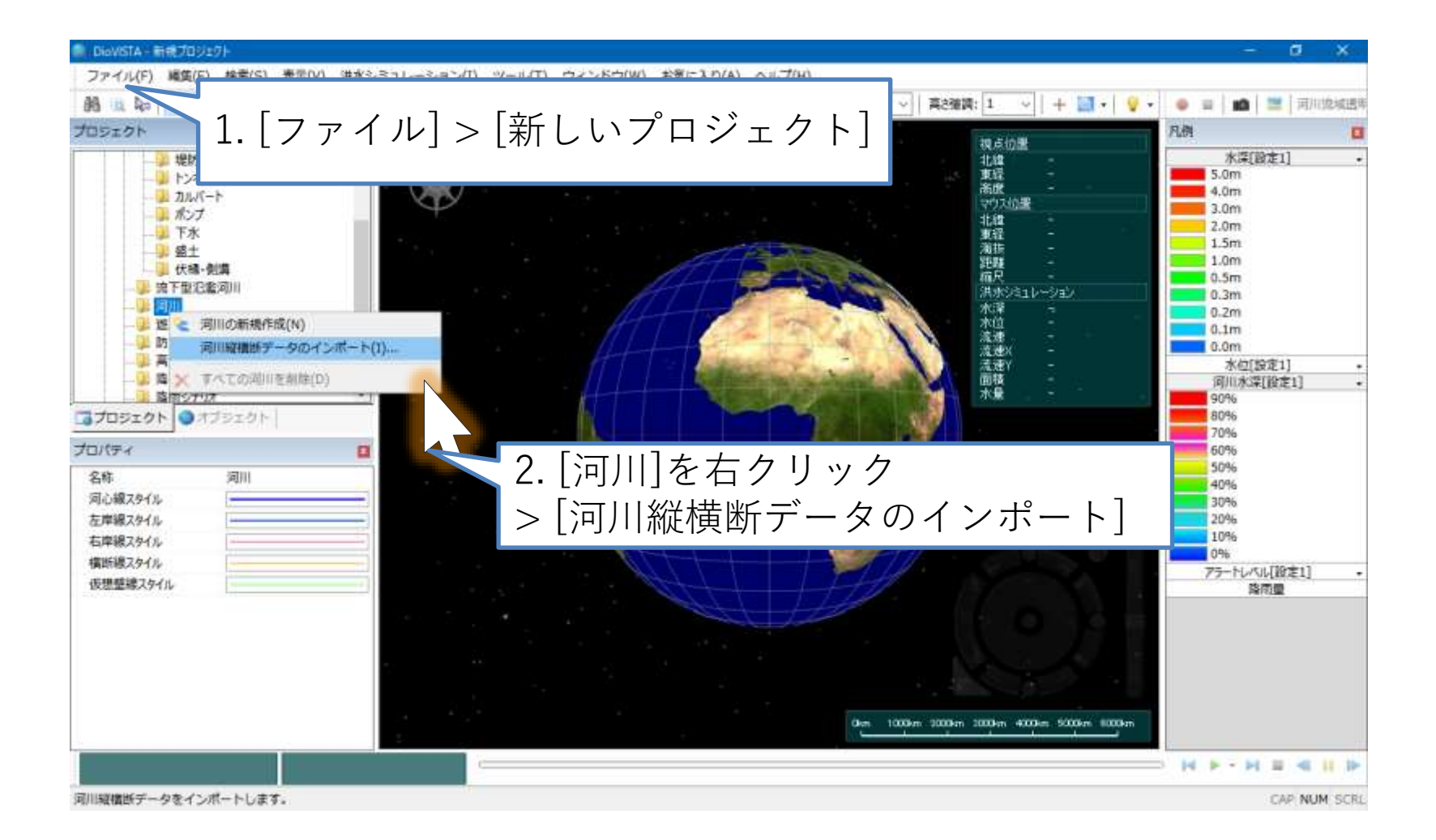

河川データの取り込み(2)

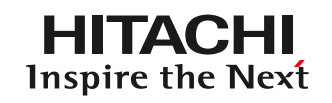

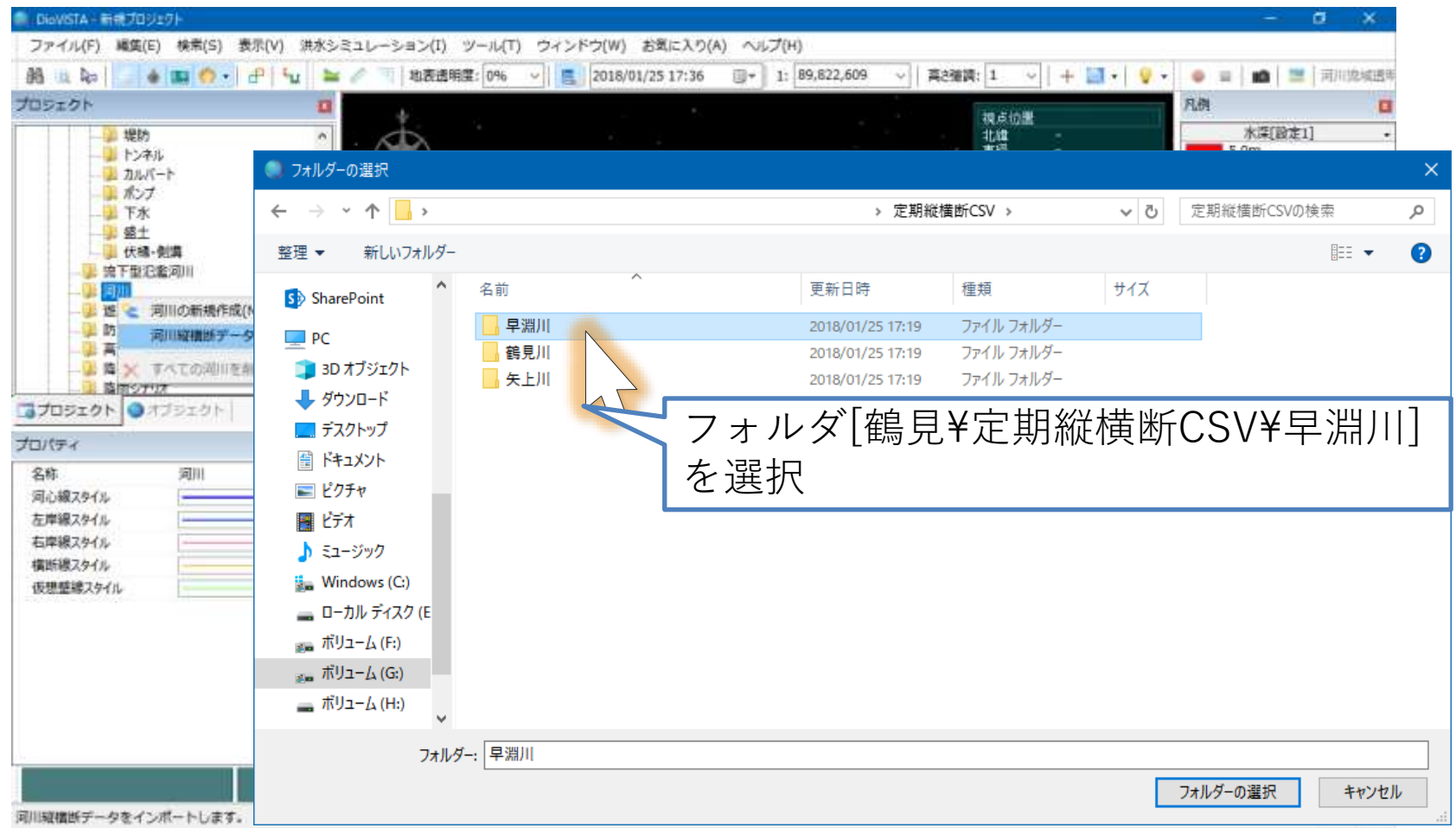

49 「河川定期縦横断データ作成ガイドライン」に準拠した横断データおよび距離標データに対応しています。 [http://www.mlit.go.jp/river/shishin\\_guideline/kasen/gis/pdf\\_docs/juoudan/guideline0805.pdf](http://www.mlit.go.jp/river/shishin_guideline/kasen/gis/pdf_docs/juoudan/guideline0805.pdf)

河川データの取り込み(3)

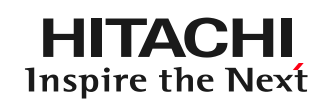

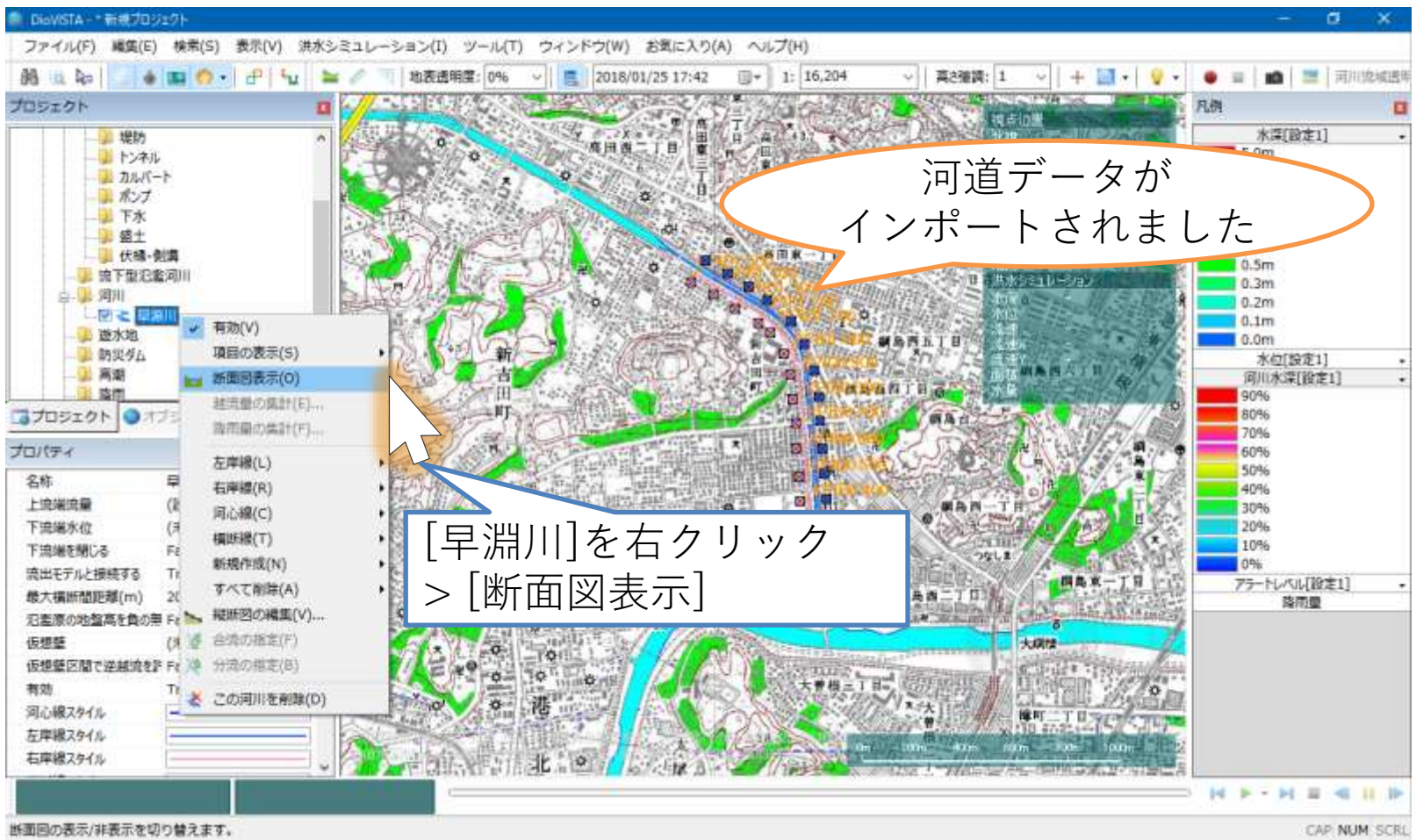

河川データの取り込み(4)

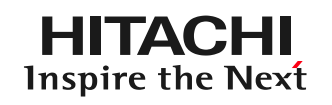

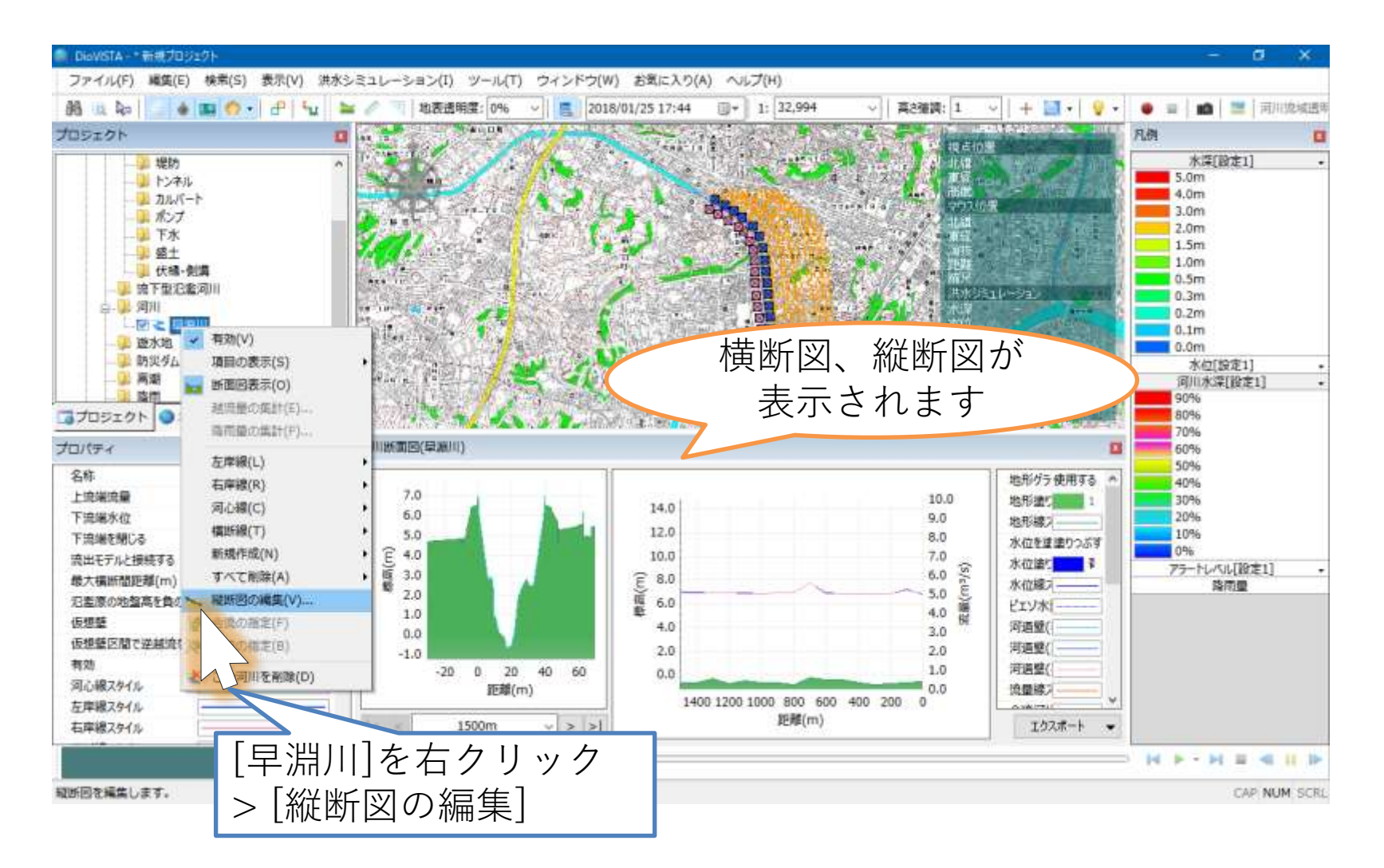

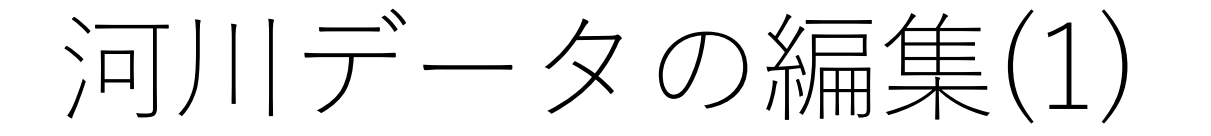

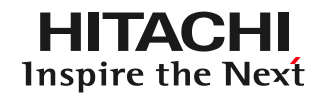

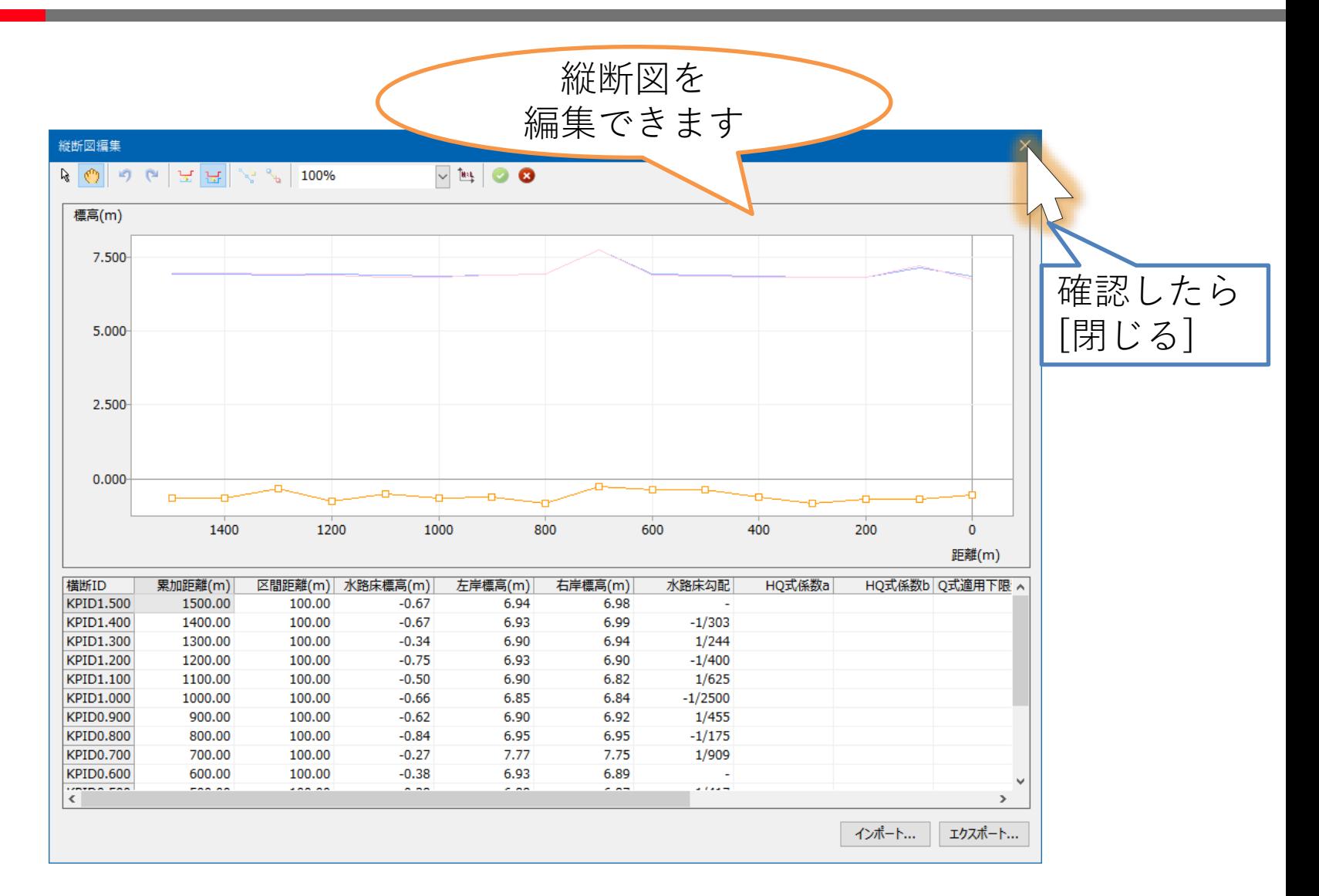

河川データの編集(2)

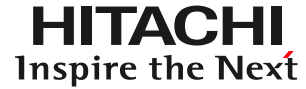

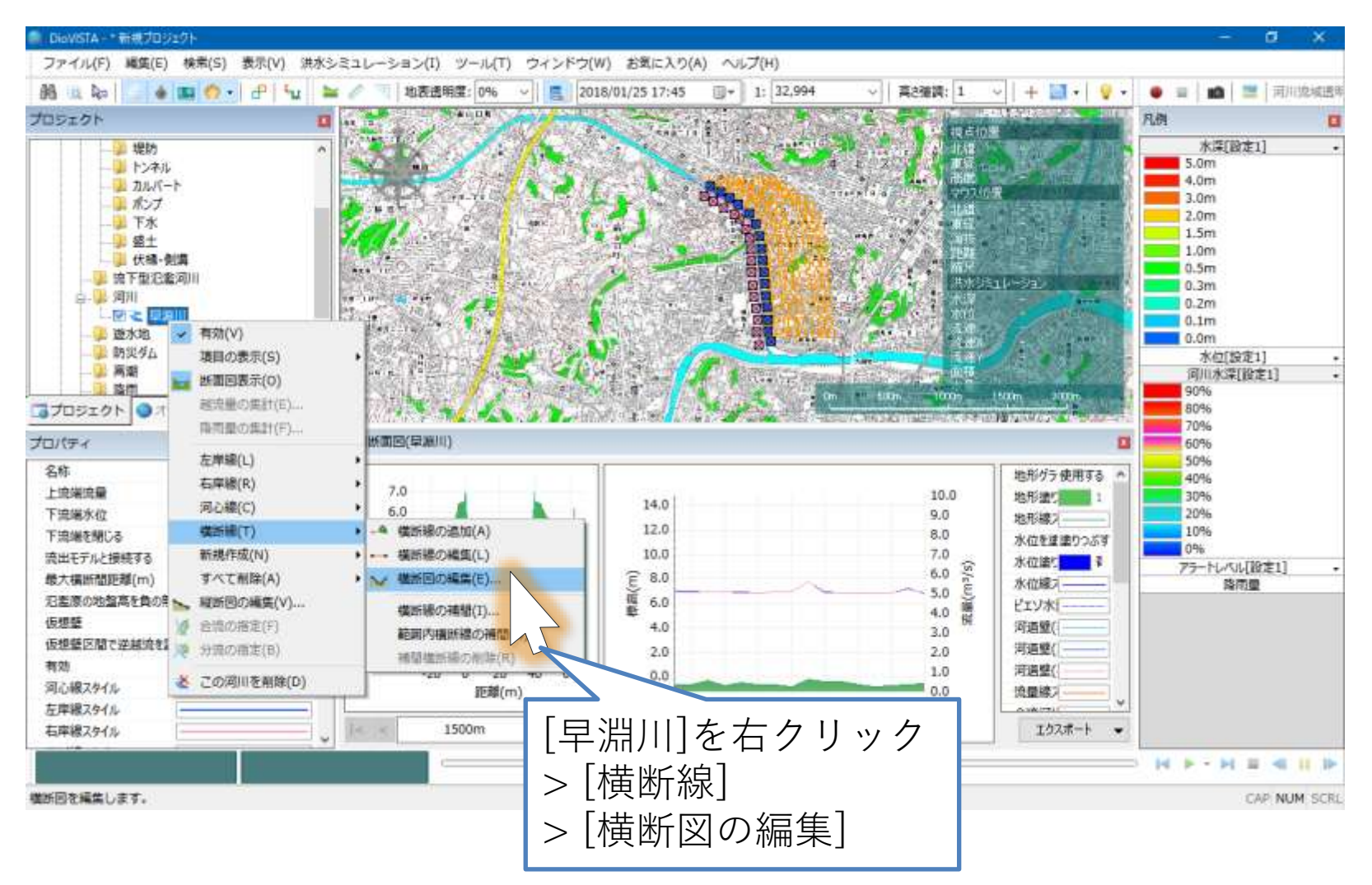

河川データの編集(3)

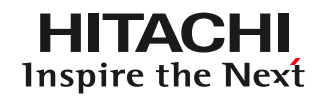

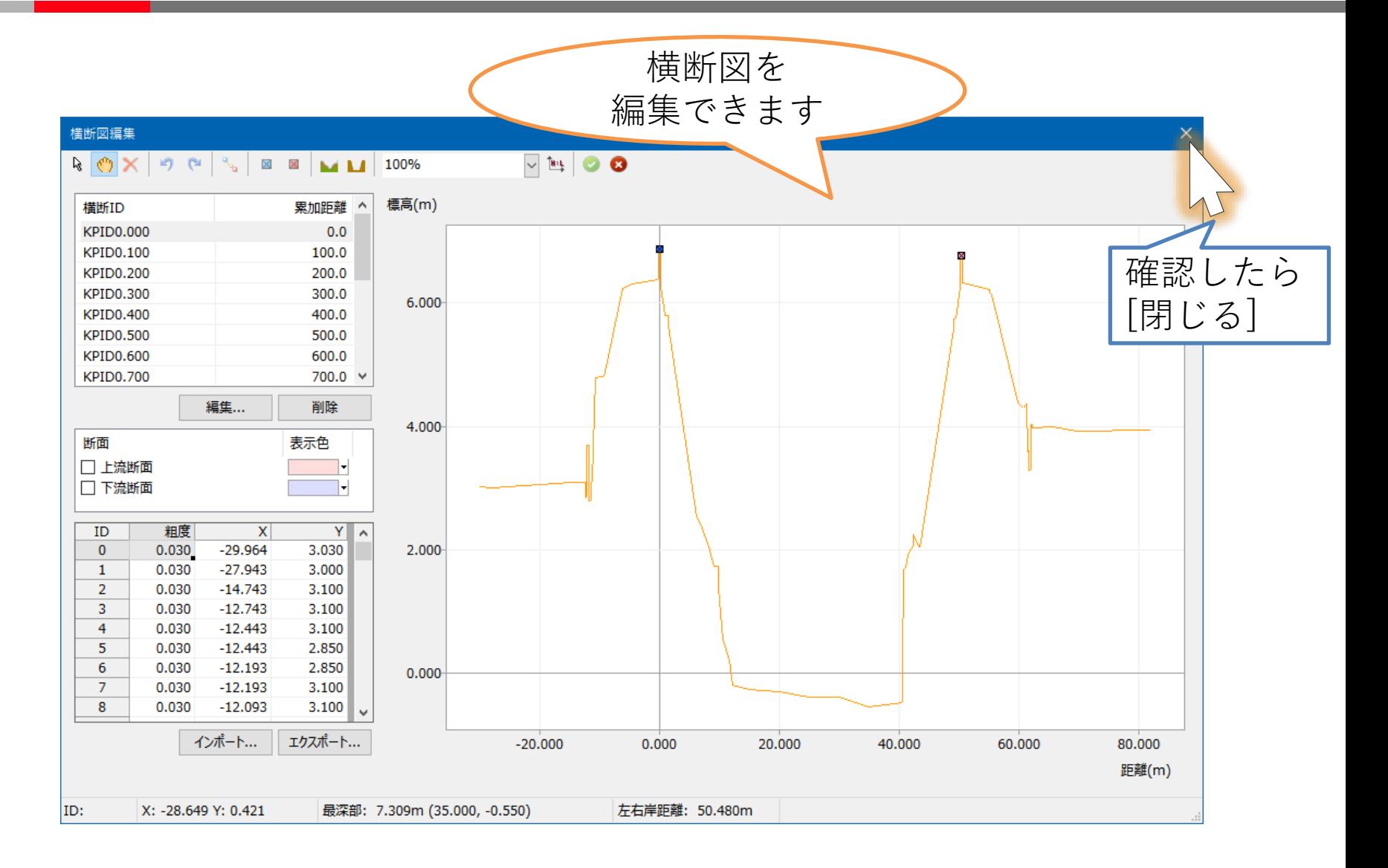

河川データの取り込み

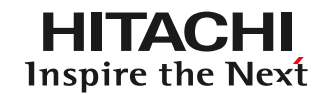

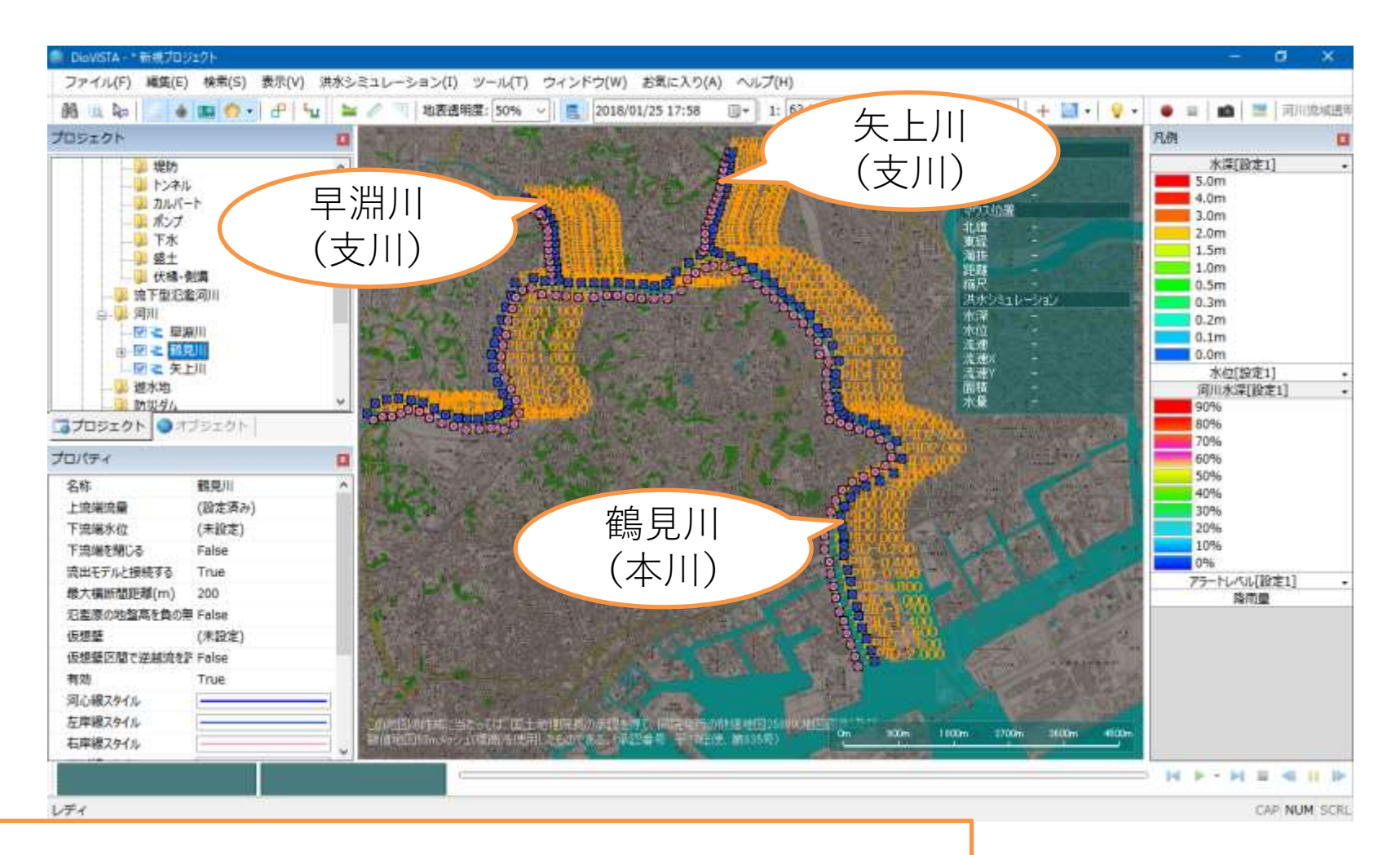

## 同様の手順で、鶴見川、矢上川を取り込みます。

河川の合流の設定(1)

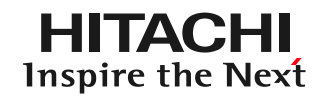

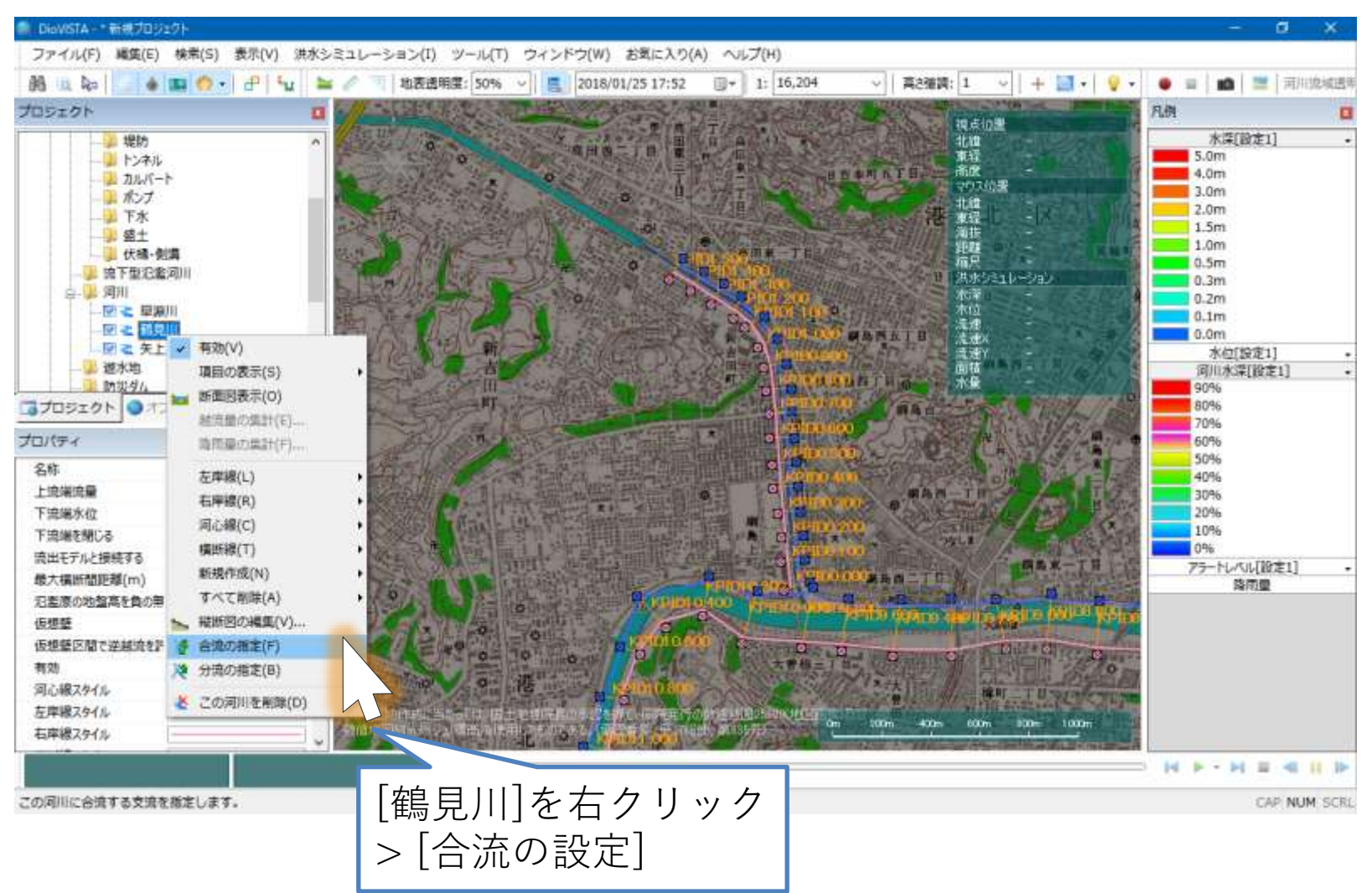

河川の合流の設定(2)

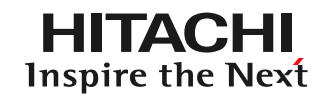

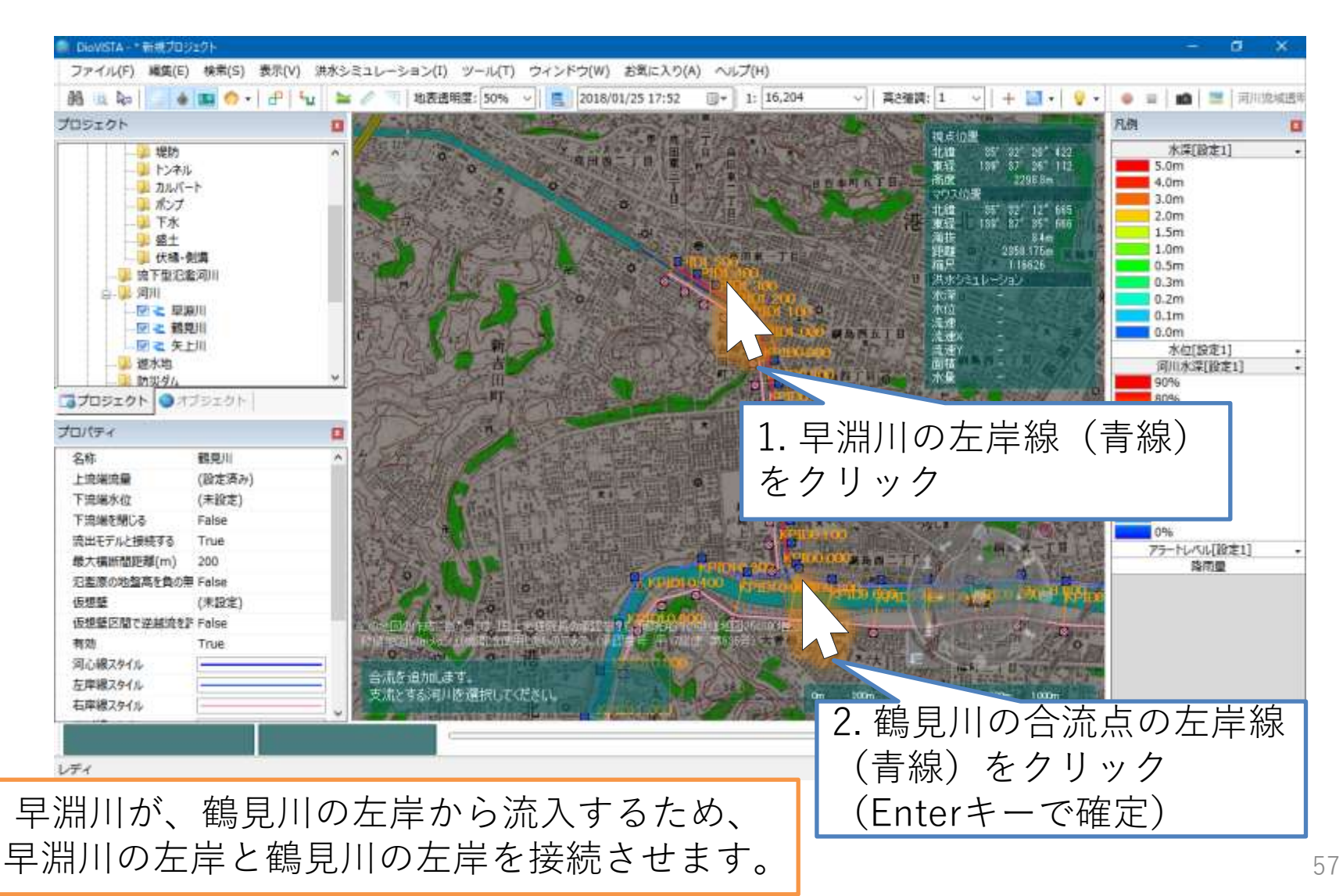

河川の合流の設定(3)

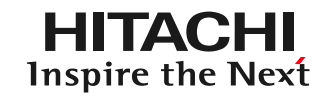

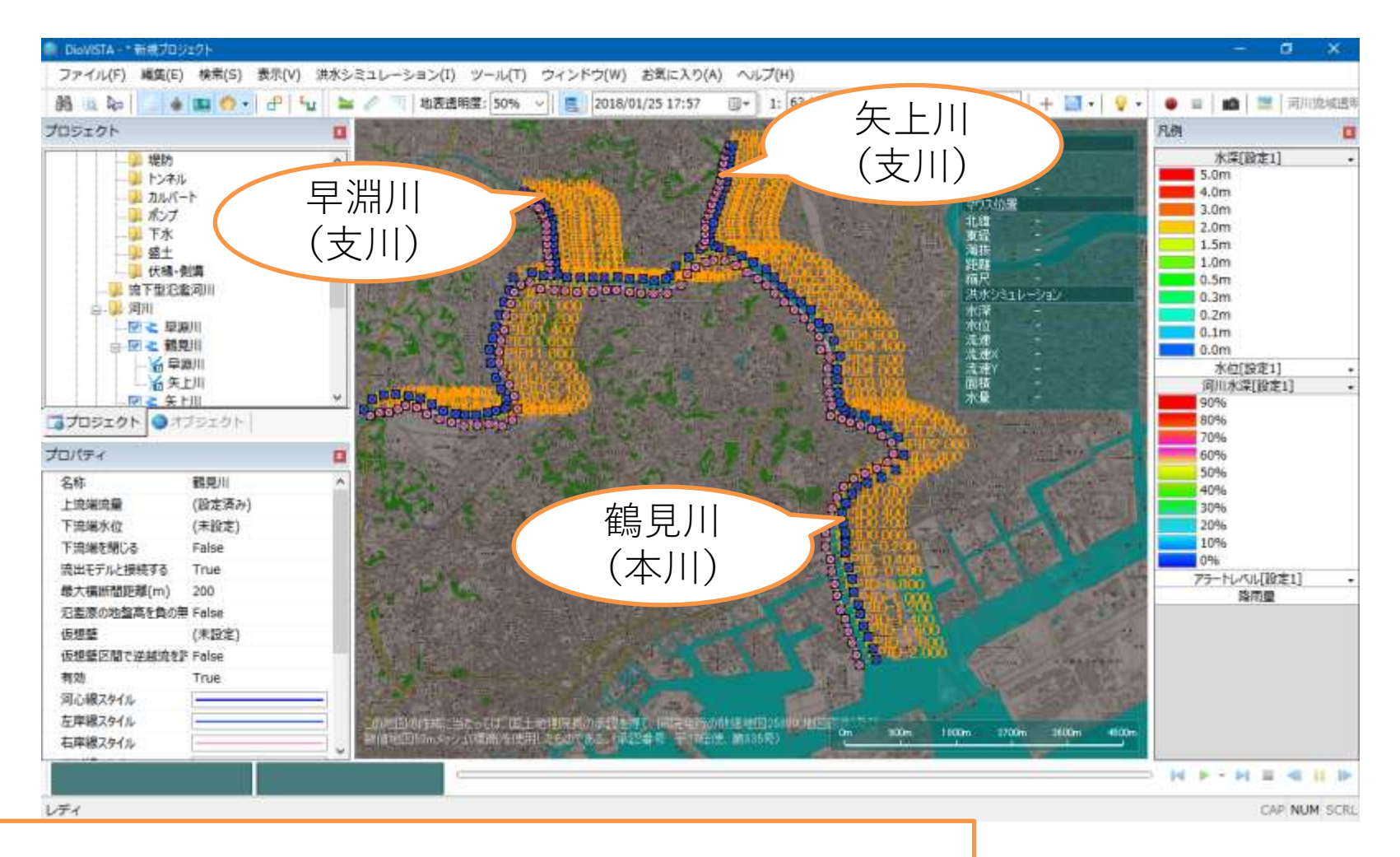

同様の手順で、鶴見川・矢上川を合流させます。

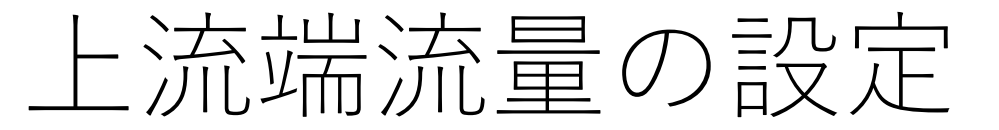

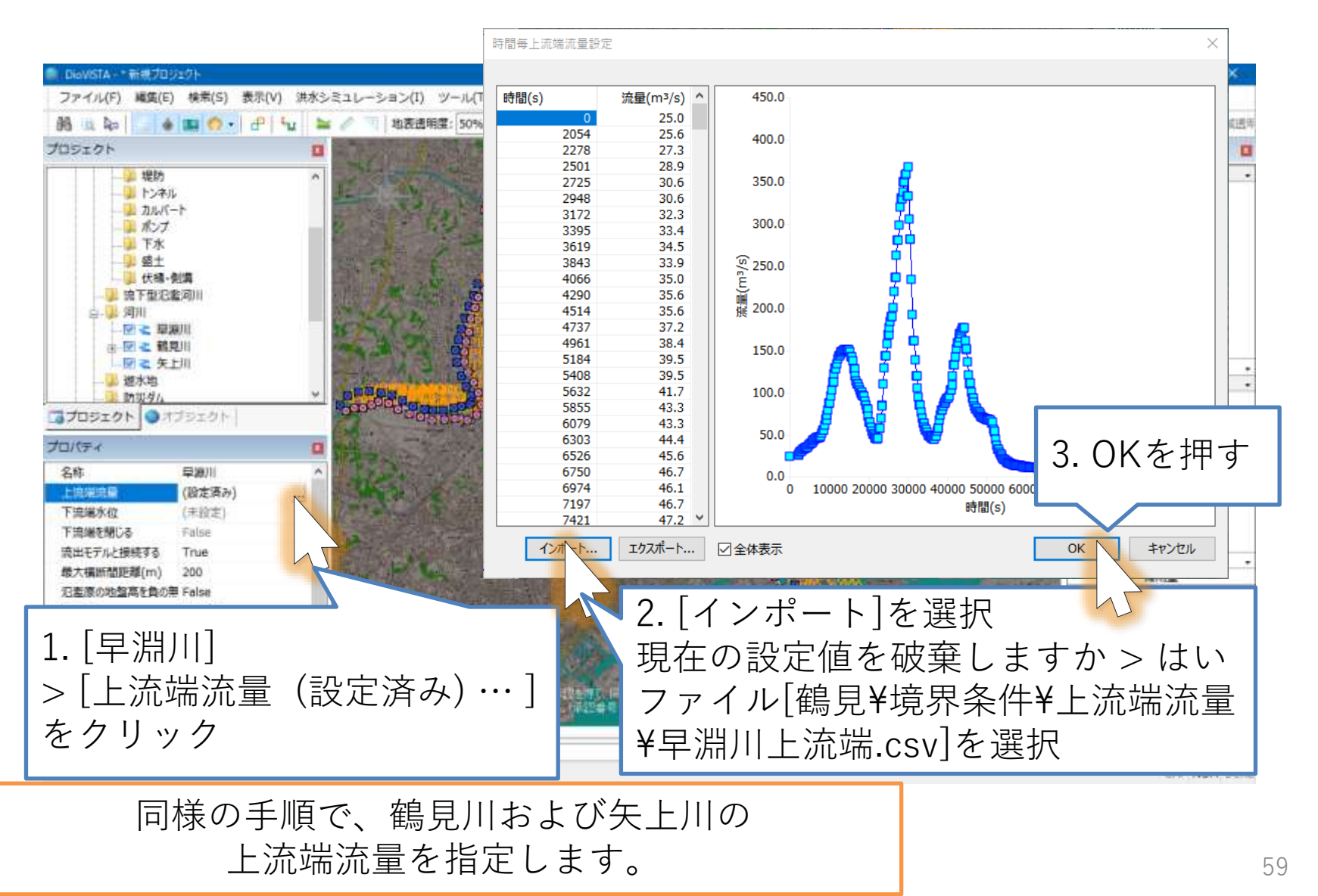

<sup>©</sup> Hitachi Power Solutions Co., Ltd. 2022. All rights reserved.

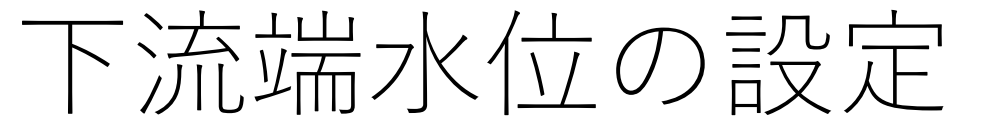

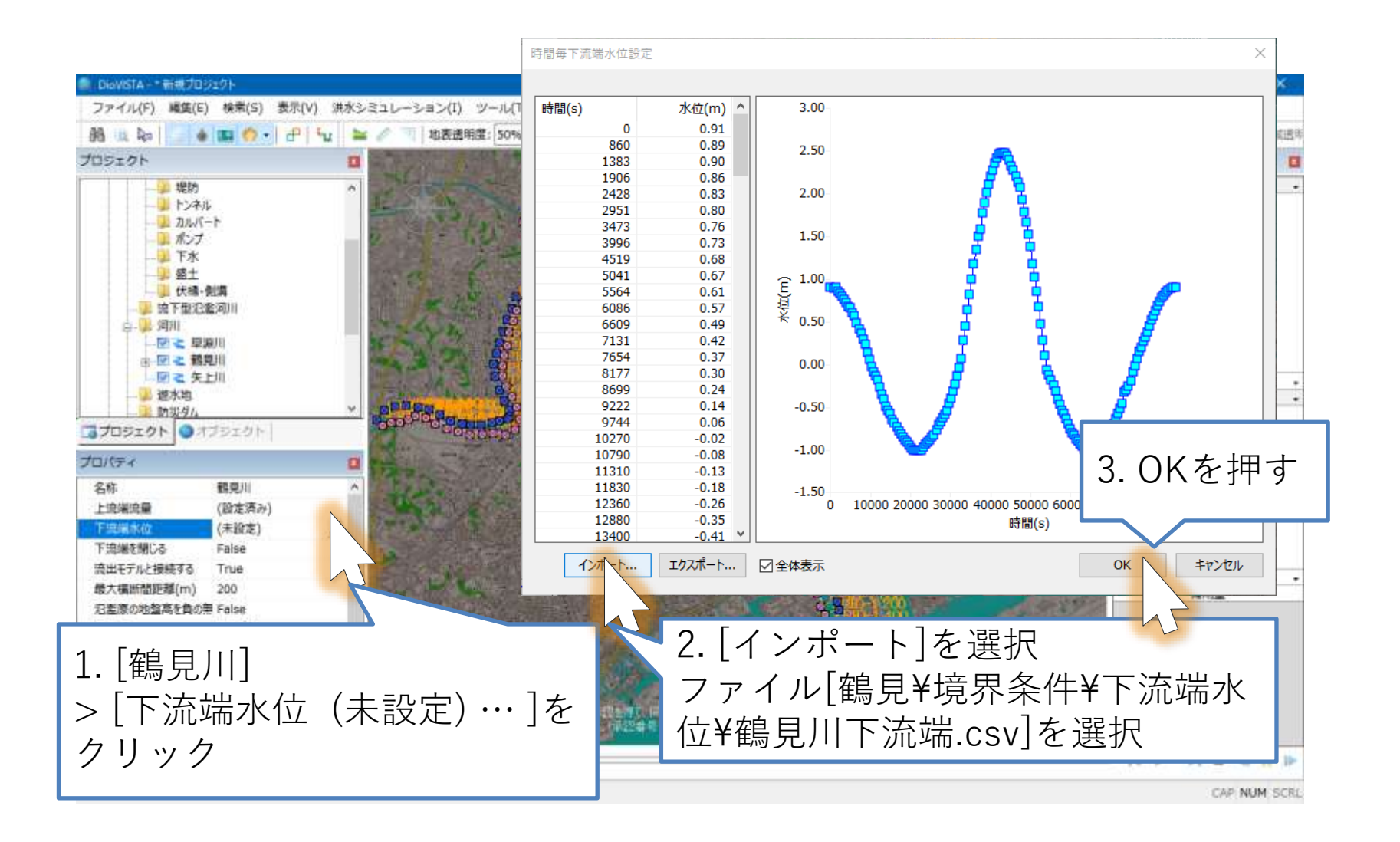

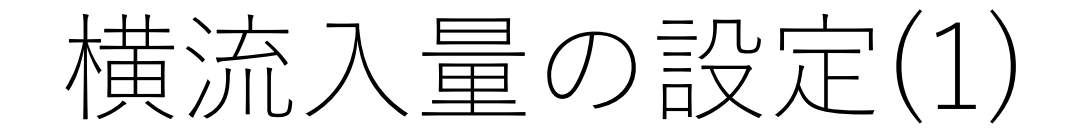

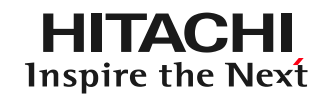

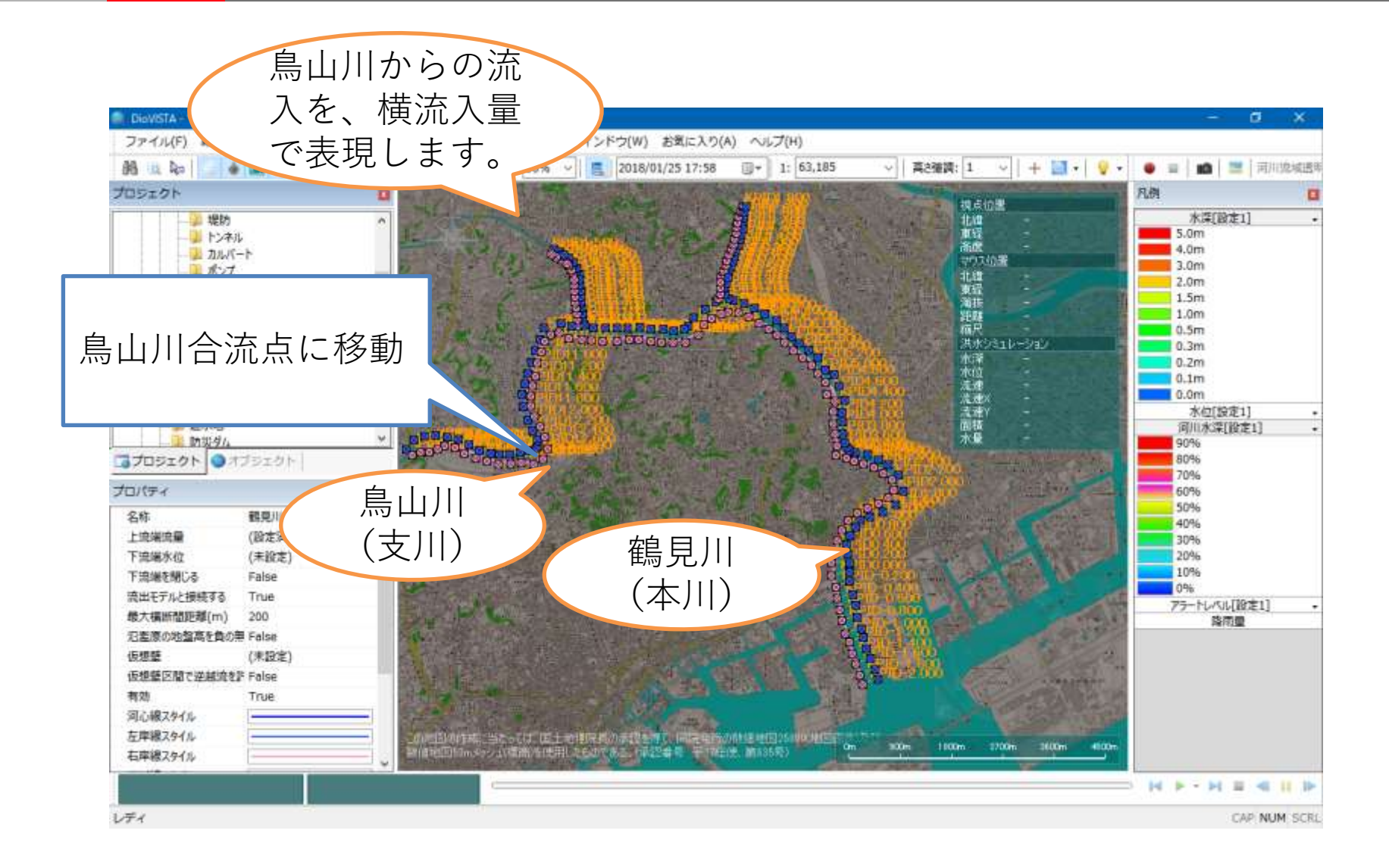

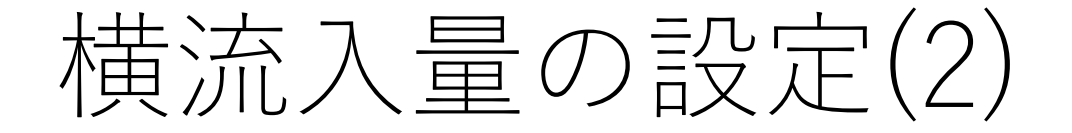

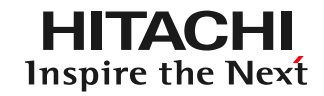

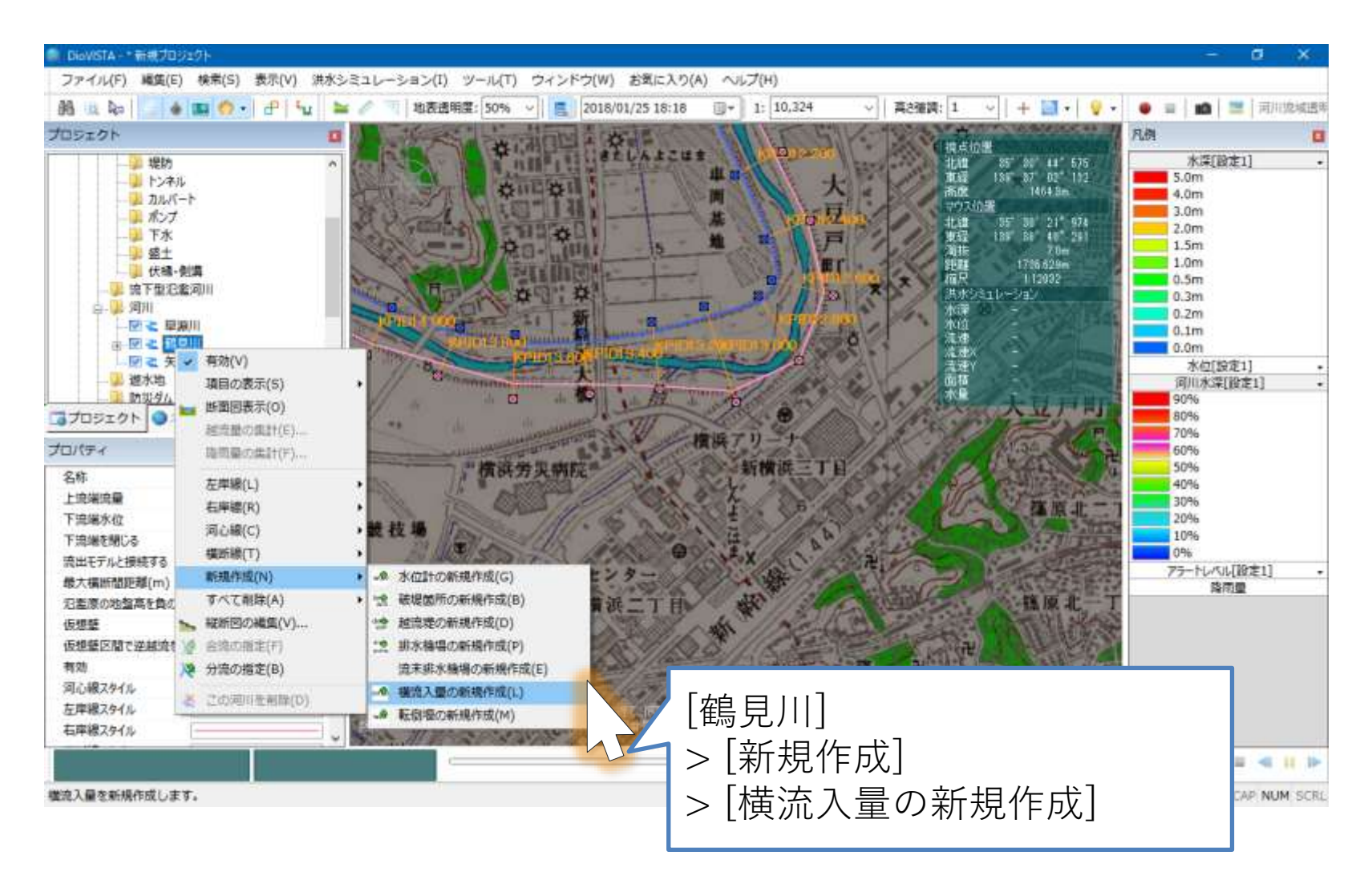

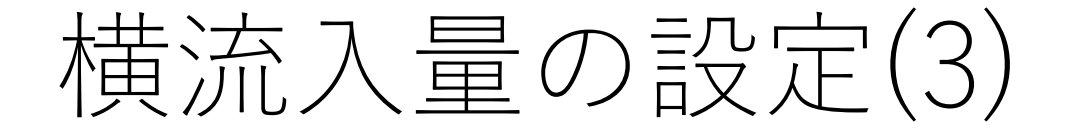

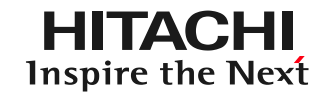

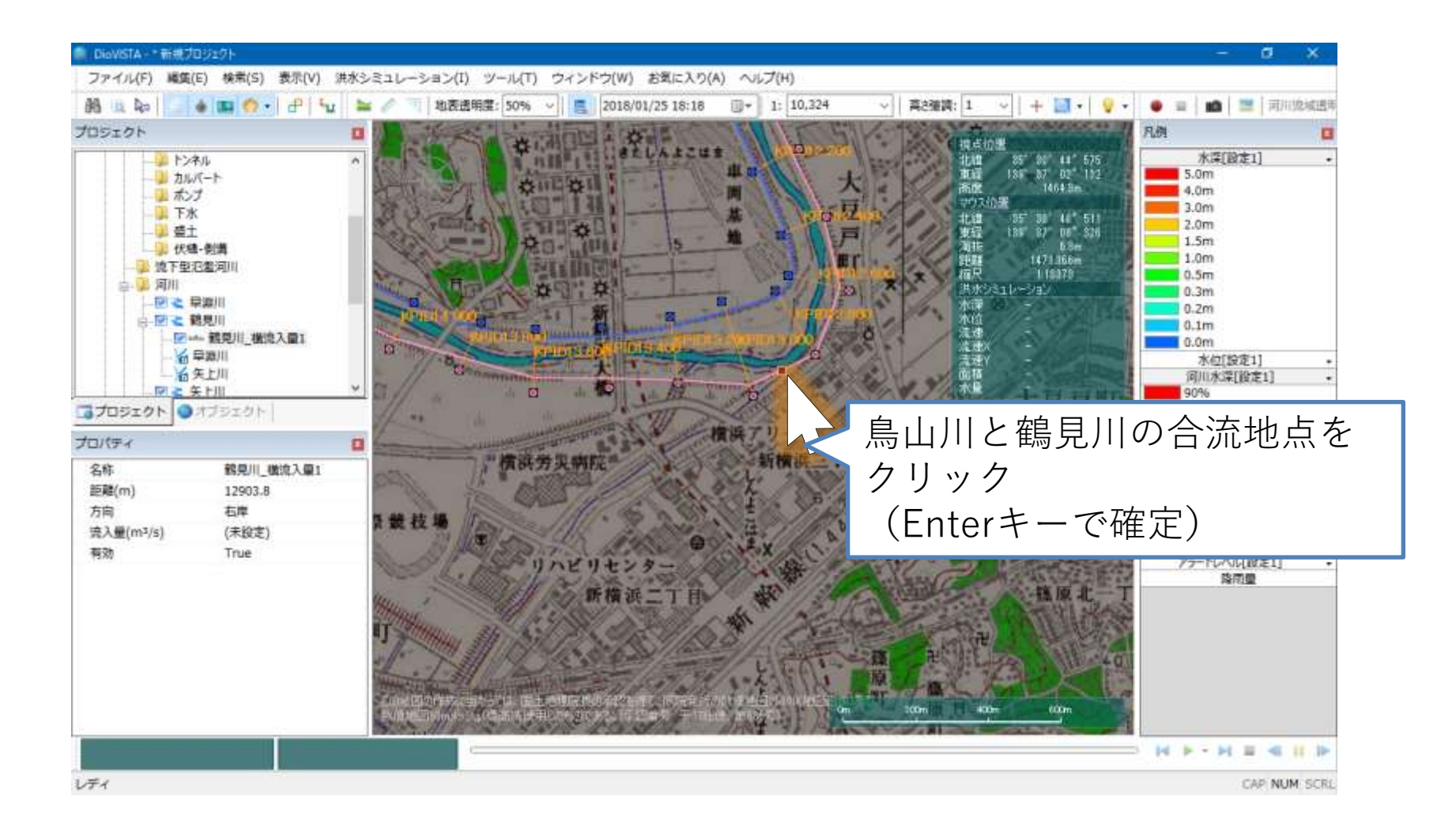

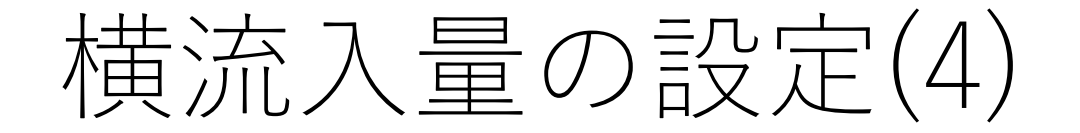

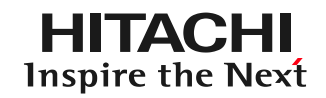

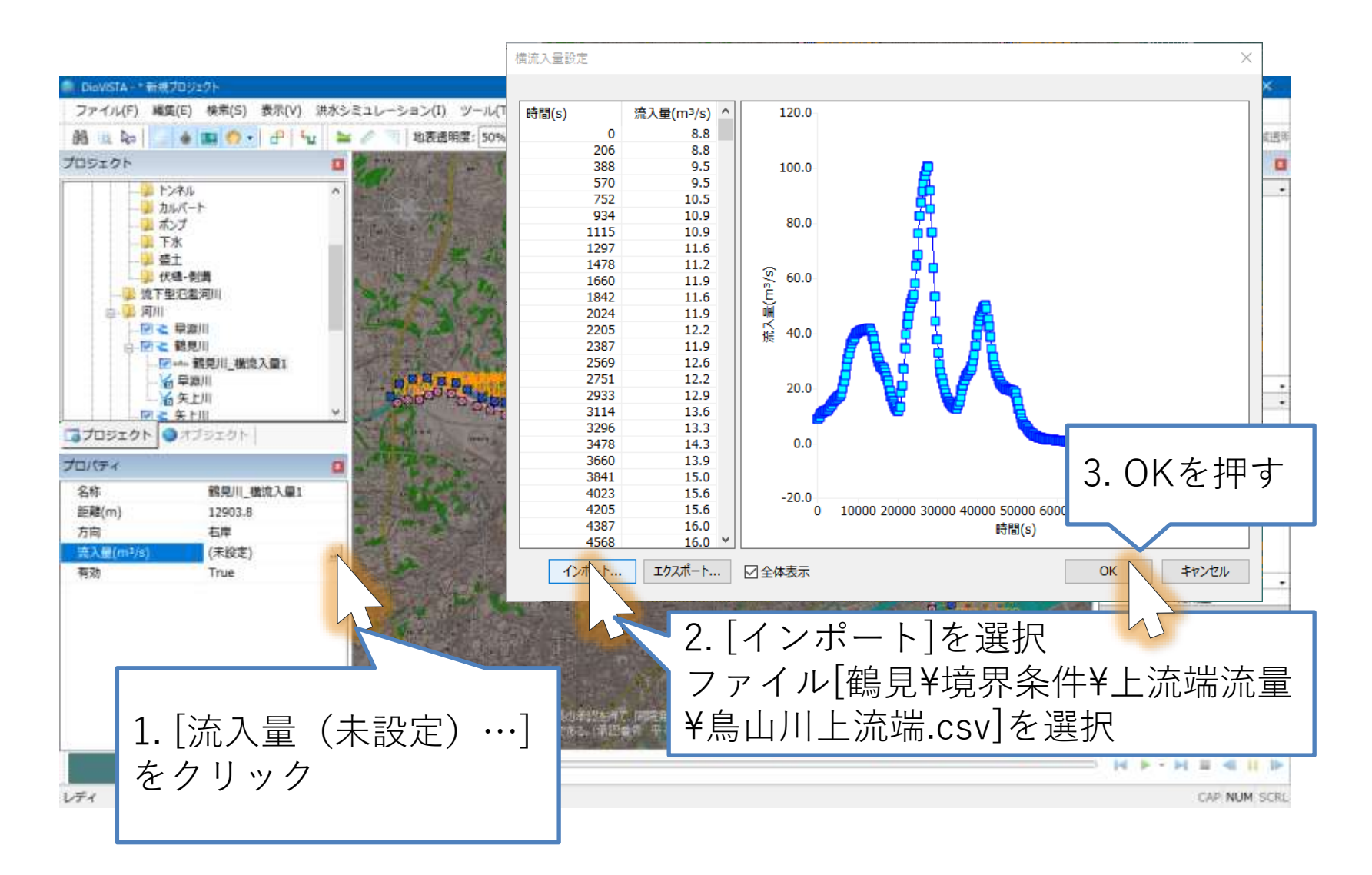

遊水地の設定(1)

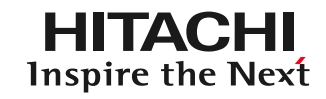

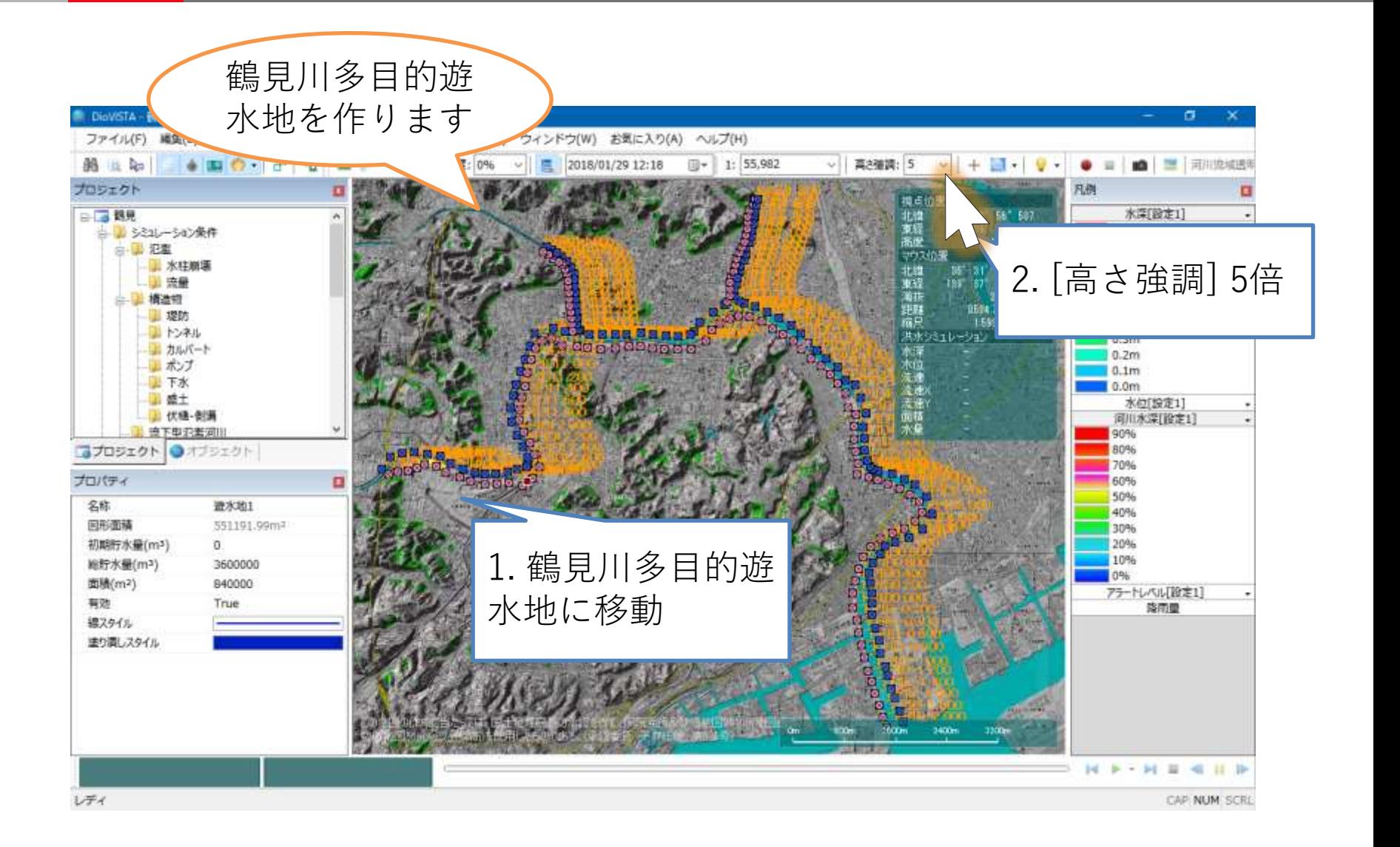

遊水地の設定(2)

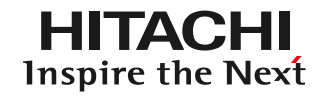

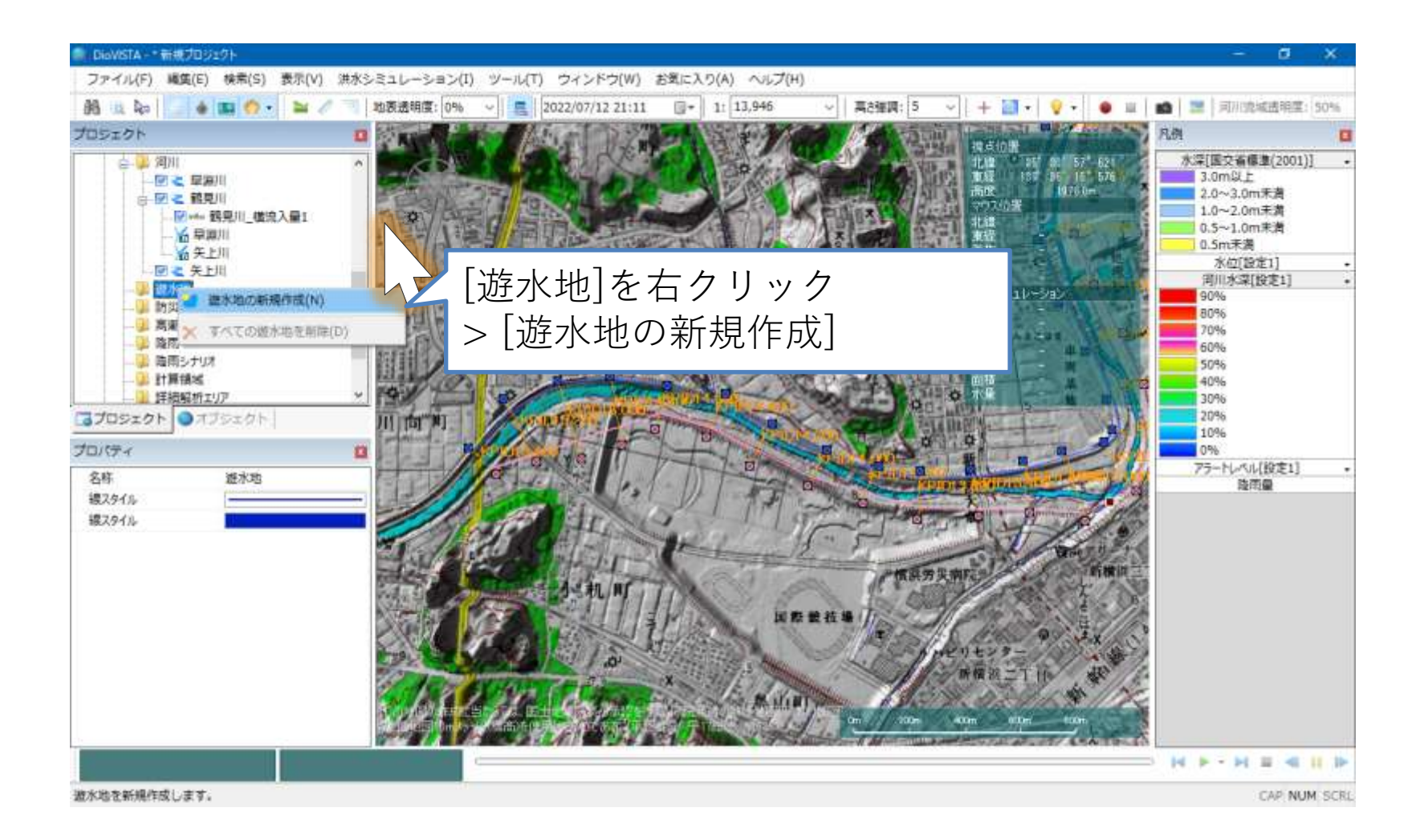

遊水地の設定(3)

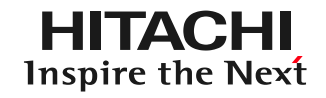

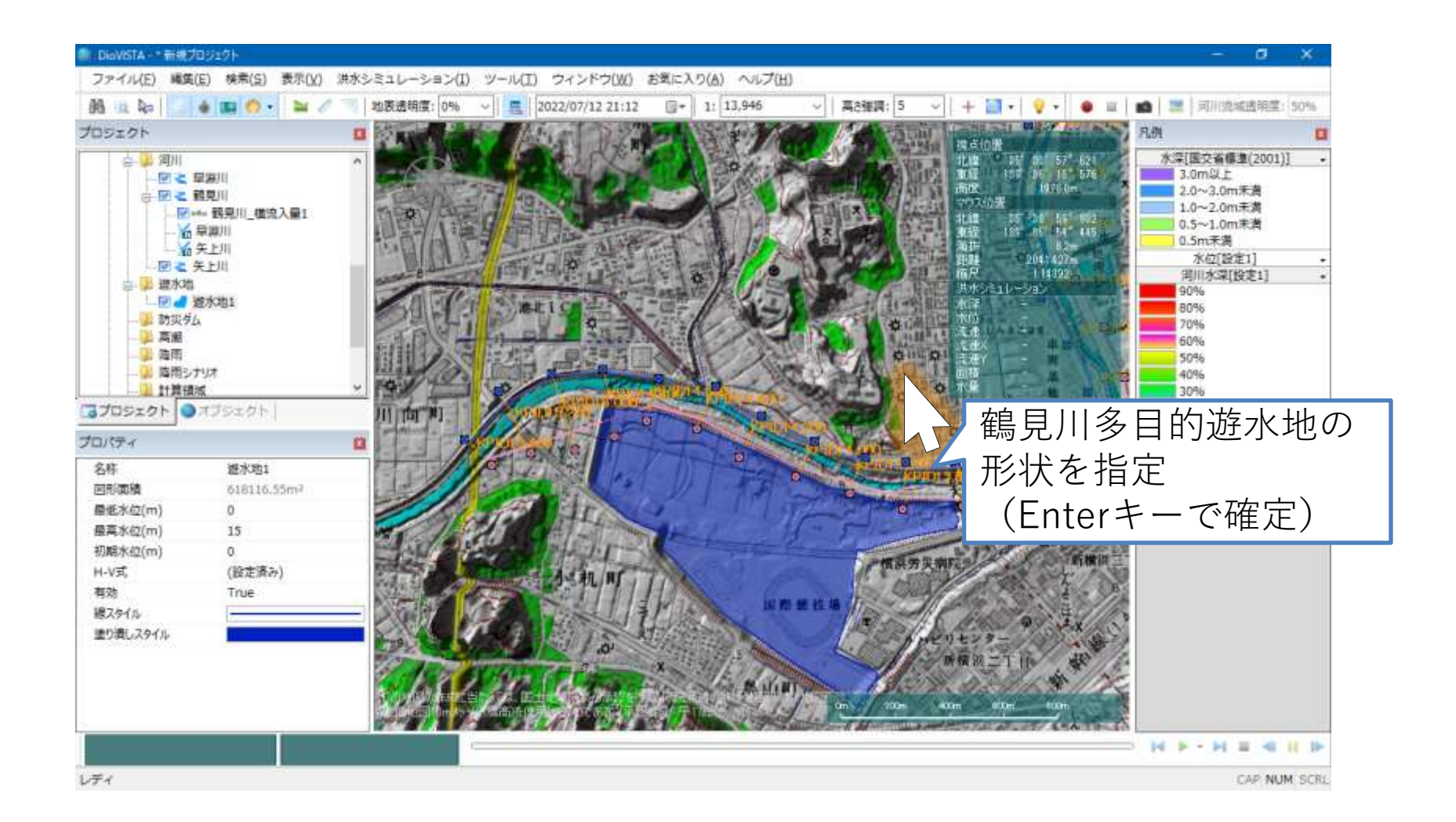

遊水地の設定(4)

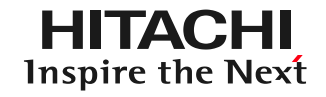

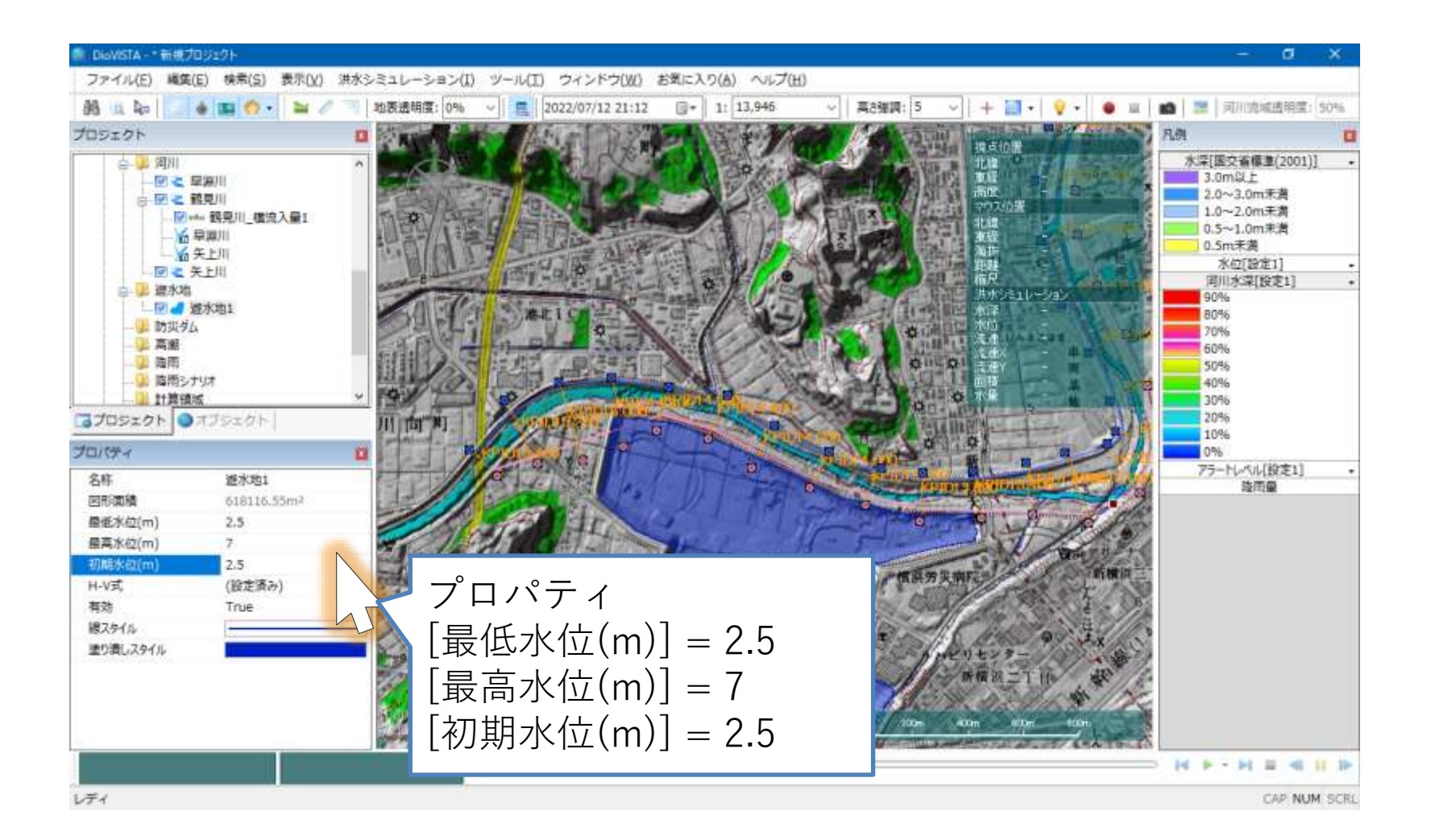

遊水地の設定(5)

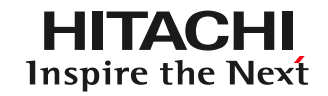

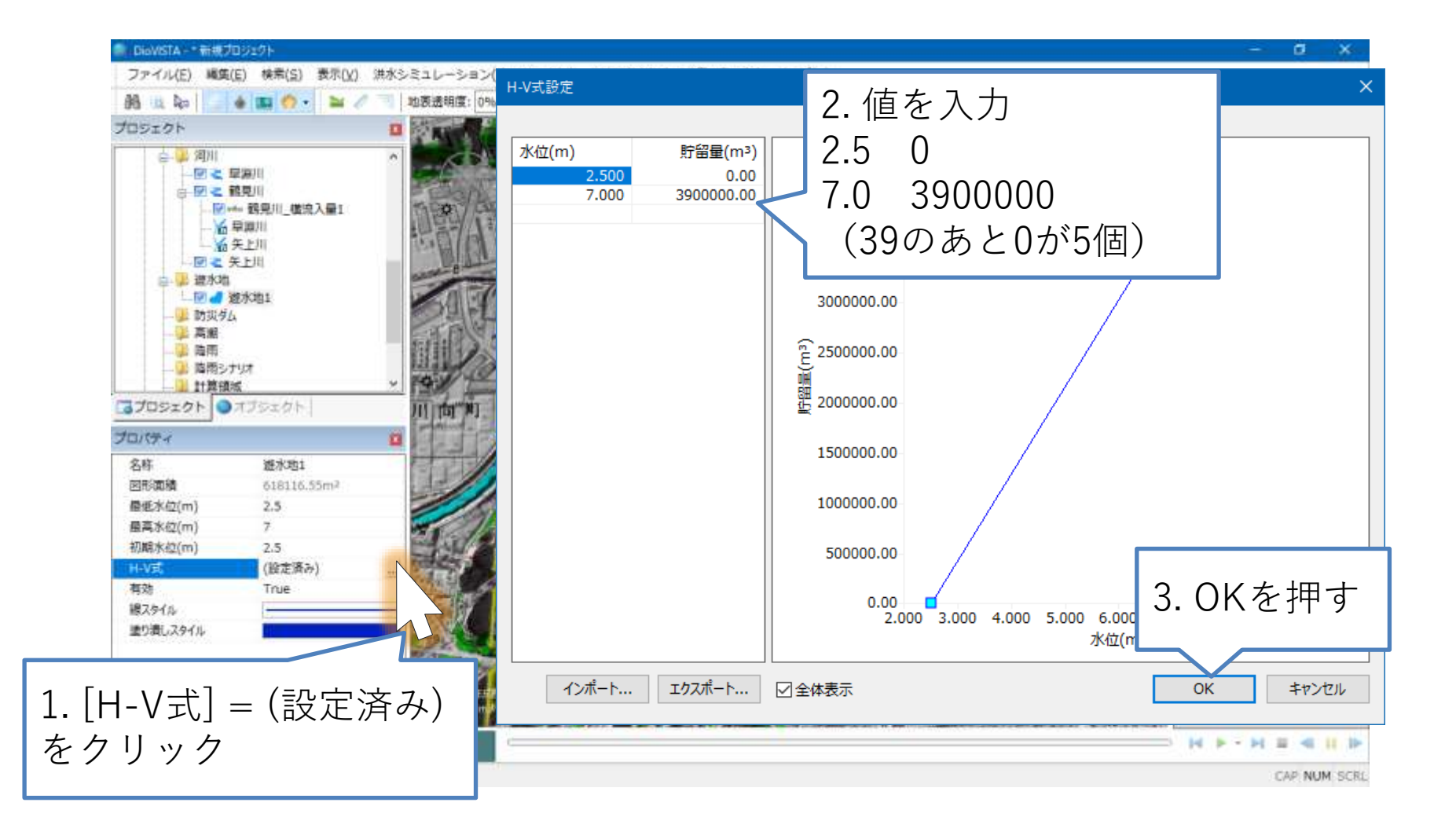

遊水地の設定(6)

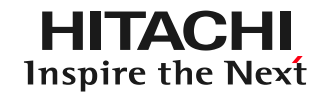

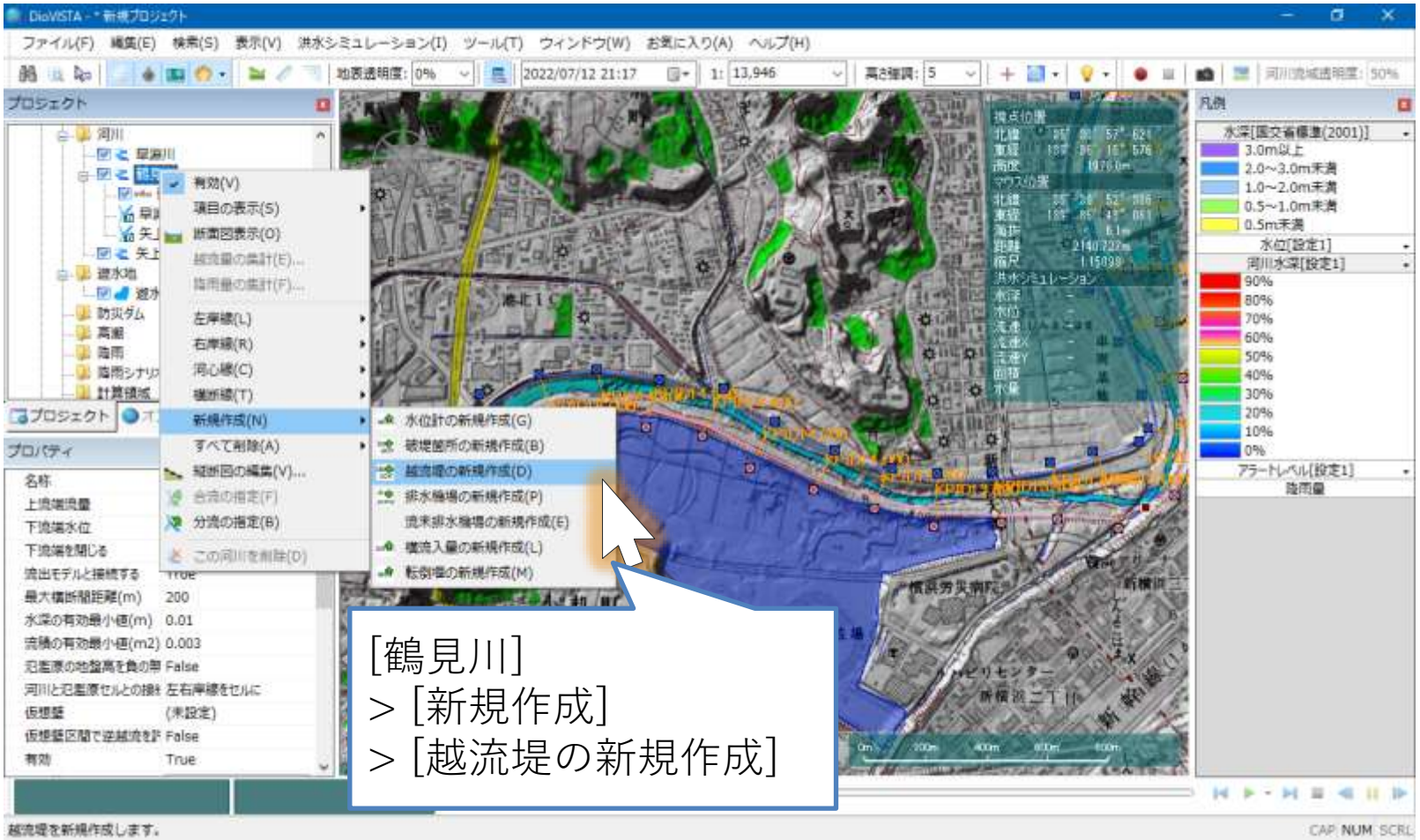

遊水地の設定(7)

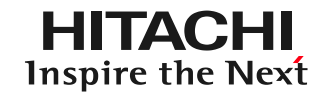

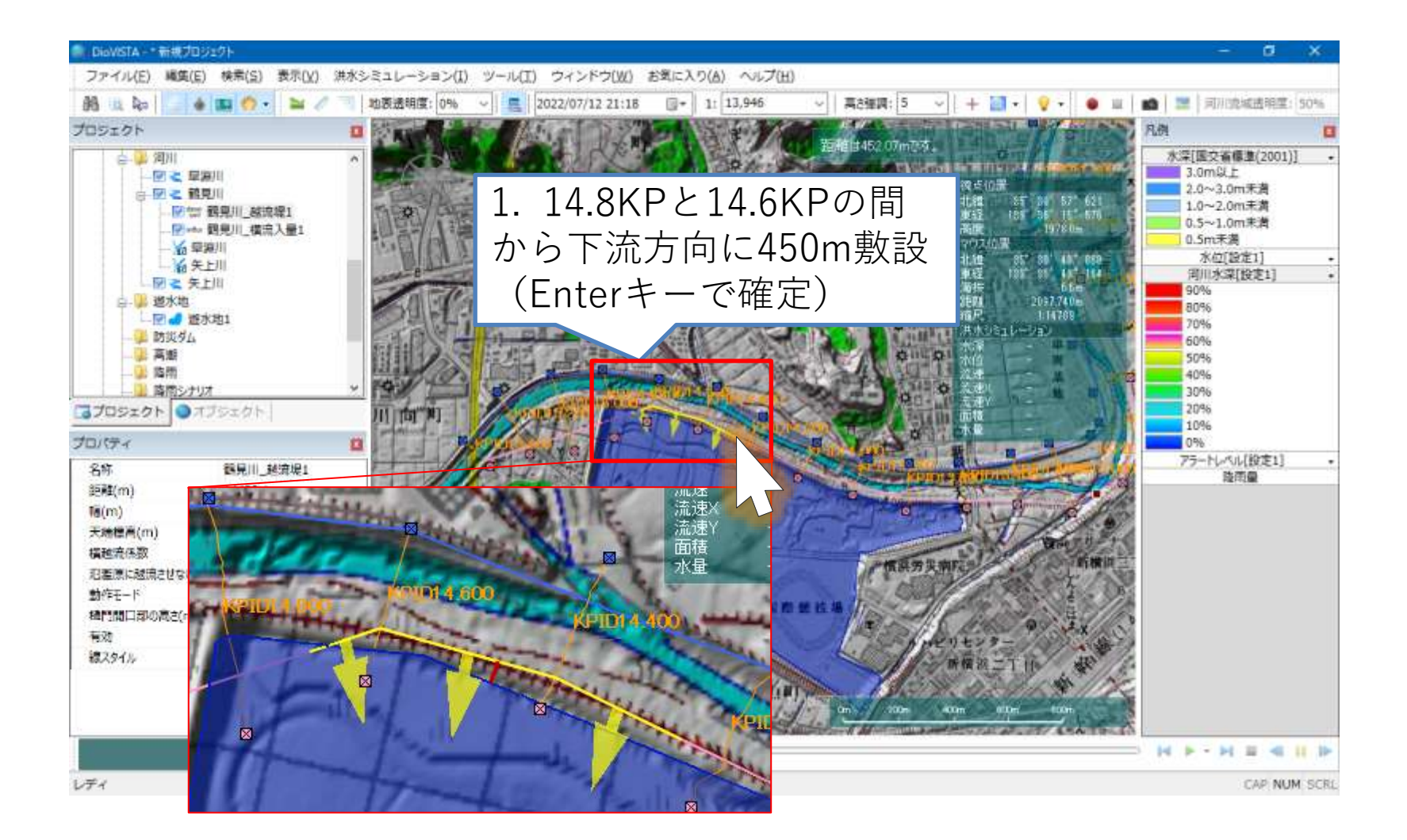

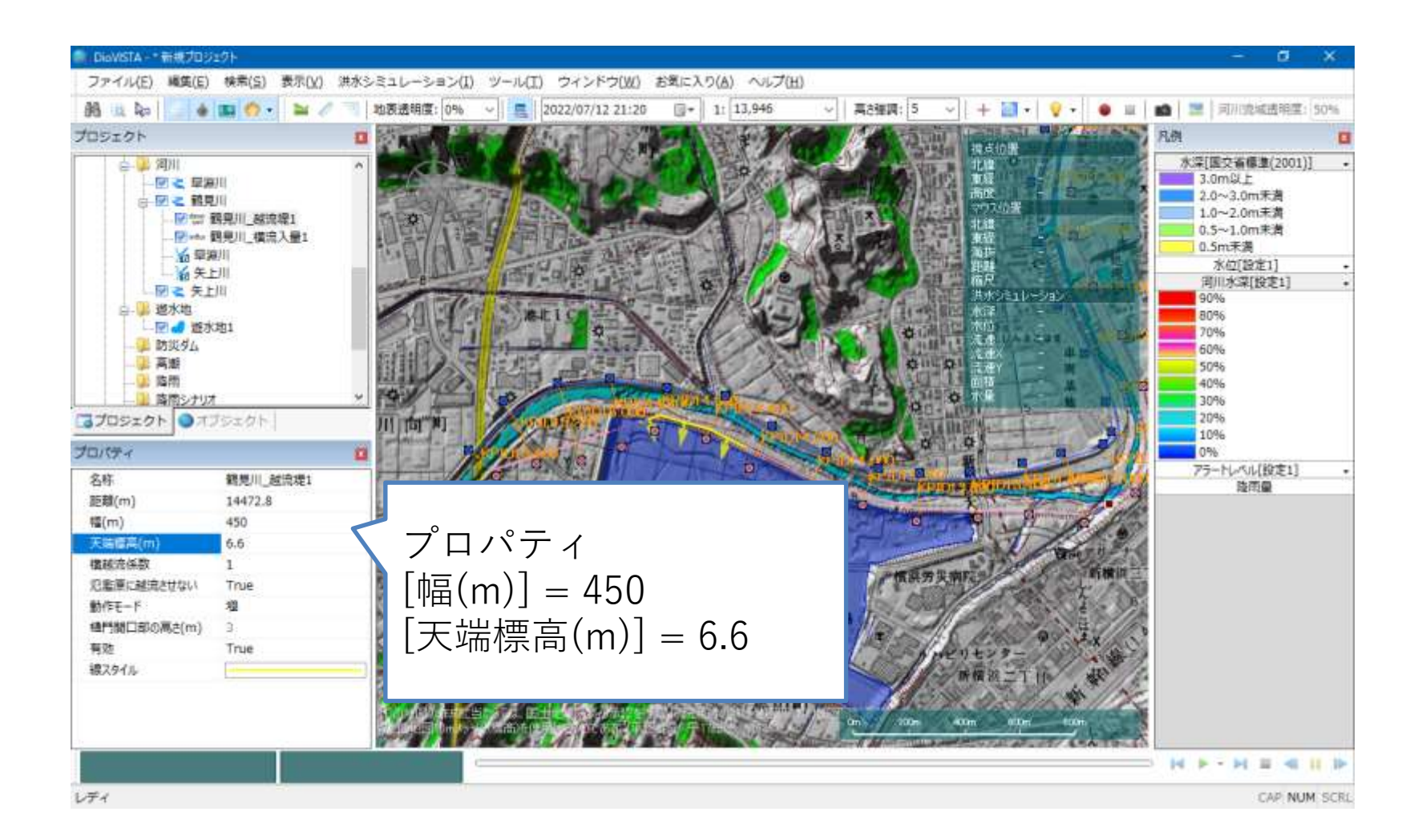
遊水地の設定(7)

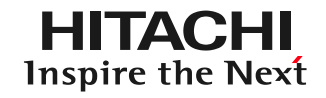

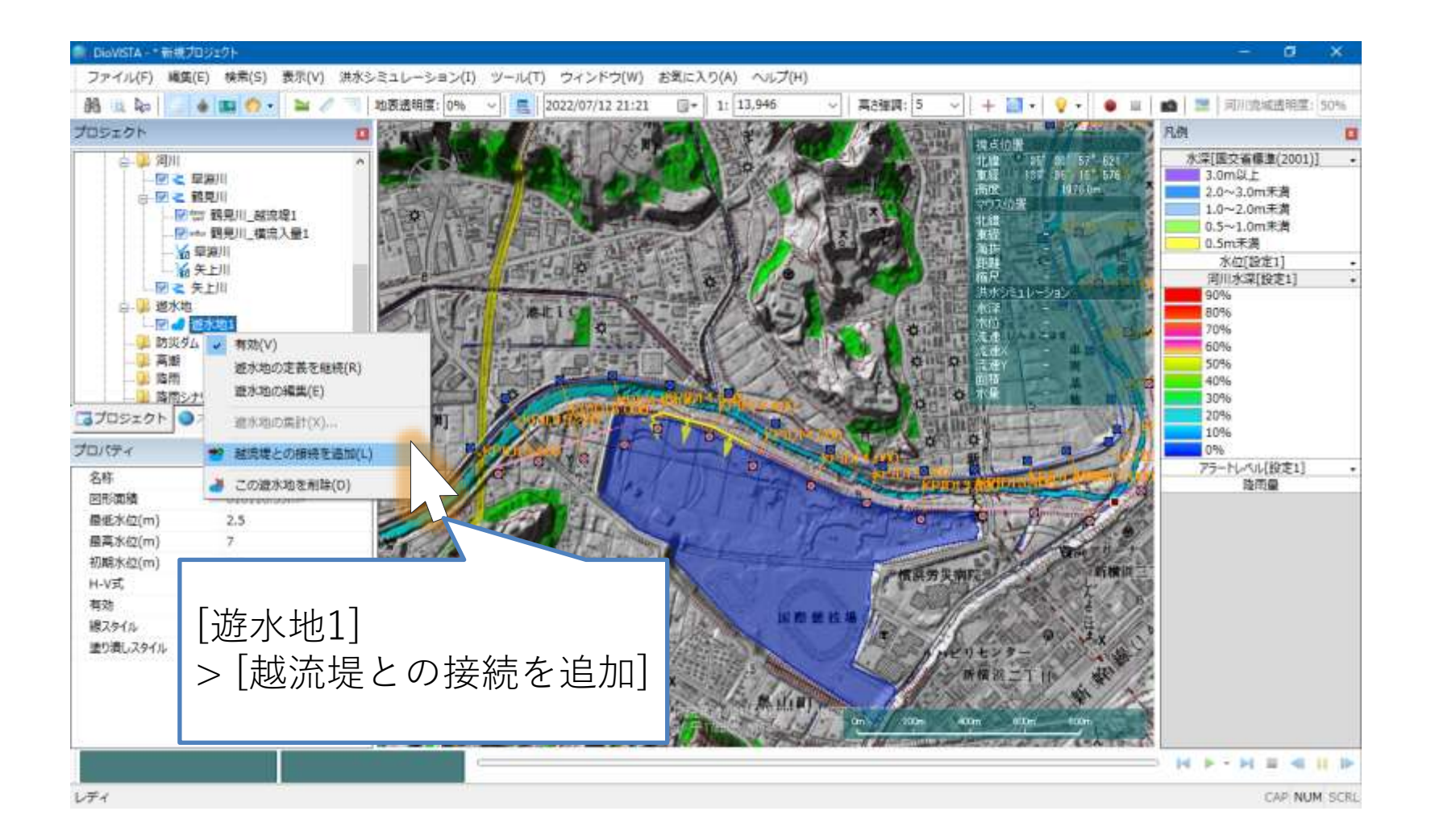

遊水地の設定(8)

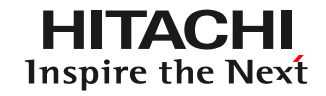

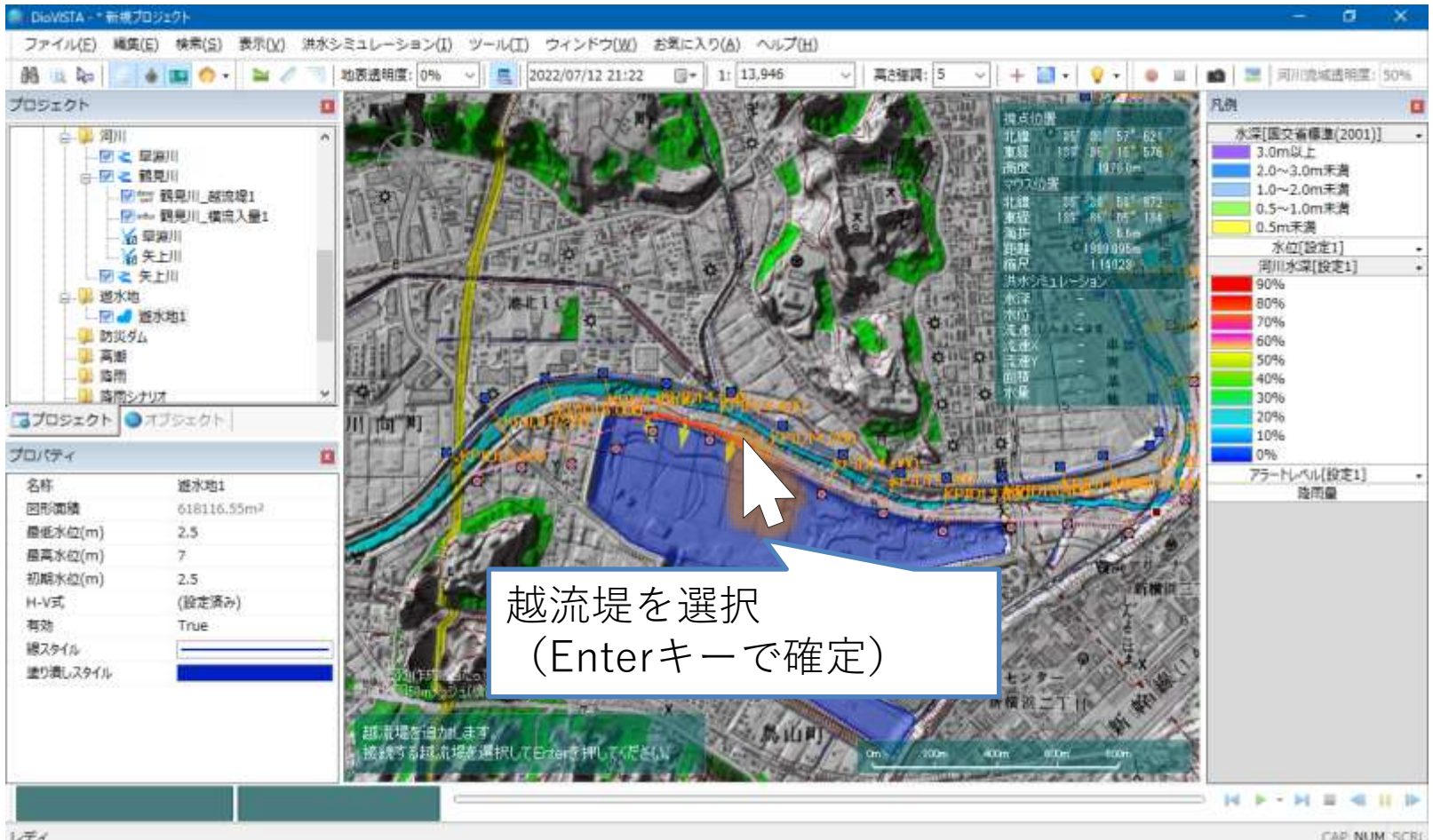

遊水地の設定(9)

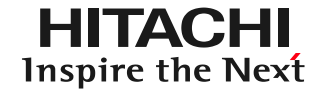

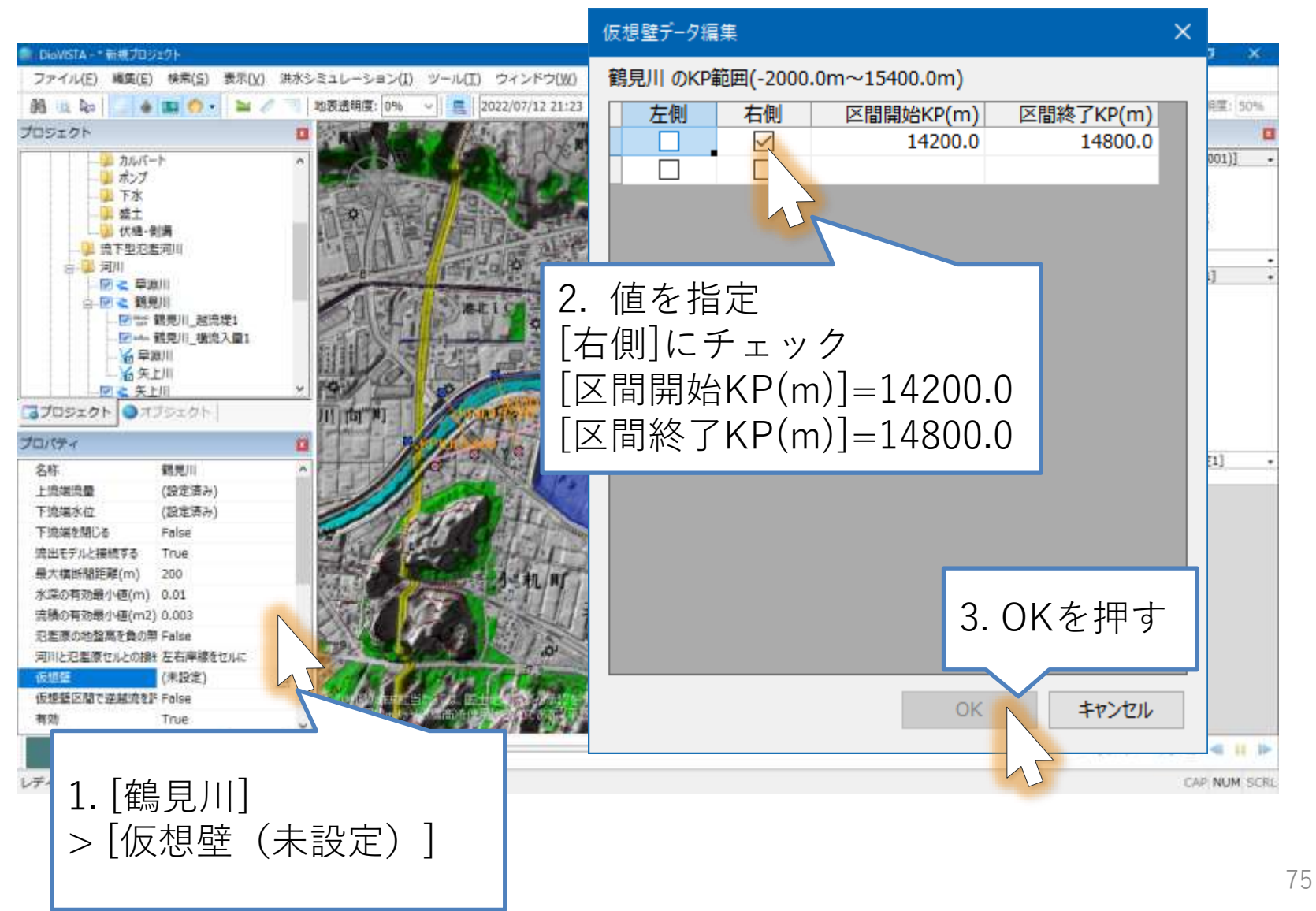

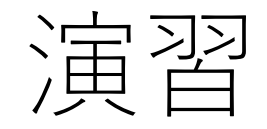

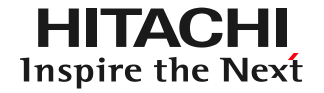

## 1. 起動と地図の操作

- 2. 操作に慣れる: 2004年福井水害の再現
- 3. 実践する:鶴見川の解析
	- 河道データの取り込み
	- 破堤条件の設定
	- 25mメッシュの氾濫計算
	- 包絡図の作成
	- ガイドラインに準拠した納品物の作製
	- リスクマップの作製

破堤点を指定(1)

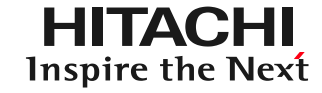

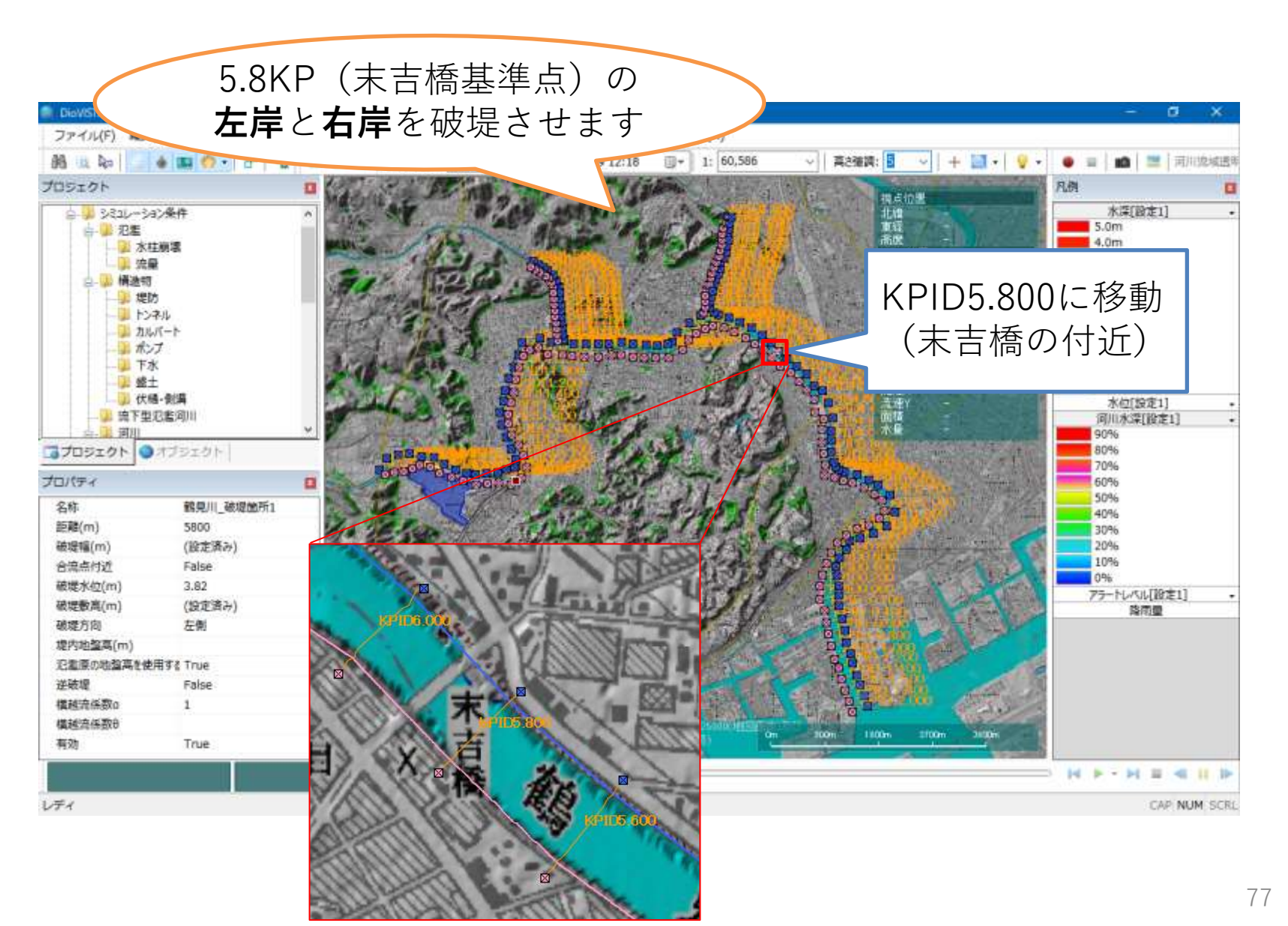

破堤点を指定(2)

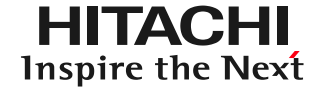

### 先に**左岸**の破堤点を作り、次に**右岸**の破堤点を作ります。

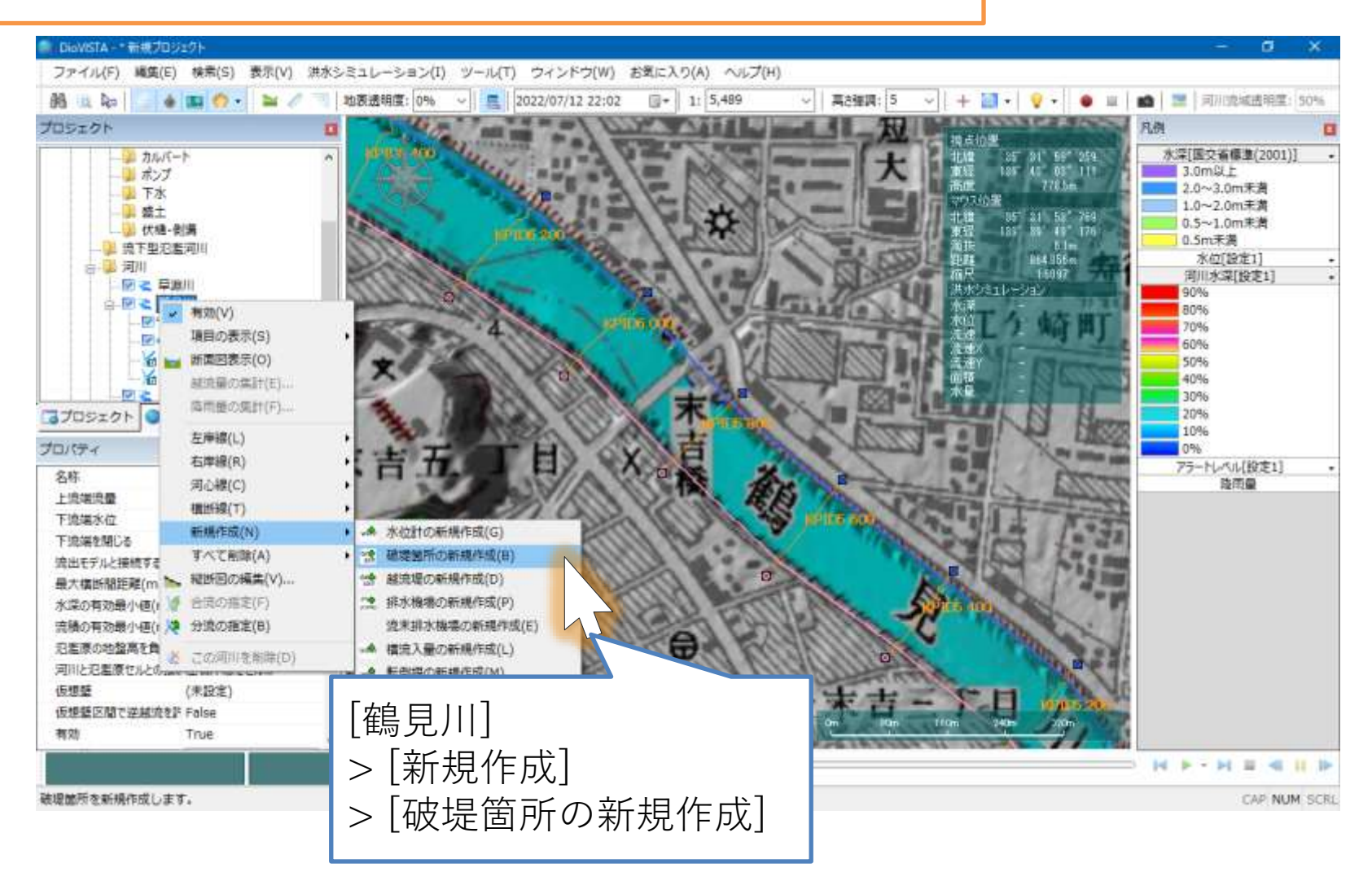

78

破堤点を指定(3)

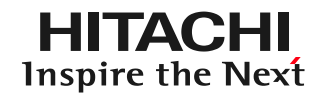

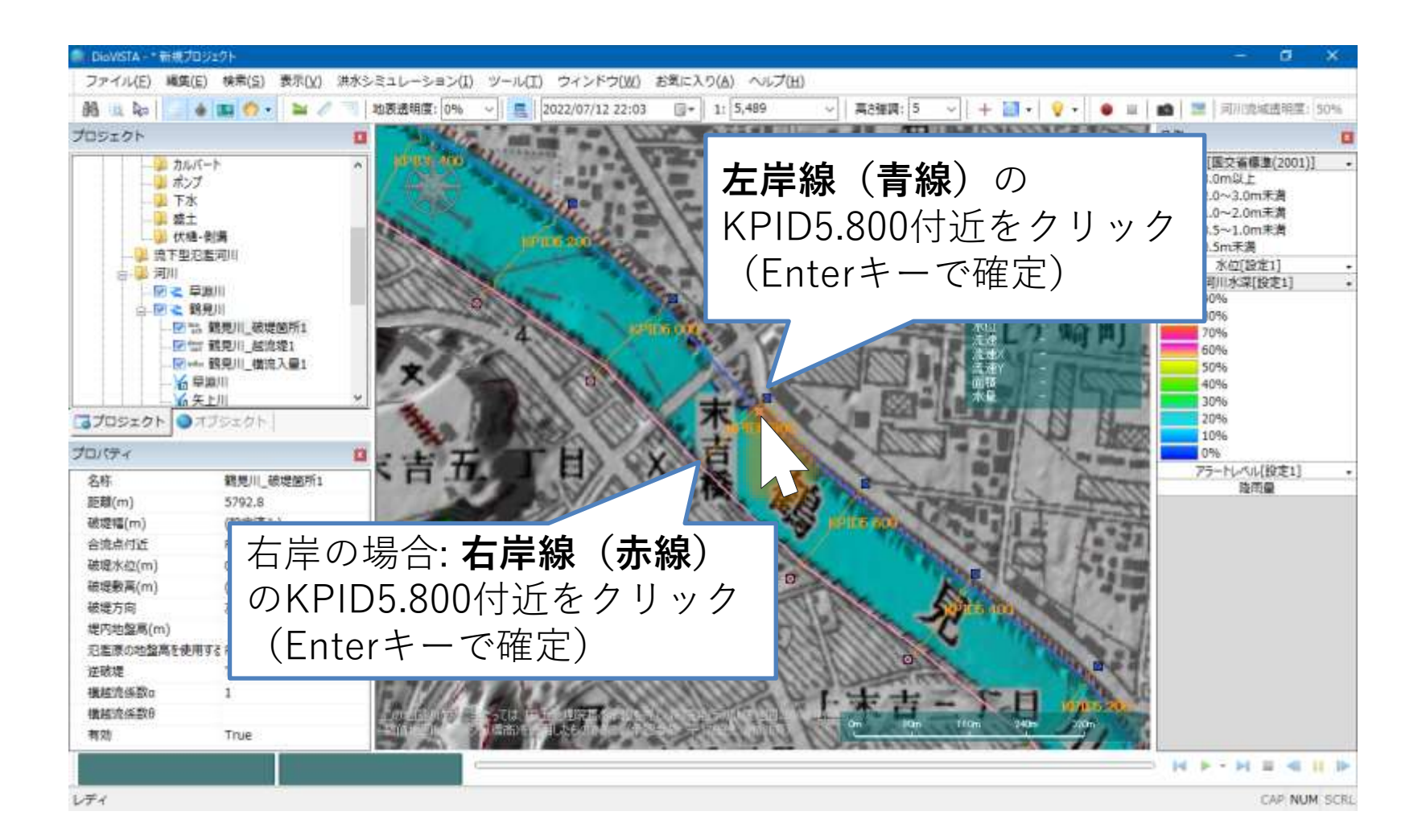

破堤点を指定(4)

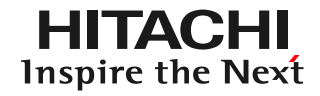

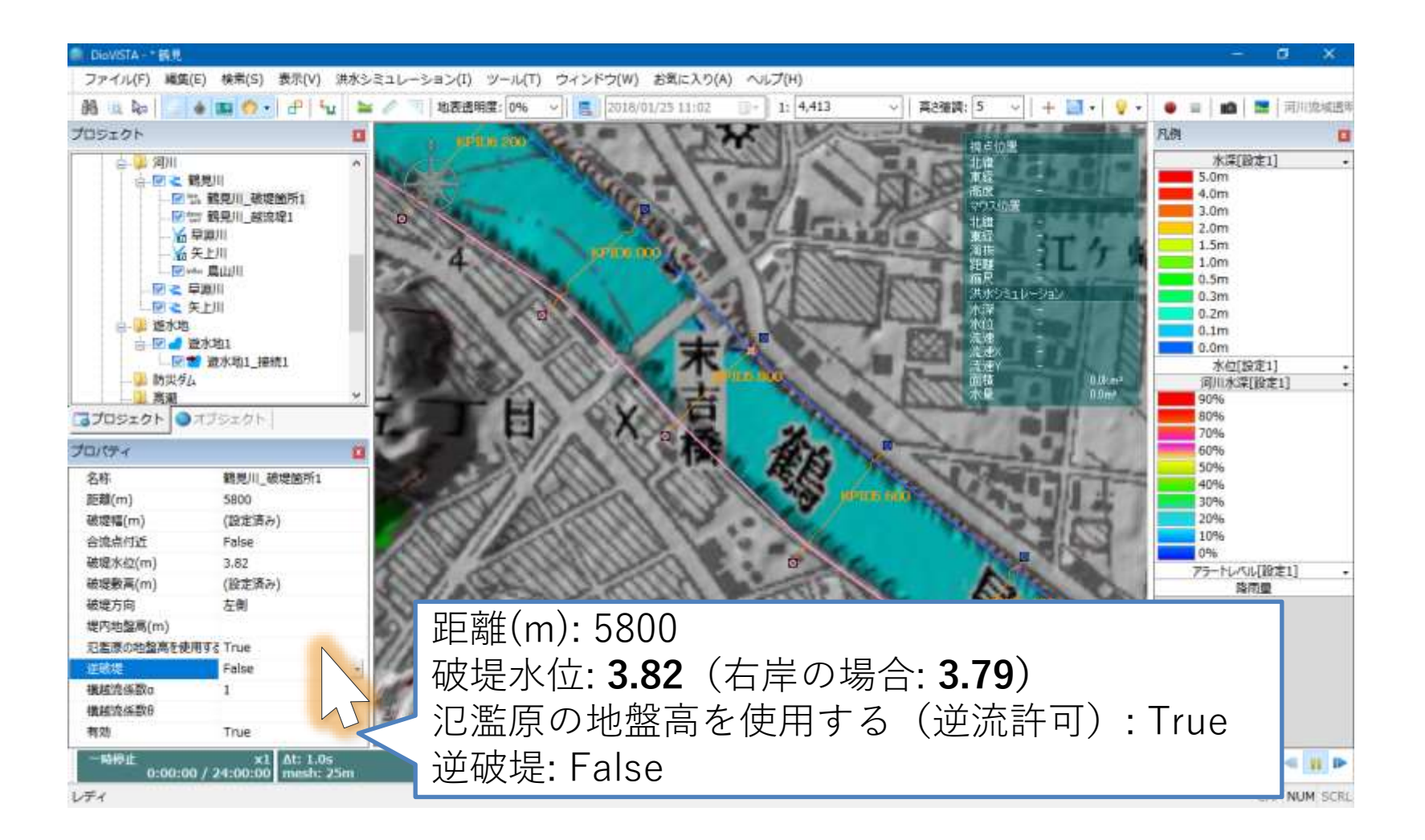

破堤点を指定(5)

**HITACHI Inspire the Next** 

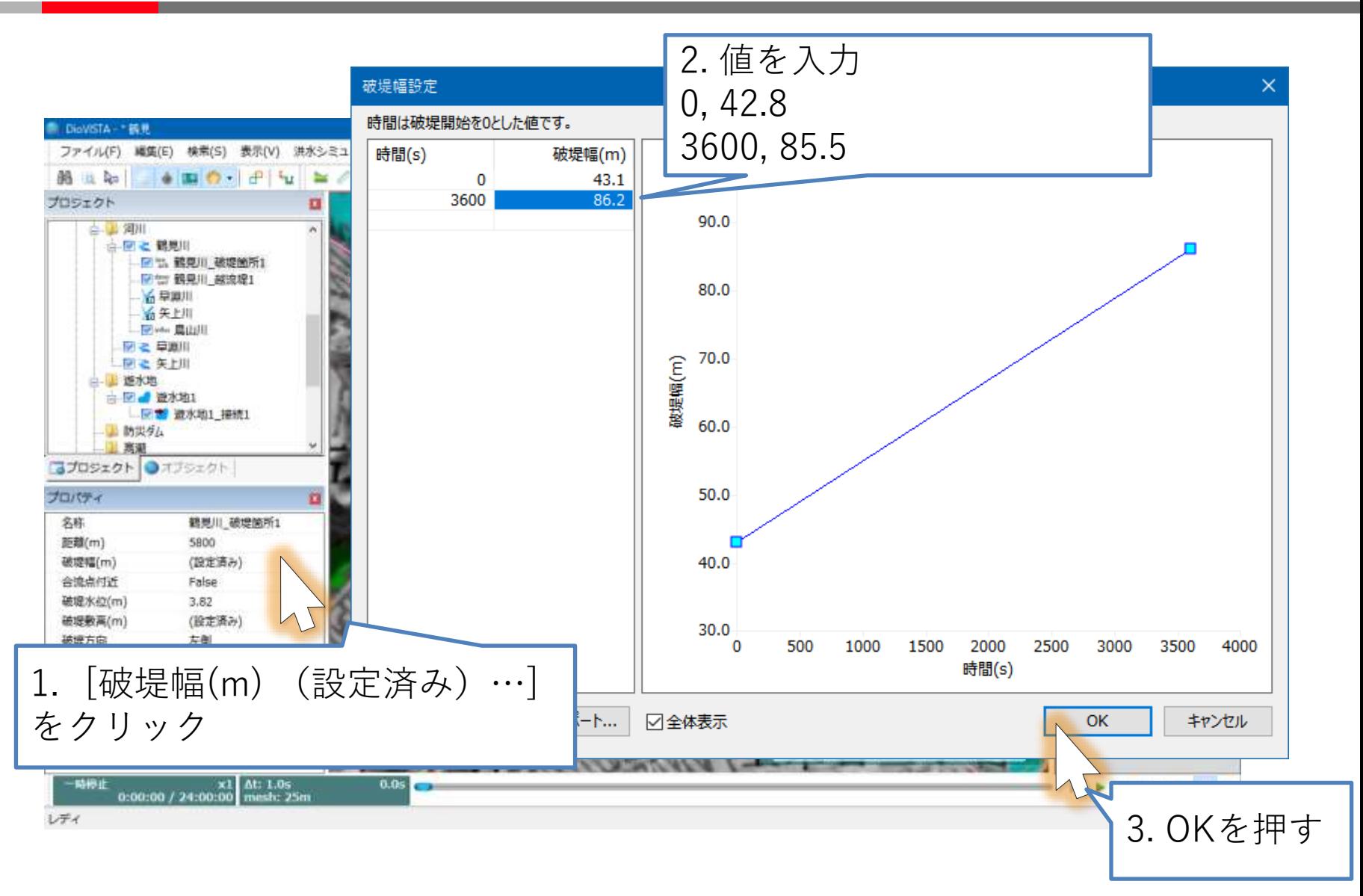

破堤点を指定(6)

**HITACHI Inspire the Next** 

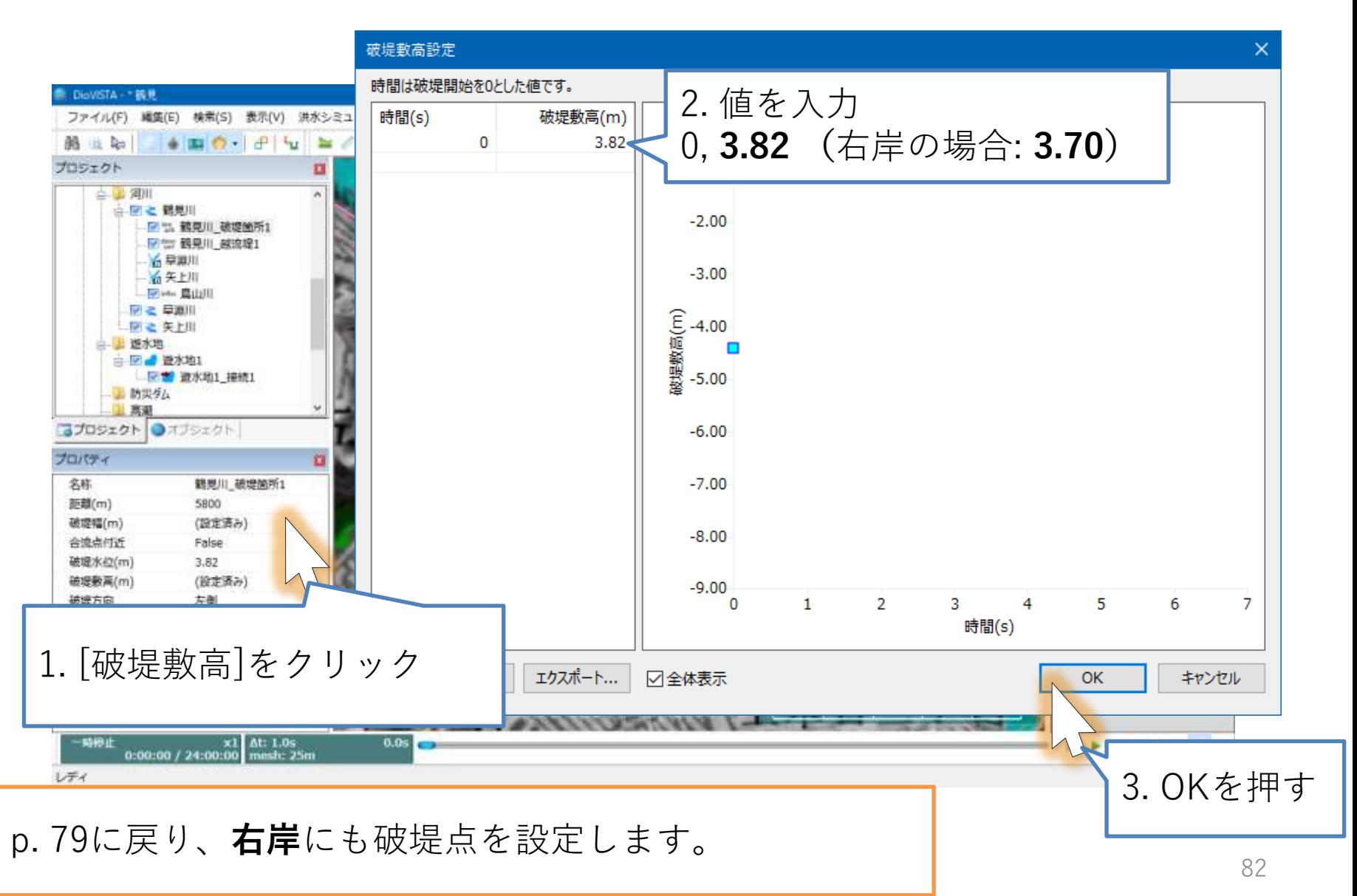

<sup>©</sup> Hitachi Power Solutions Co., Ltd. 2022. All rights reserved.

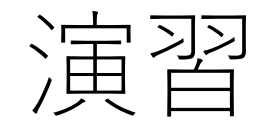

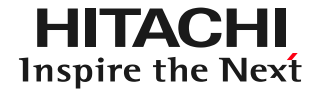

## 1. 起動と地図の操作

- 2. 操作に慣れる: 2004年福井水害の再現
- 3. 実践する:鶴見川の解析
	- 河道データの取り込み
	- 破堤条件の設定
	- 25mメッシュの氾濫計算
	- 包絡図の作成
	- ガイドラインに準拠した納品物の作製
	- リスクマップの作製

プロジェクトの設定

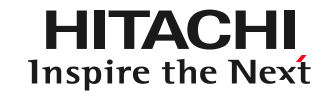

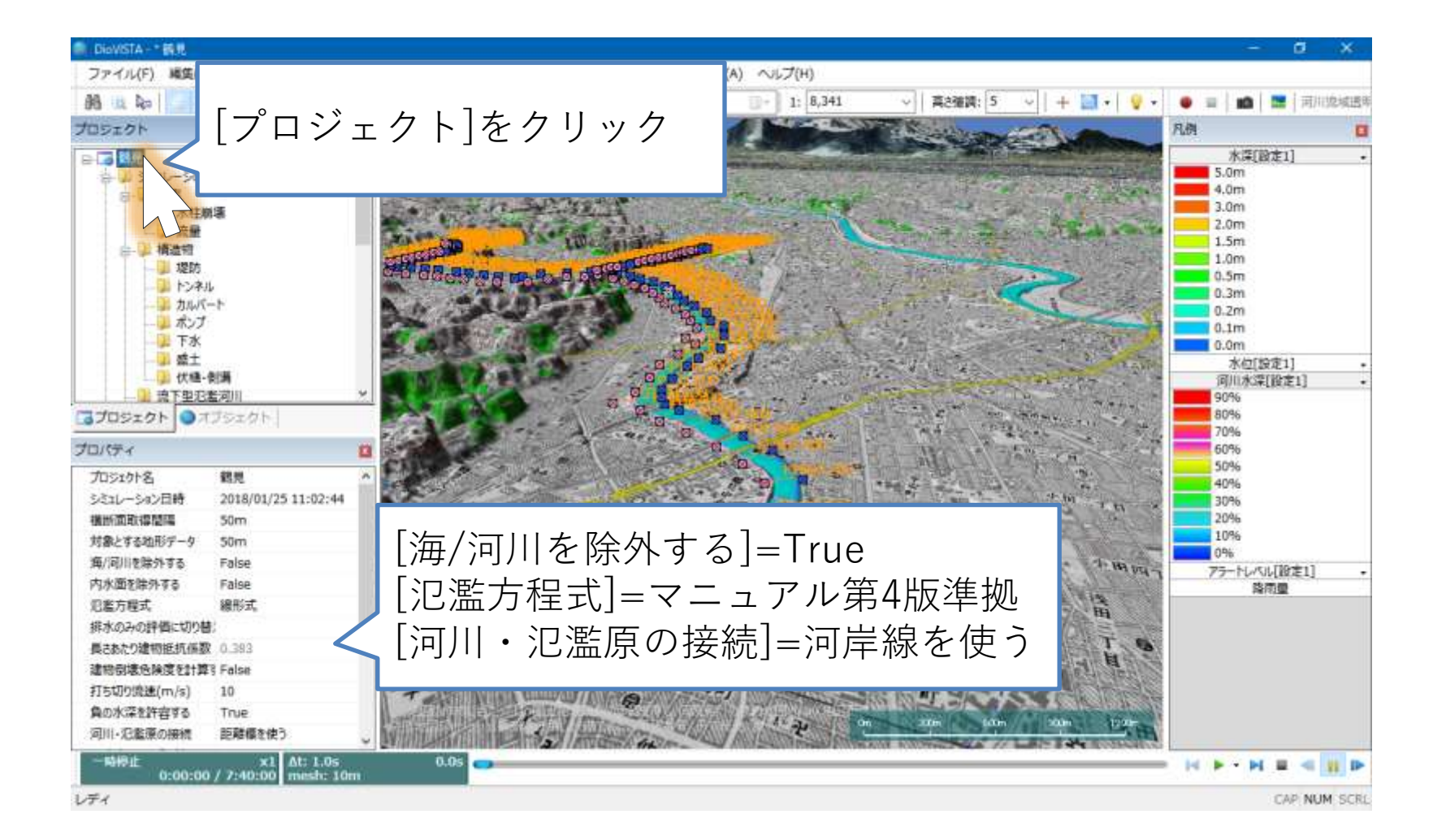

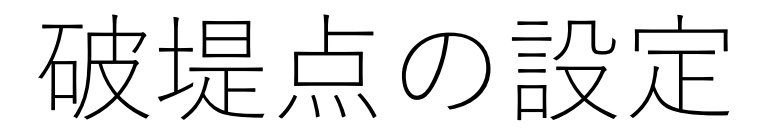

**HITACHI** Inspire the Next

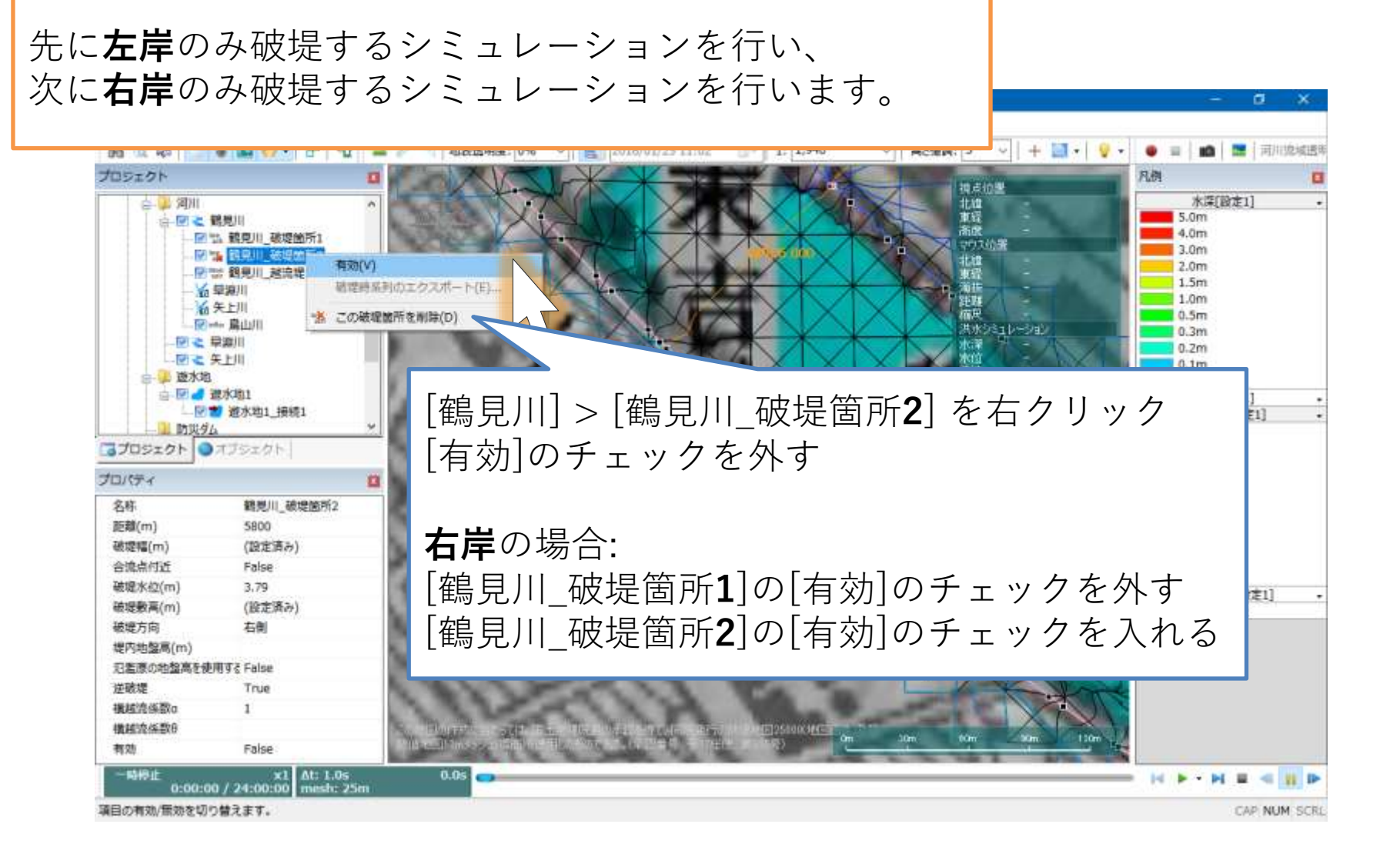

氾濫解析の実施(1)

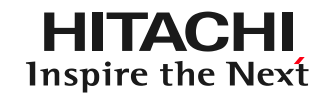

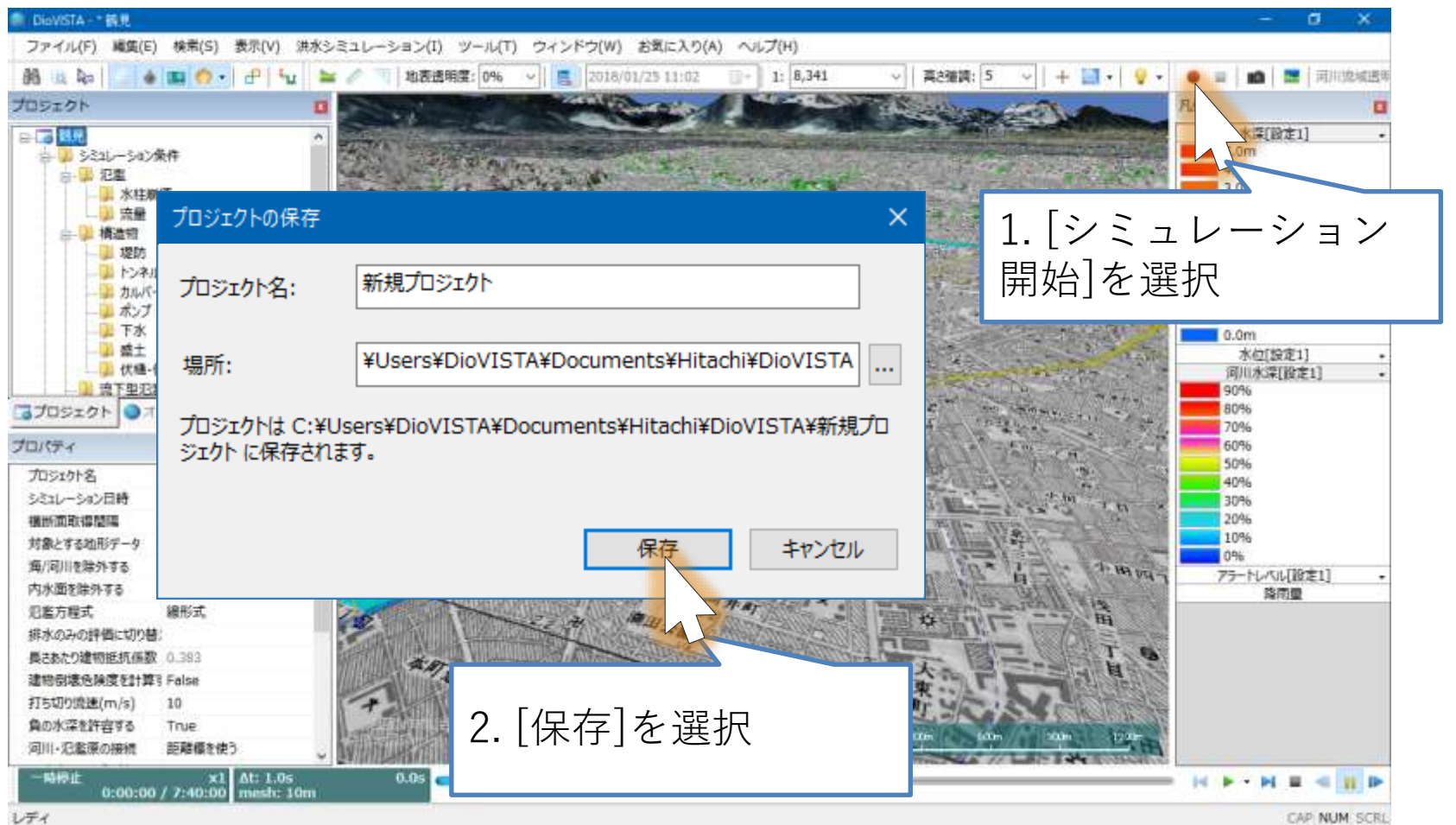

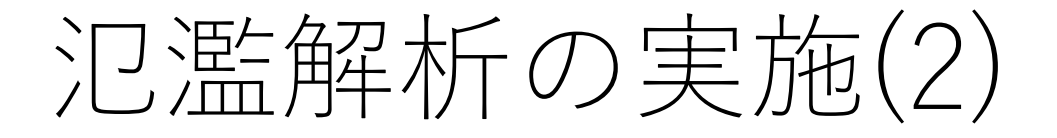

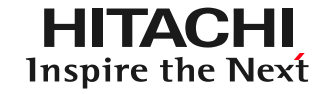

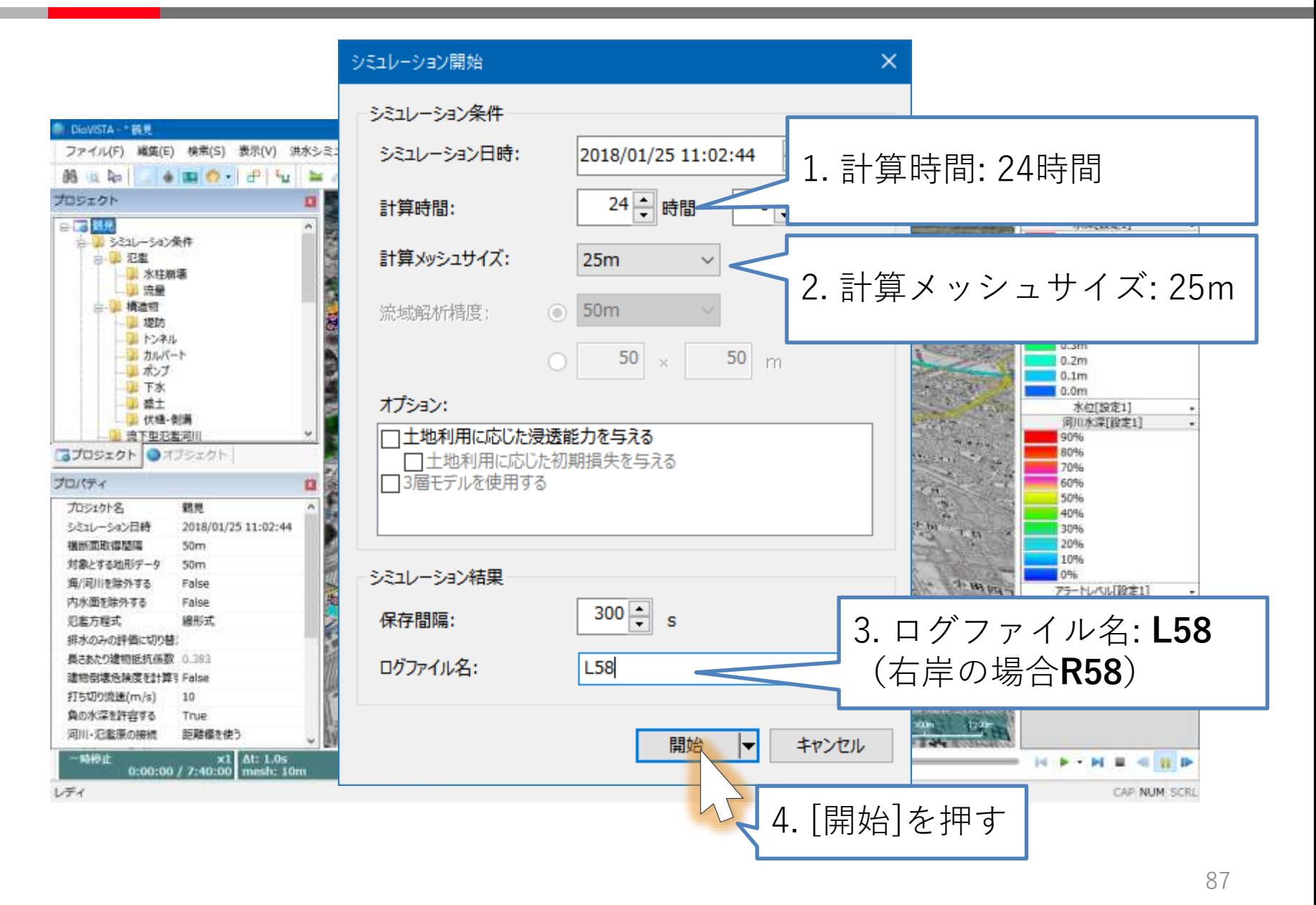

計算結果(左岸)

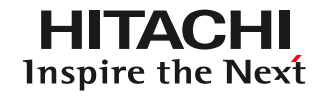

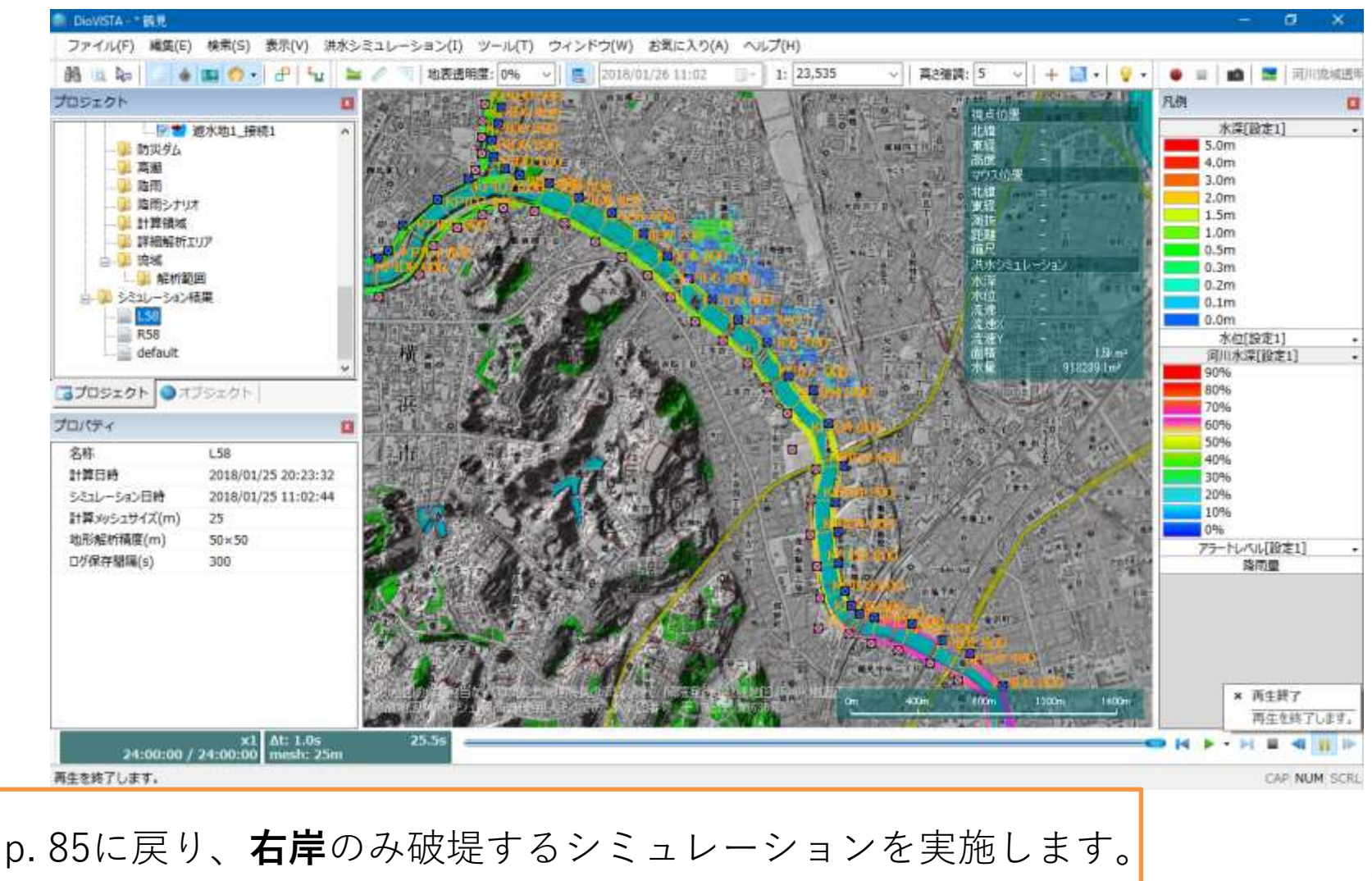

計算結果(右岸)

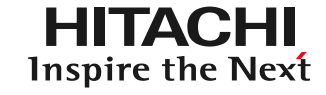

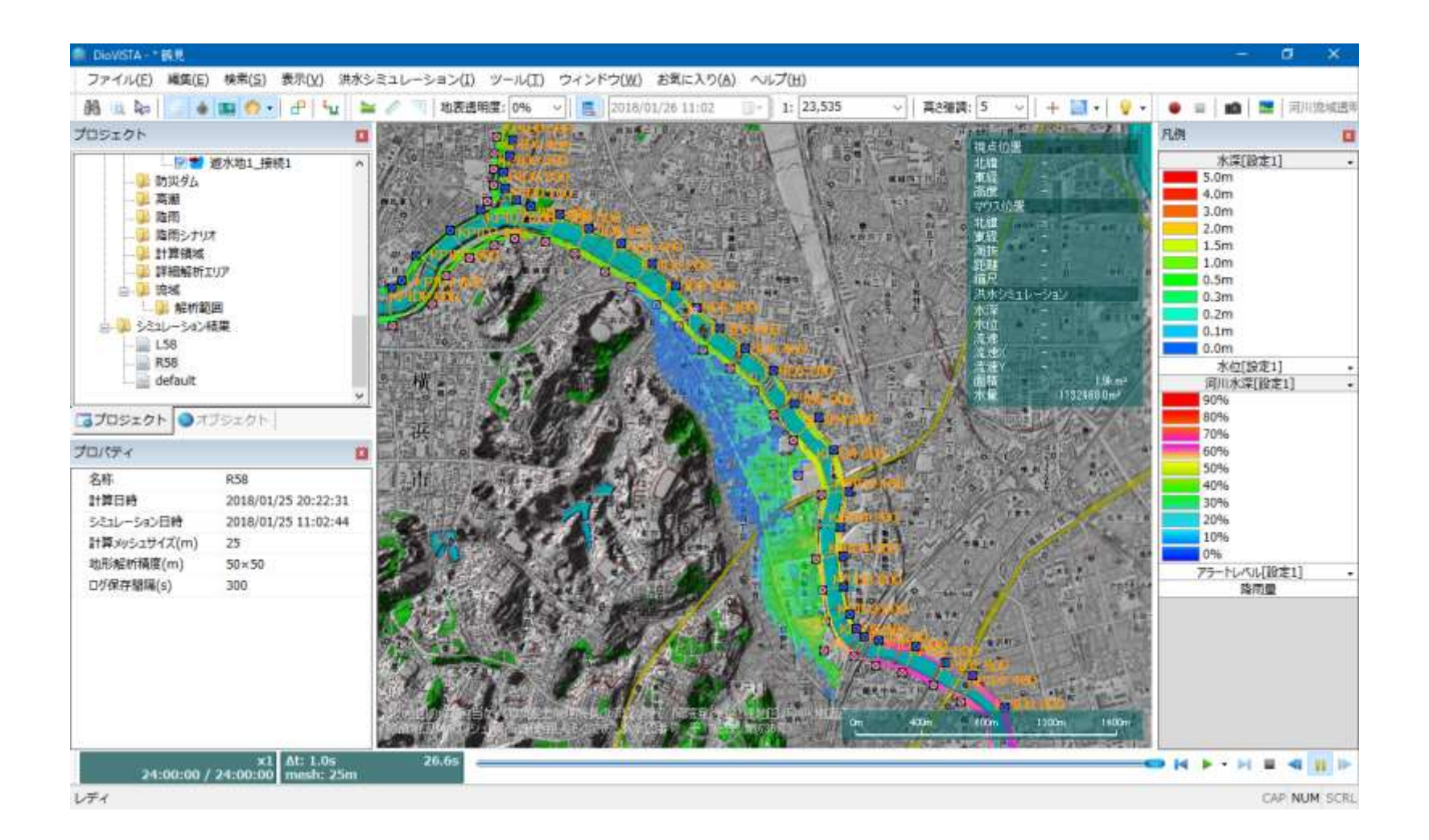

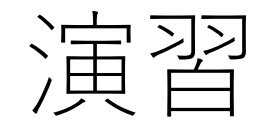

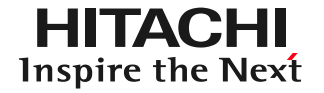

## 1. 起動と地図の操作

- 2. 操作に慣れる: 2004年福井水害の再現
- 3. 実践する:鶴見川の解析
	- 河道データの取り込み
	- 破堤条件の設定
	- 25mメッシュの氾濫計算
	- 包絡図の作成
	- ガイドラインに準拠した納品物の作製
	- リスクマップの作製

包絡図の作製(1)

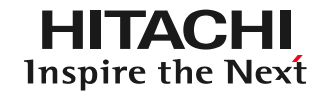

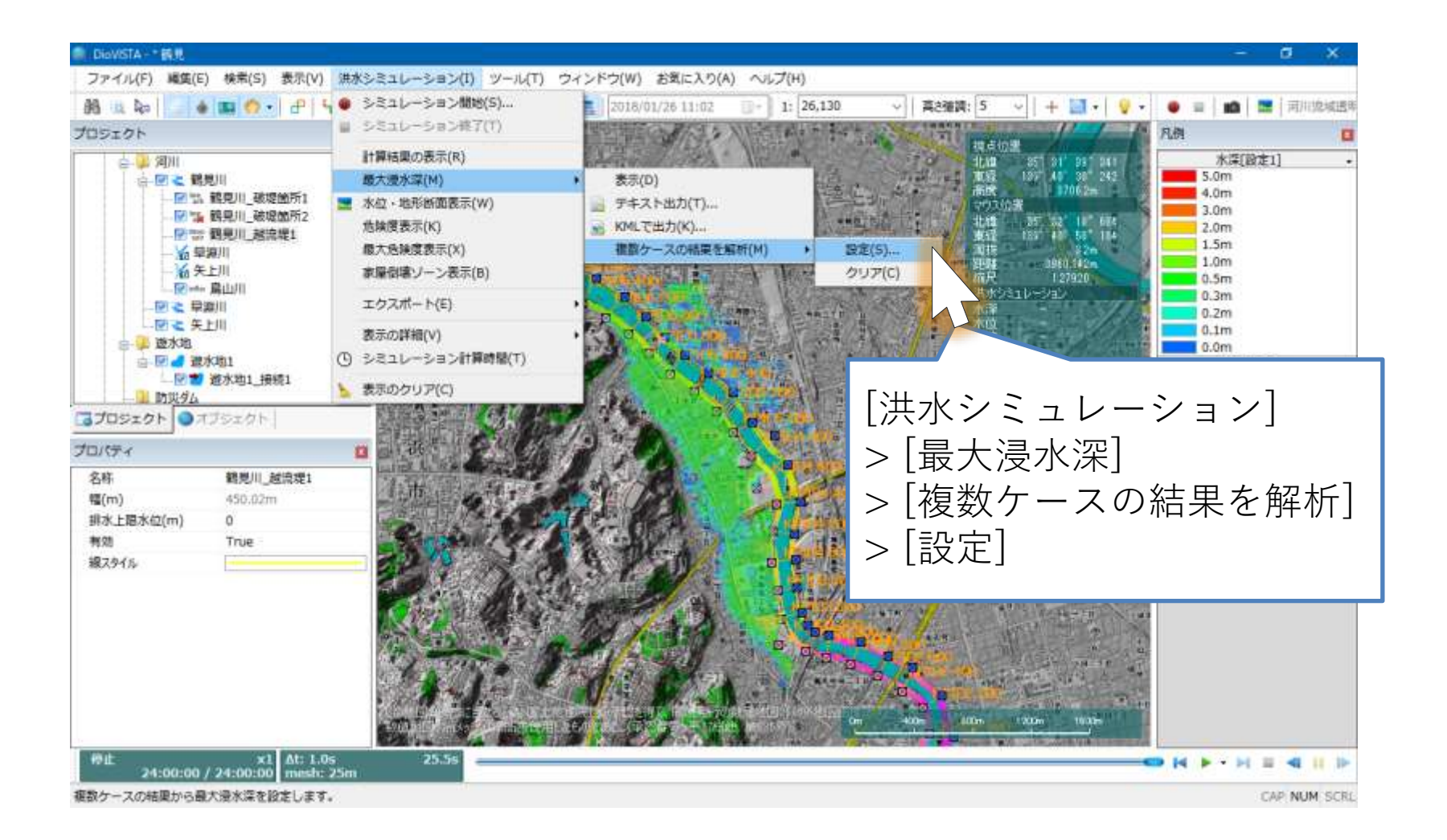

包絡図の作製(2)

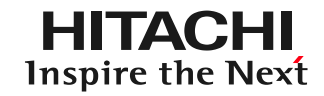

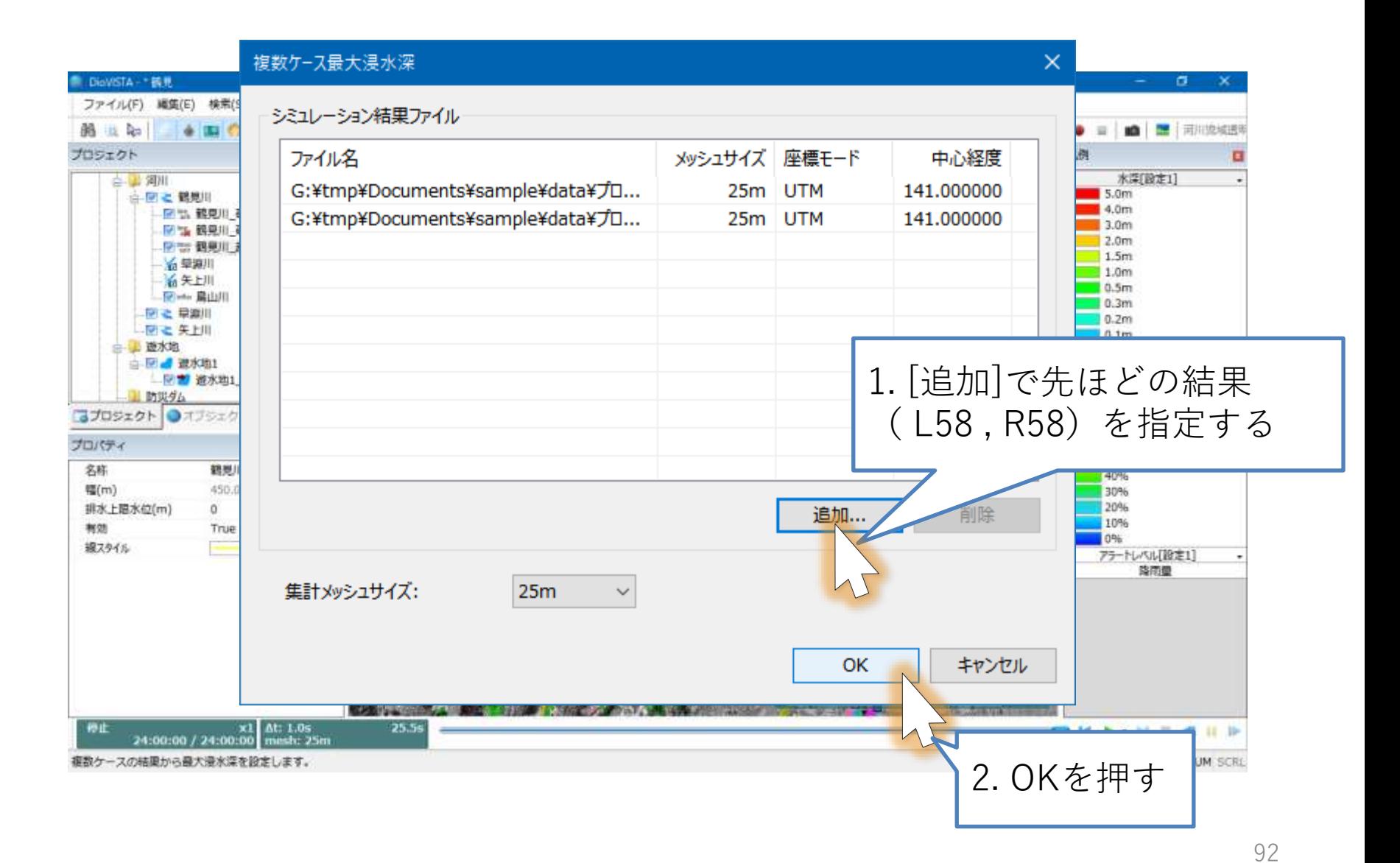

包絡図の作製(3)

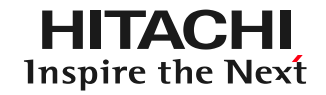

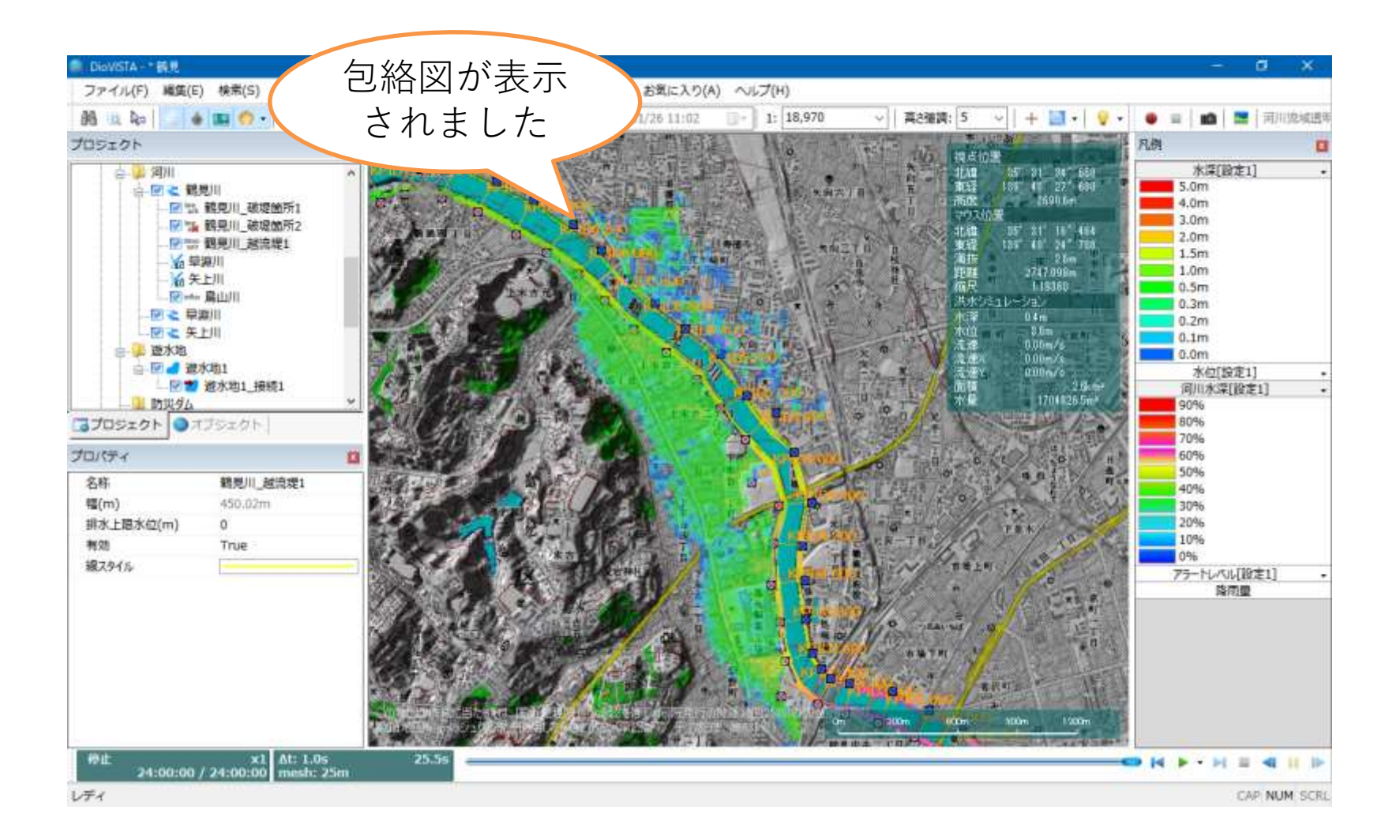

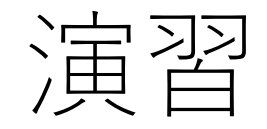

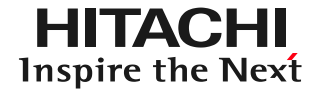

## 1. 起動と地図の操作

- 2. 操作に慣れる: 2004年福井水害の再現
- 3. 実践する:鶴見川の解析
	- 河道データの取り込み
	- 破堤条件の設定
	- 25mメッシュの氾濫計算
	- 包絡図の作成
	- ガイドラインに準拠した納品物の作製
	- リスクマップの作製

納品物の作製(1)

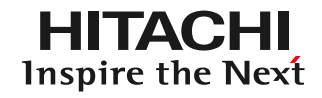

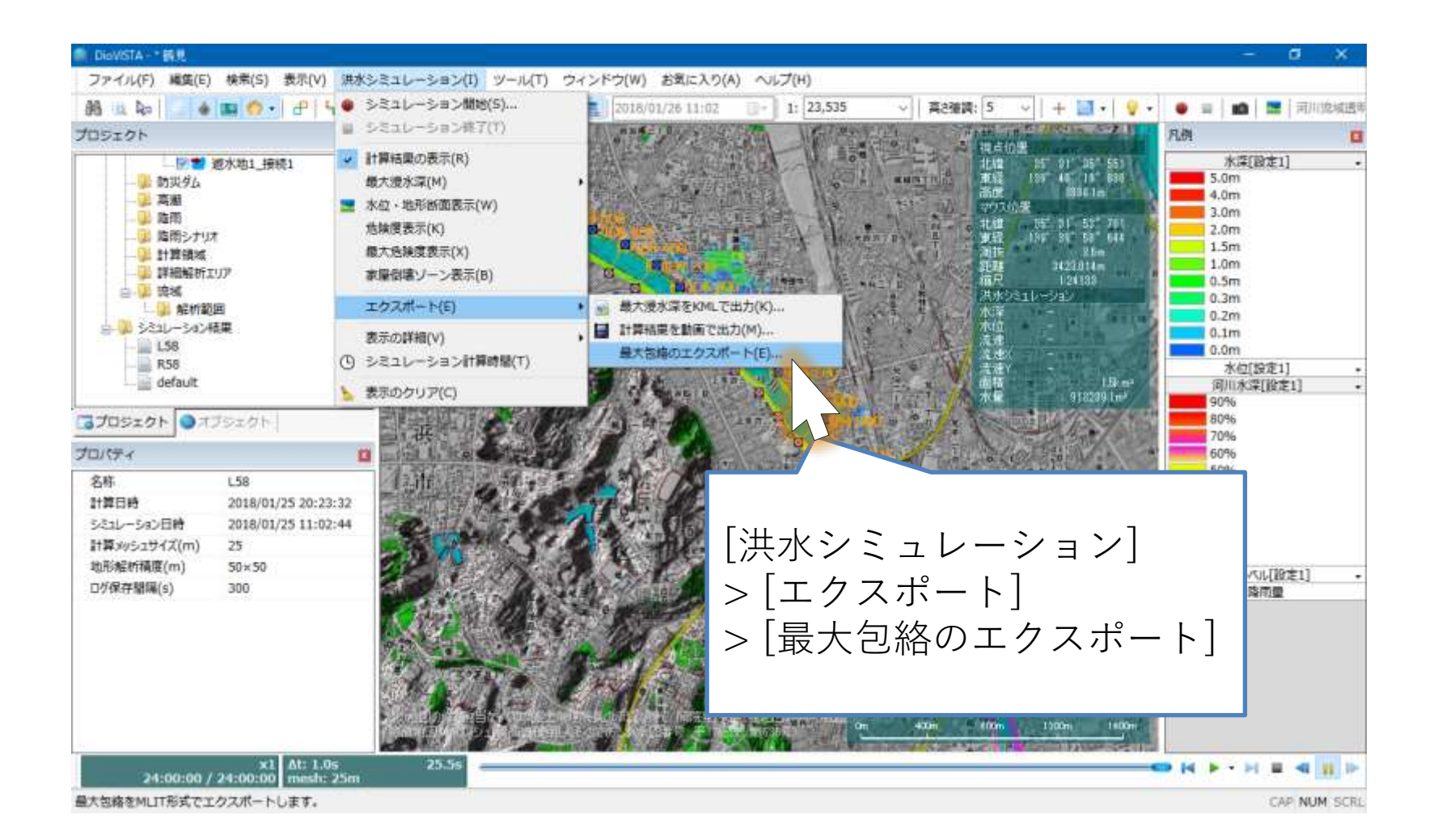

納品物の作製(2)

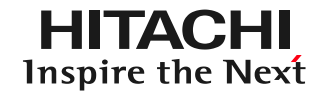

 $\times$ 

#### 最大包絡のエクスポート

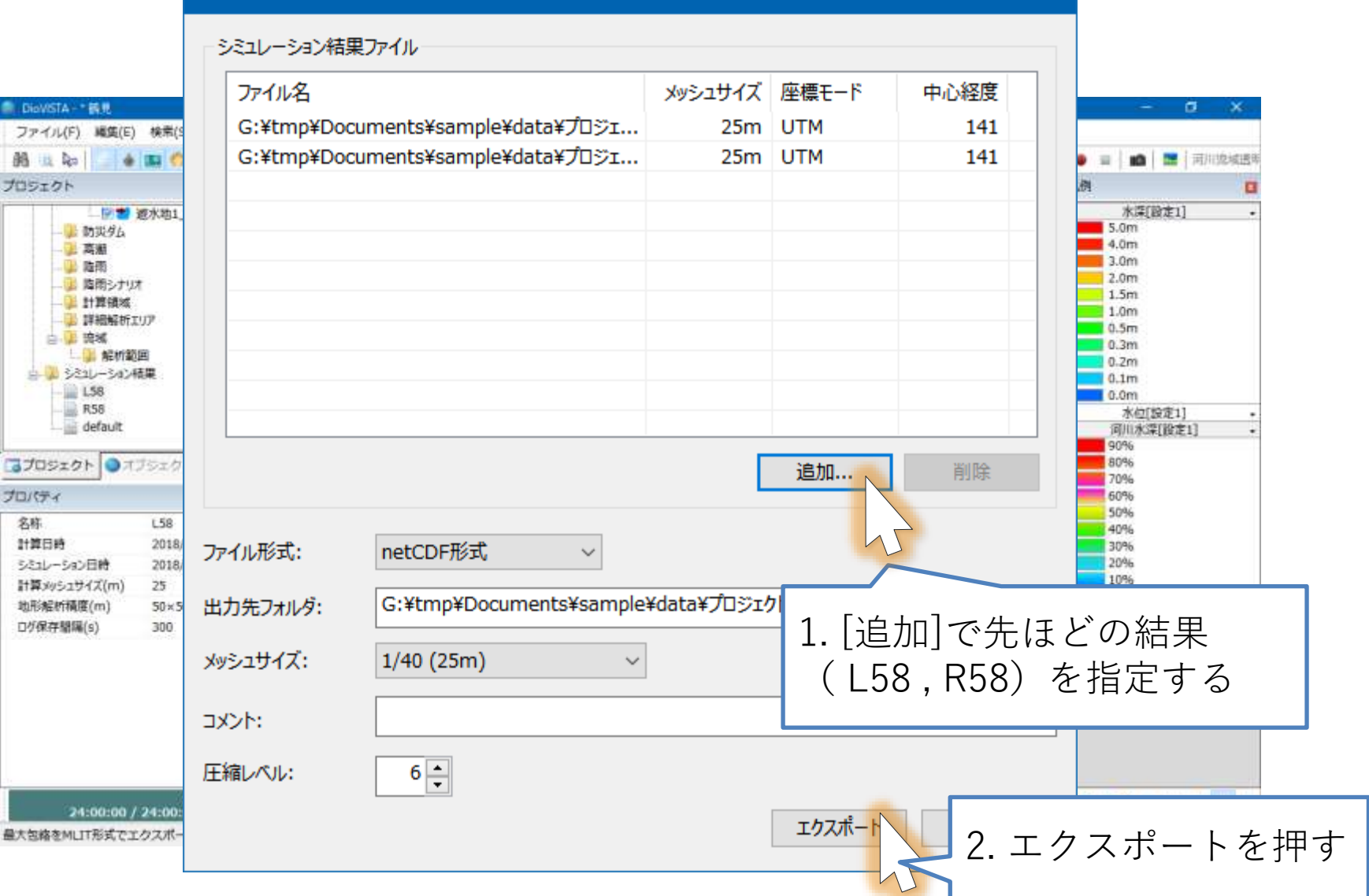

96

納品物の作製(2)

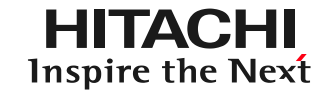

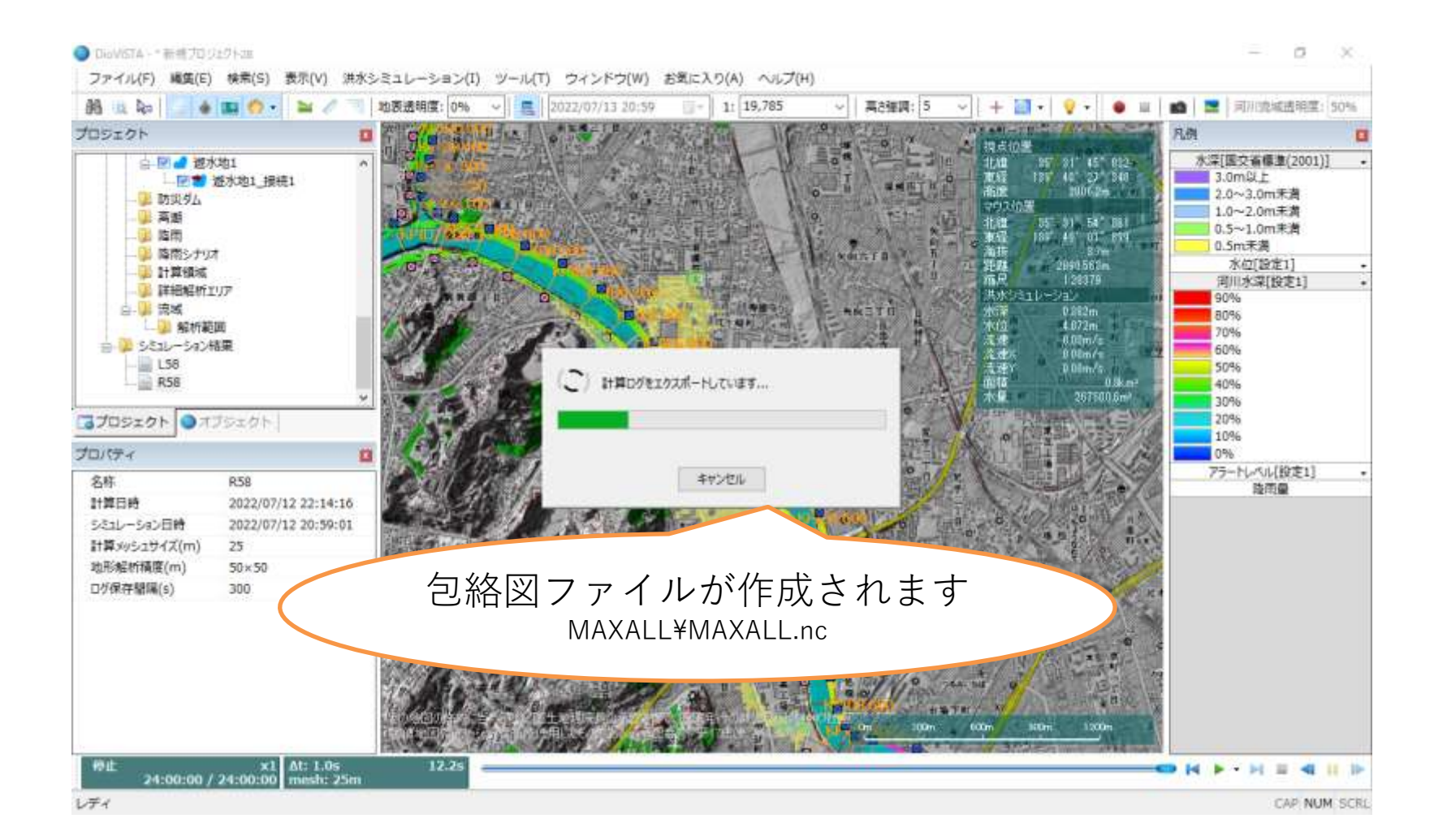

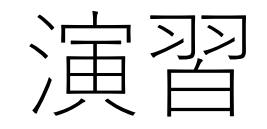

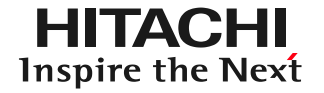

## 1. 起動と地図の操作

- 2. 操作に慣れる: 2004年福井水害の再現
- 3. 実践する:鶴見川の解析
	- 河道データの取り込み
	- 破堤条件の設定
	- 25mメッシュの氾濫計算
	- 包絡図の作成
	- ガイドラインに準拠した納品物の作製
	- リスクマップの作製

DioVISTA Stormの起動

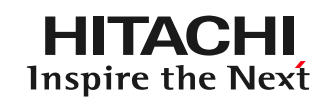

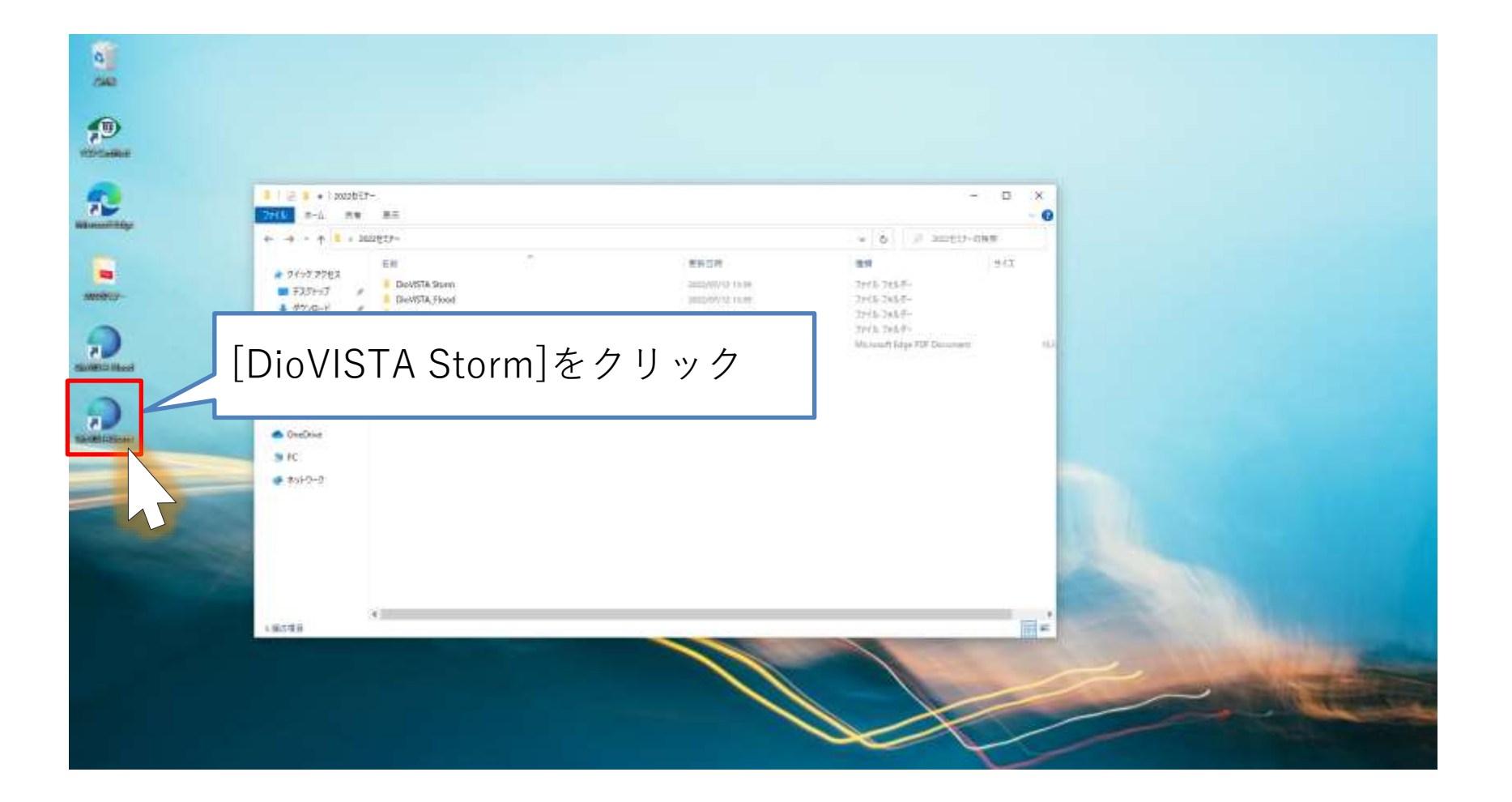

# DioVISTA Stormの起動

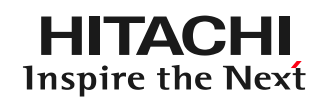

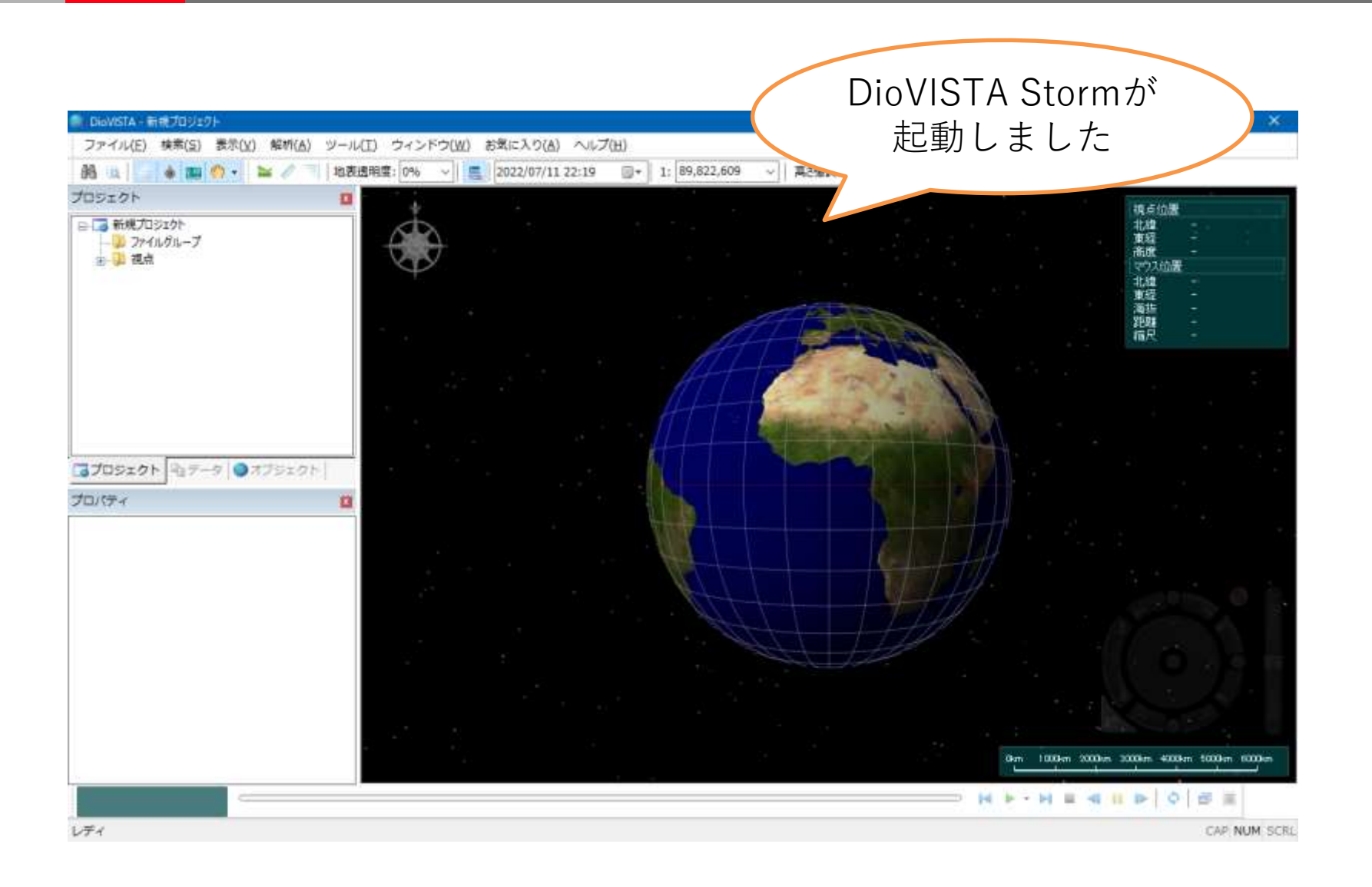

地図表示の変更

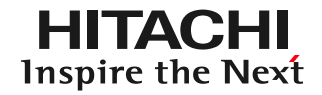

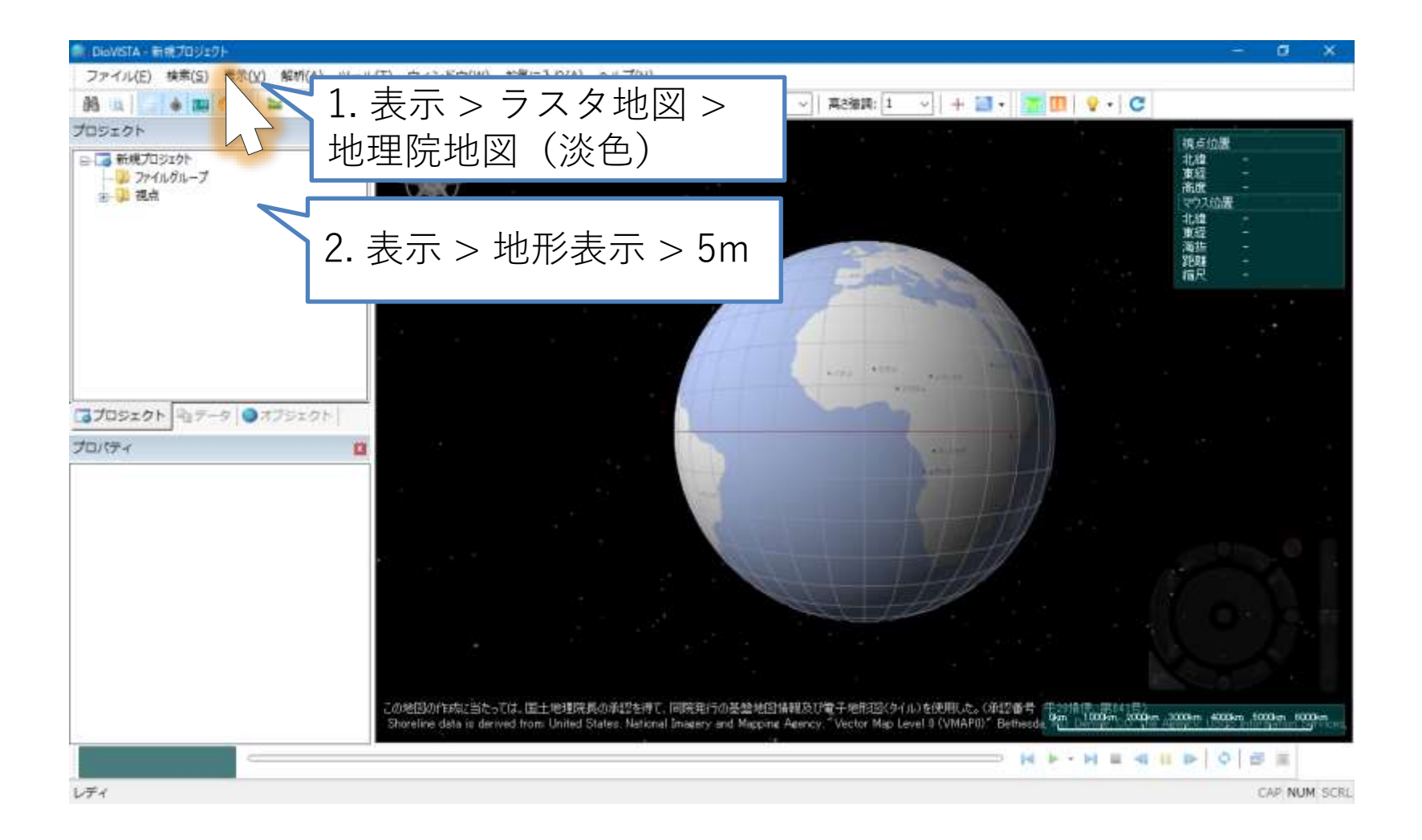

データの読み込み

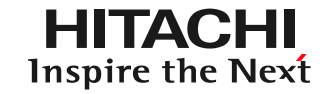

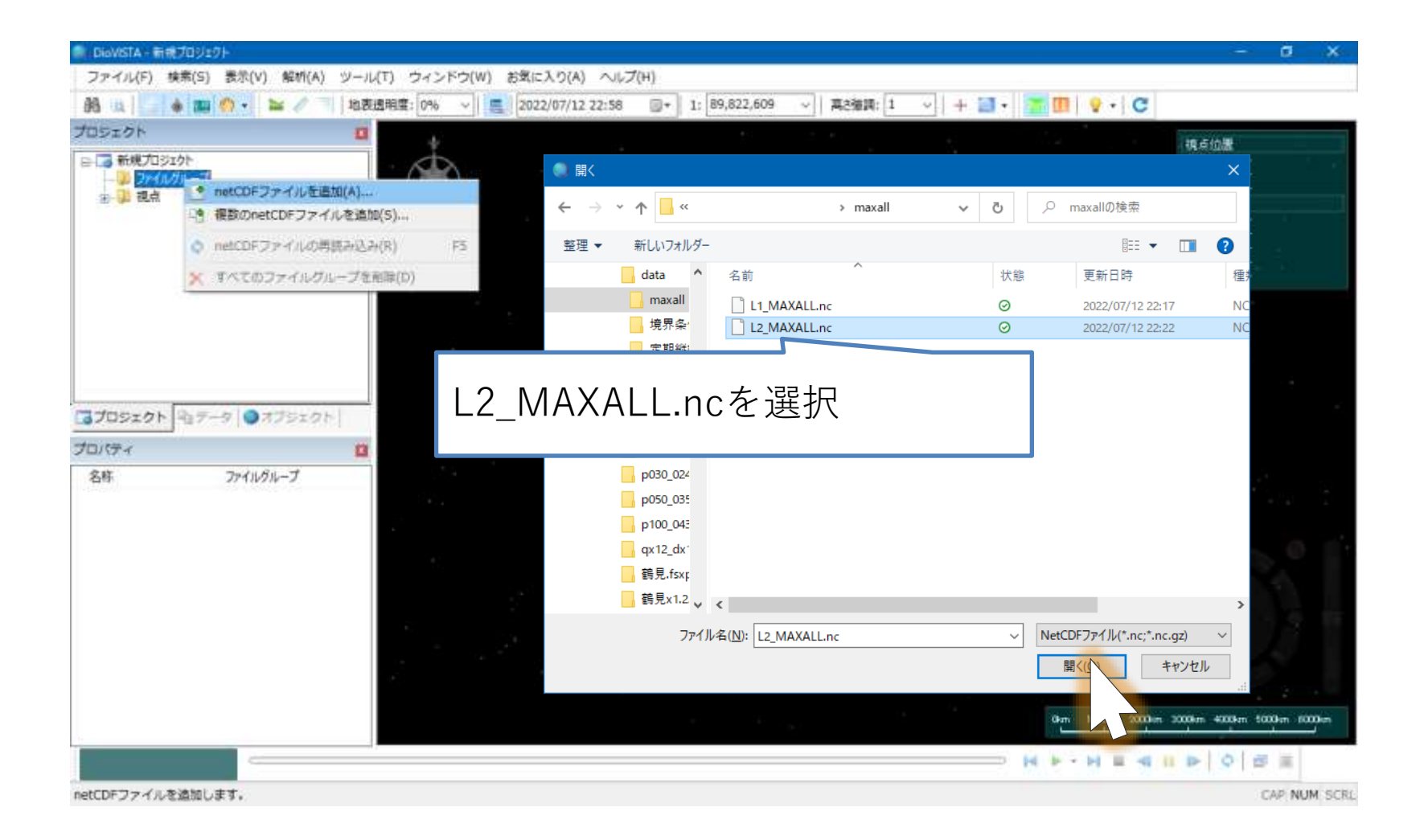

データの読み込み

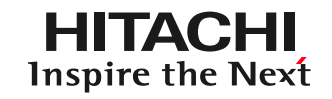

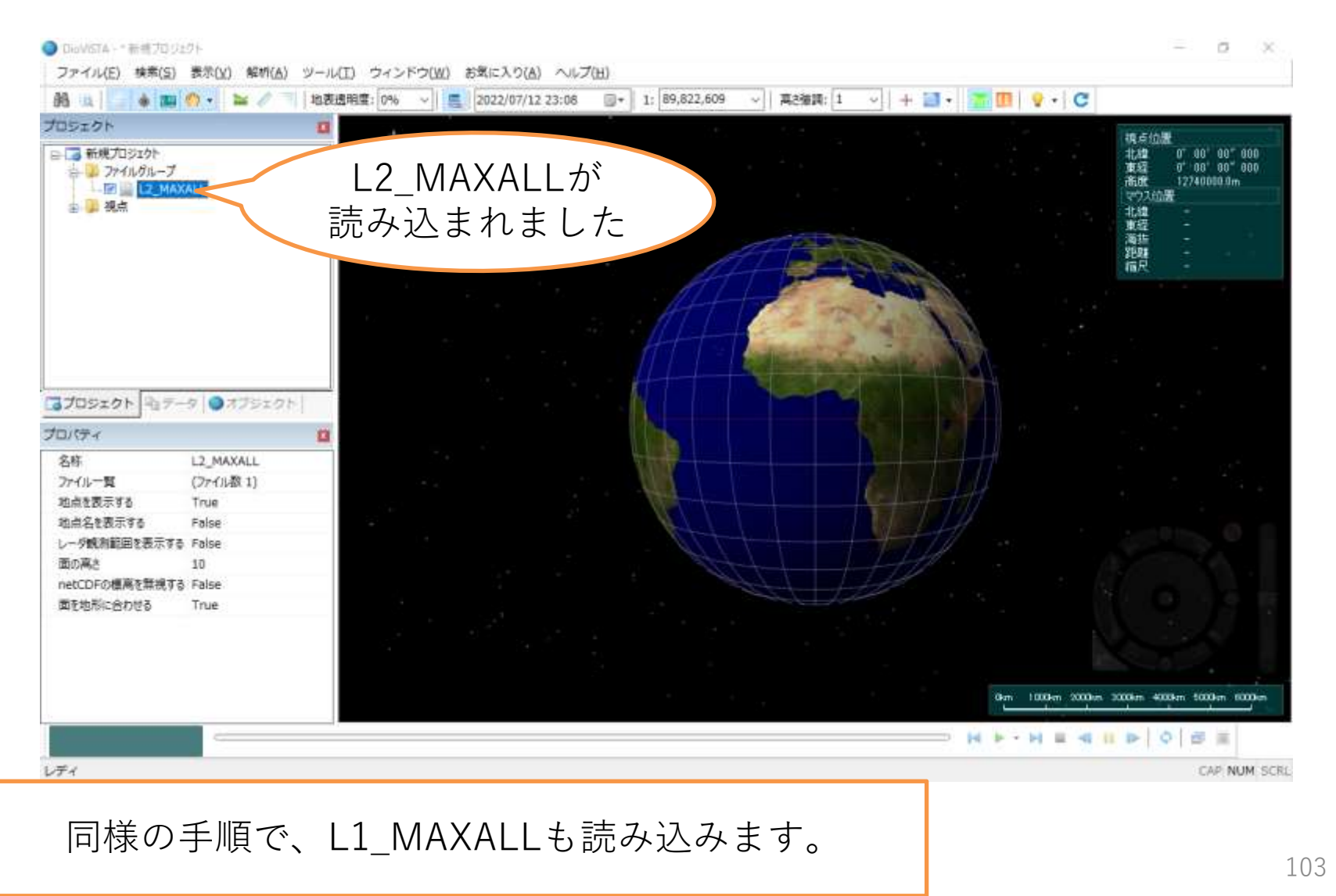

# カラーテーブルの作成

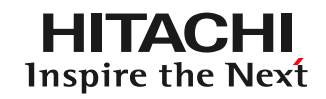

### 国土交通省指定のカラーテーブルを作ります。

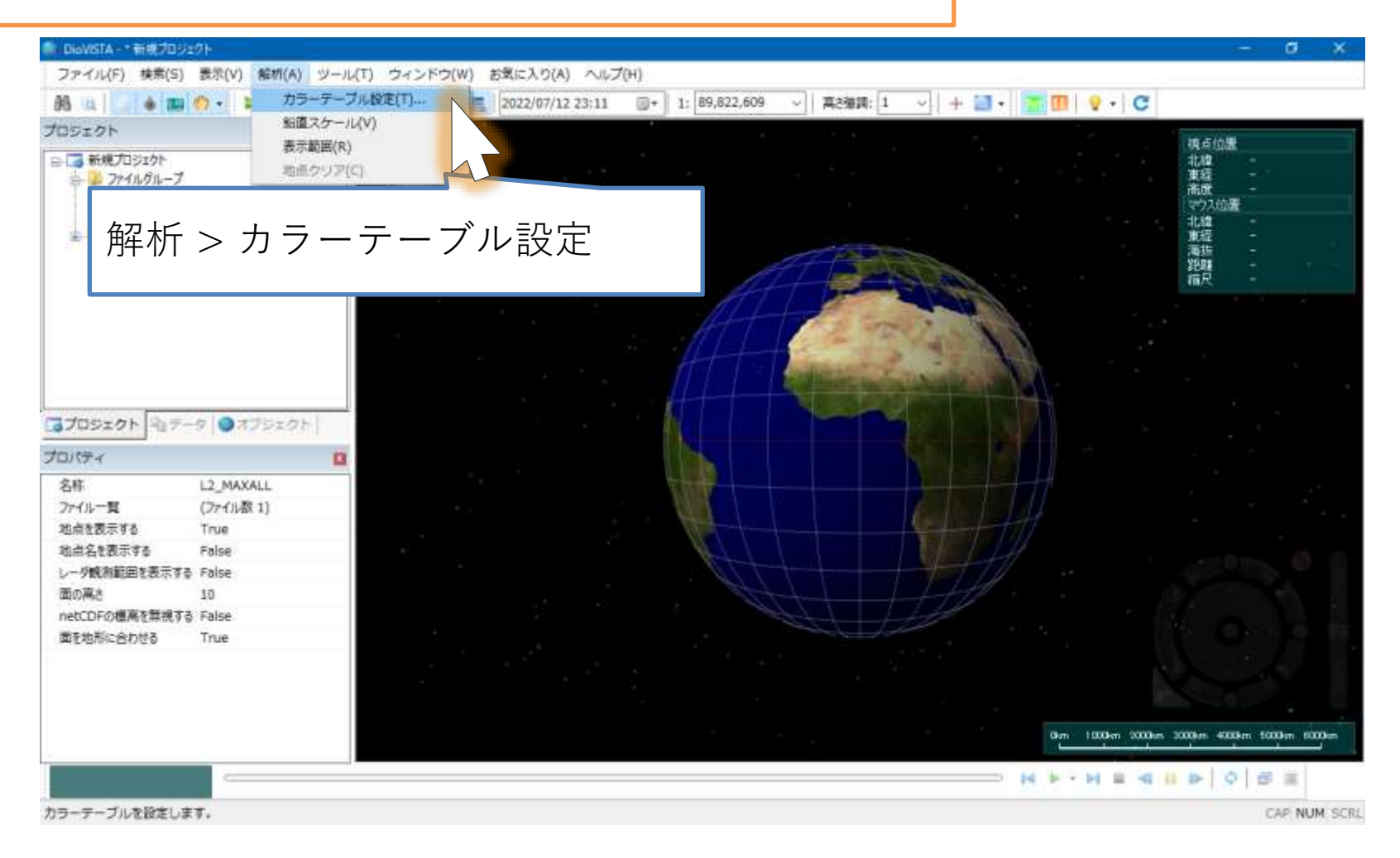

カラーテーブルの作成

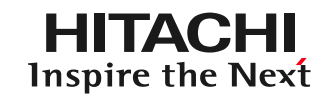

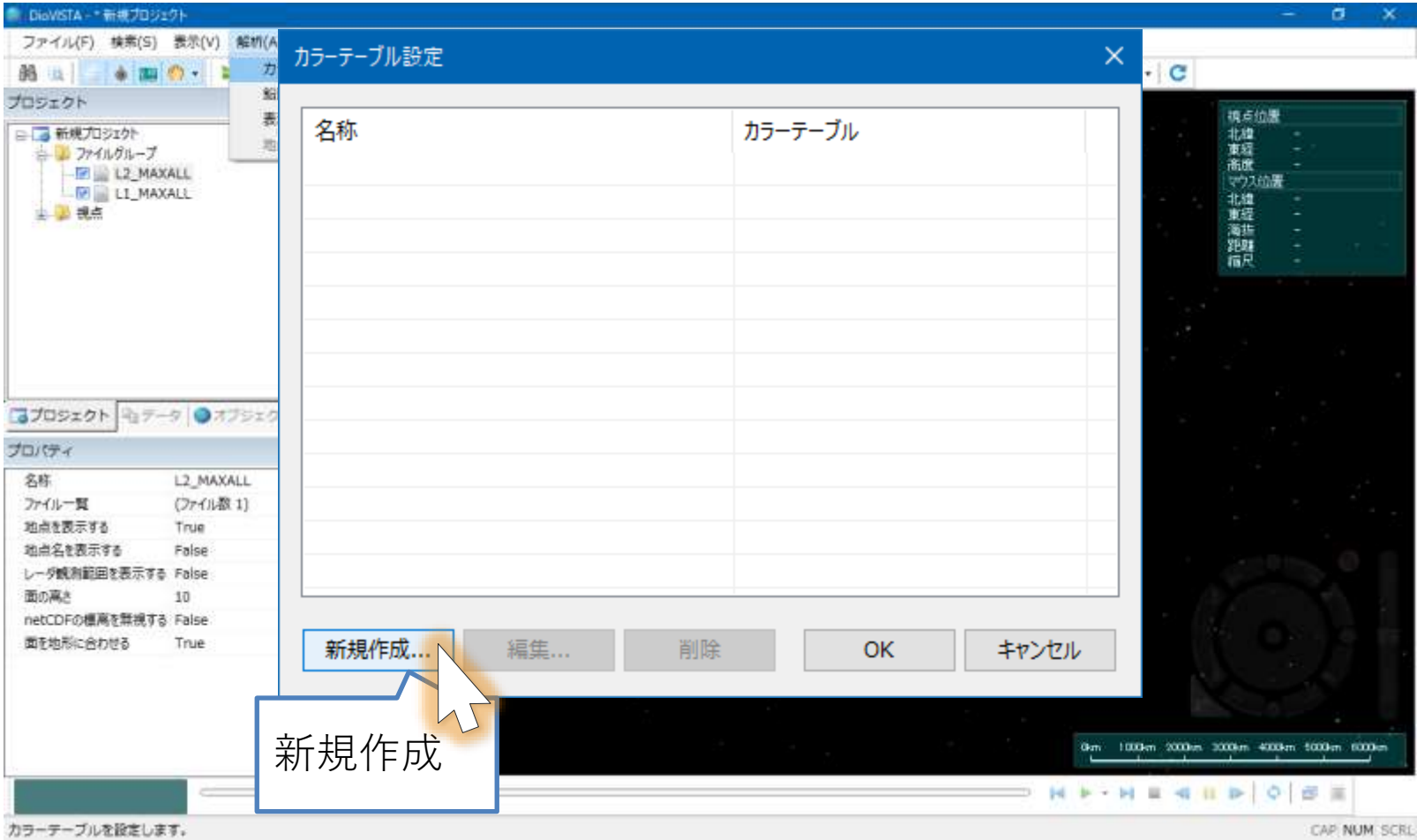

カラーテーブルの作成

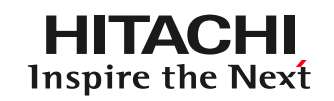

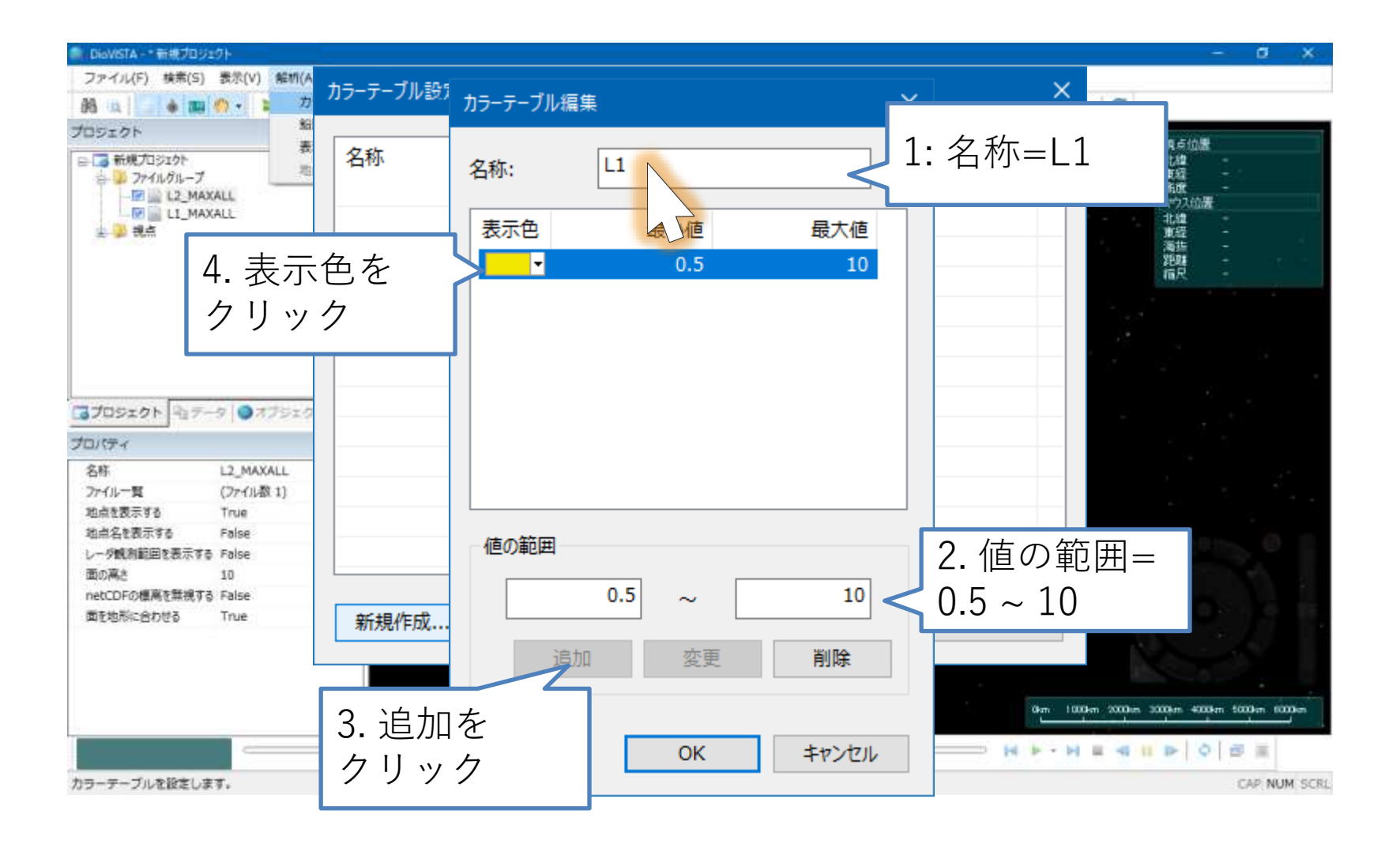

カラーテーブルの作成

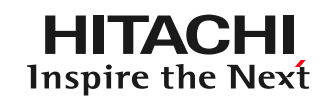

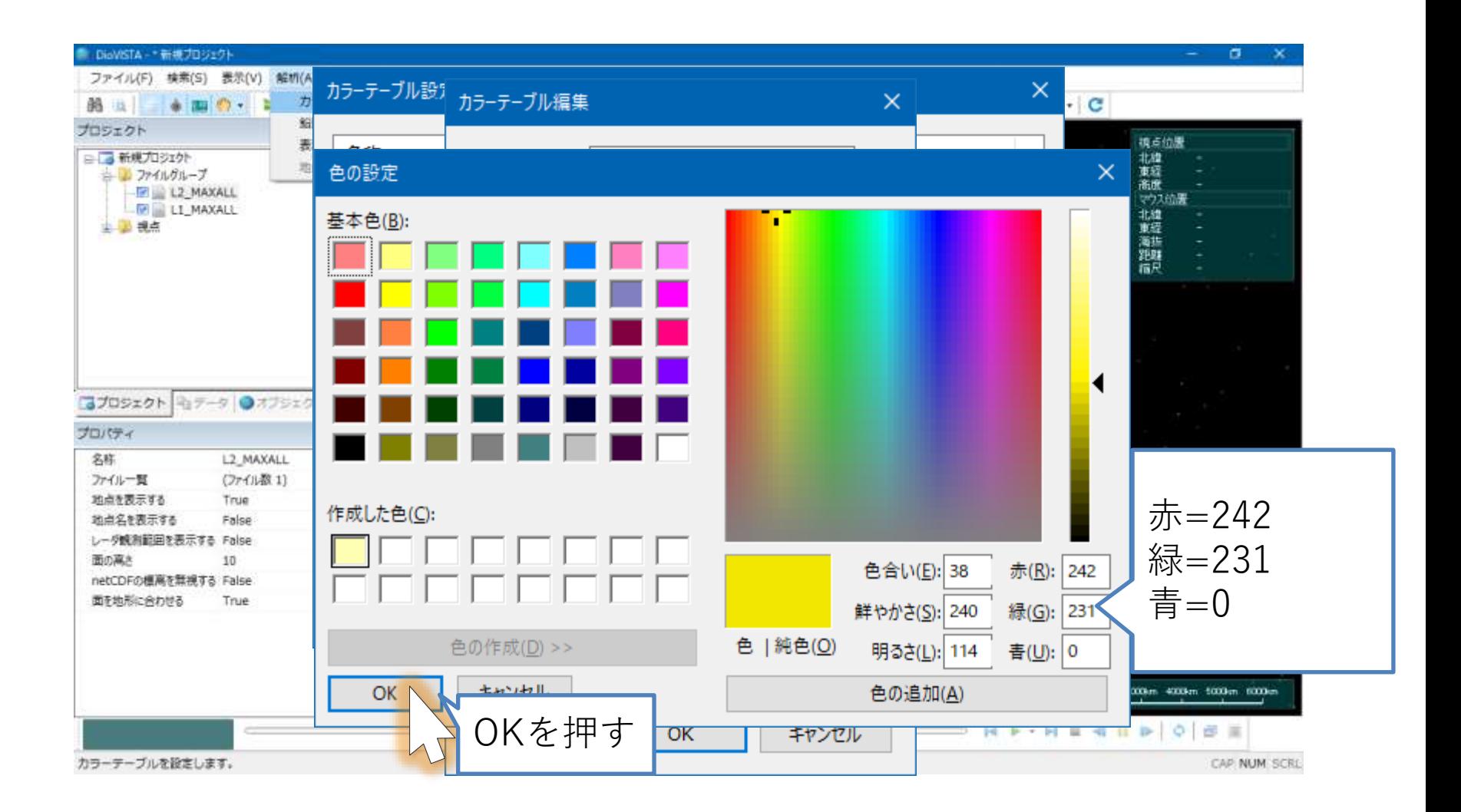

カラーテーブルの作成

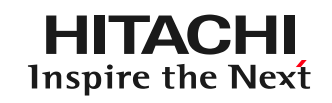

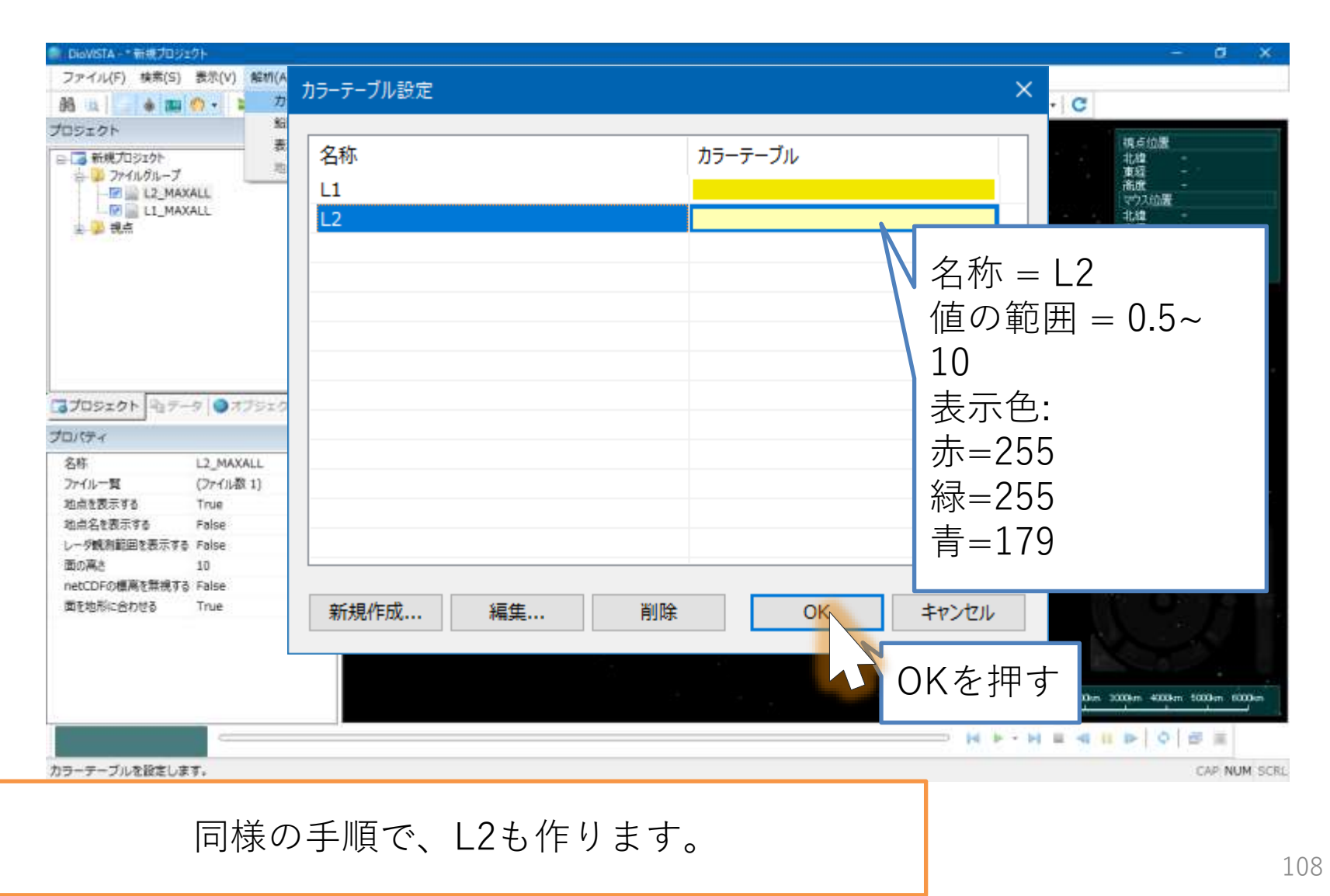
最大浸水深の表示

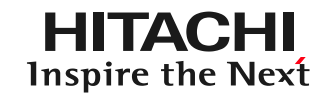

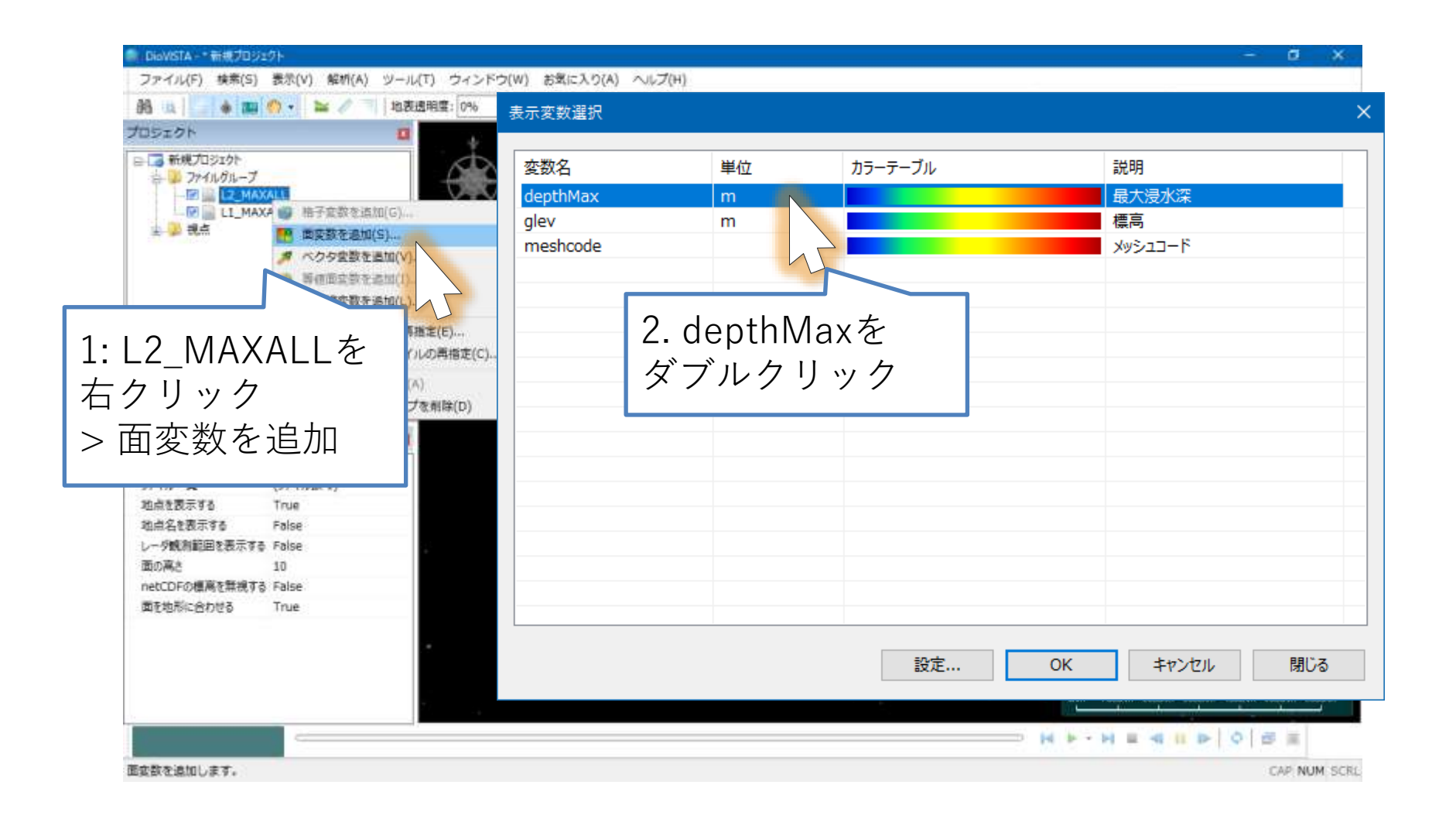

最大浸水深の表示

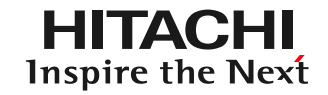

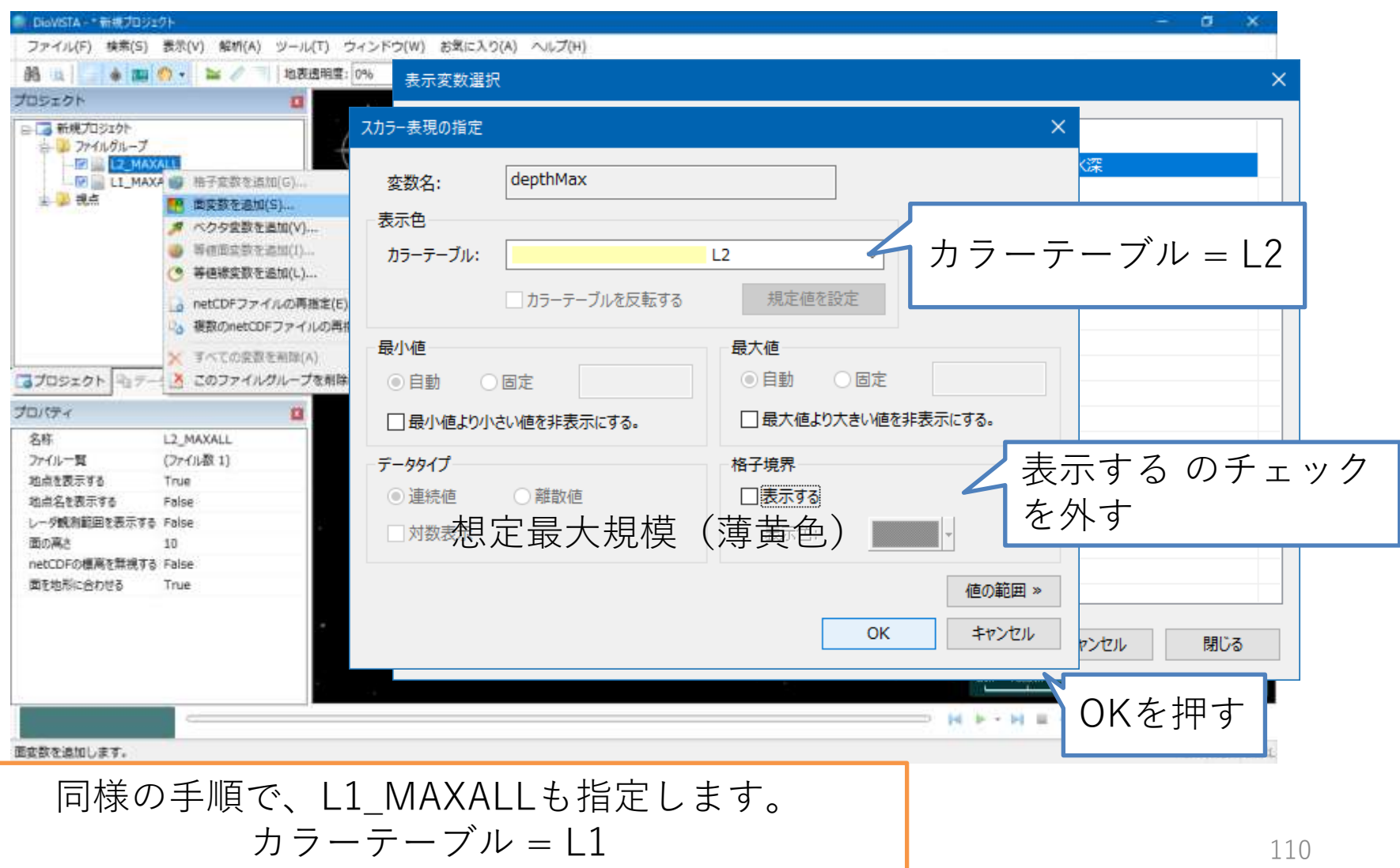

最大浸水深の表示

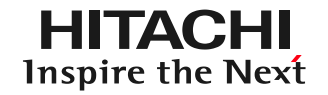

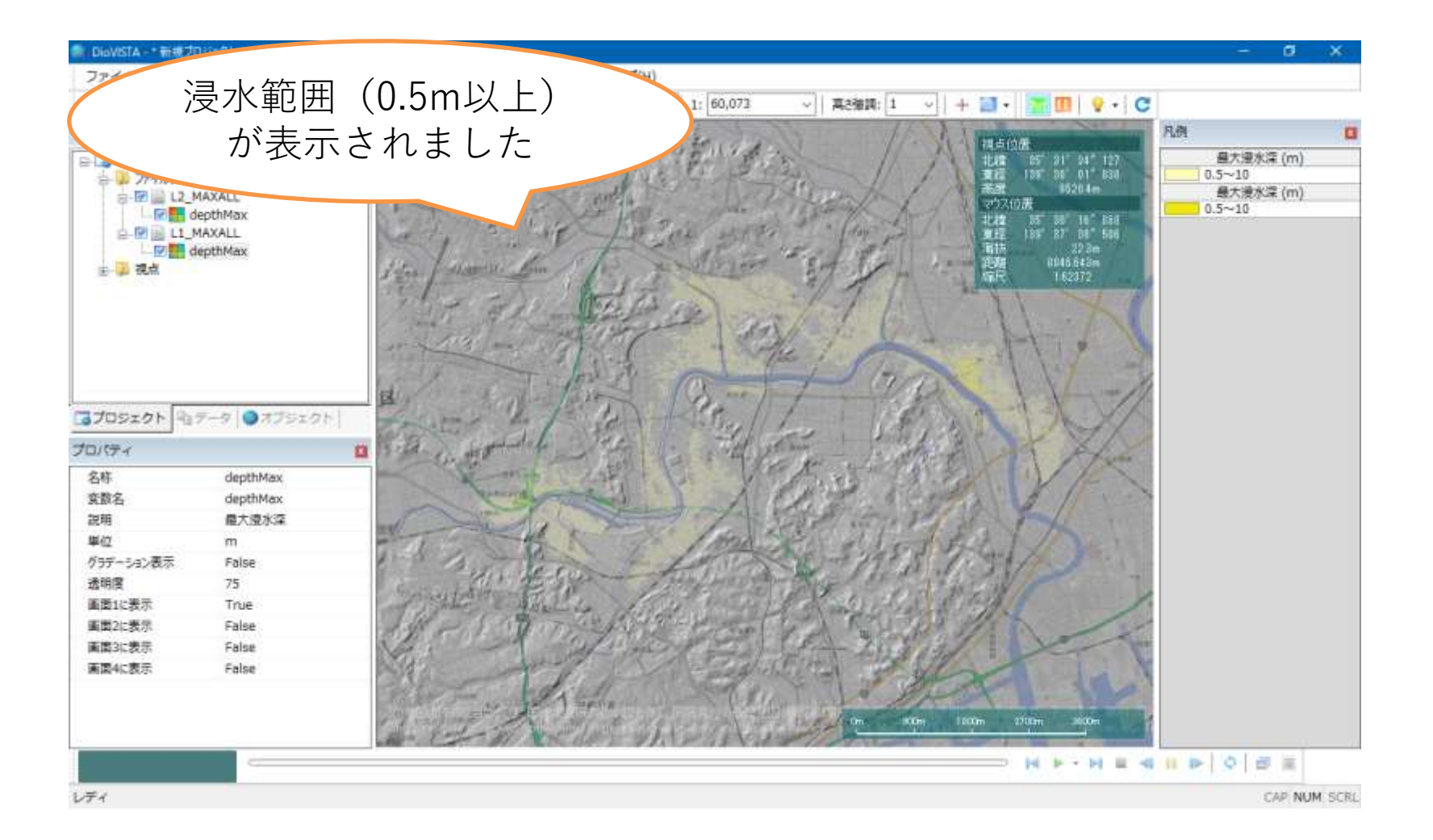

最大浸水深の表示

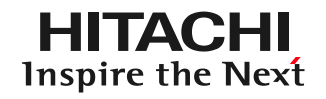

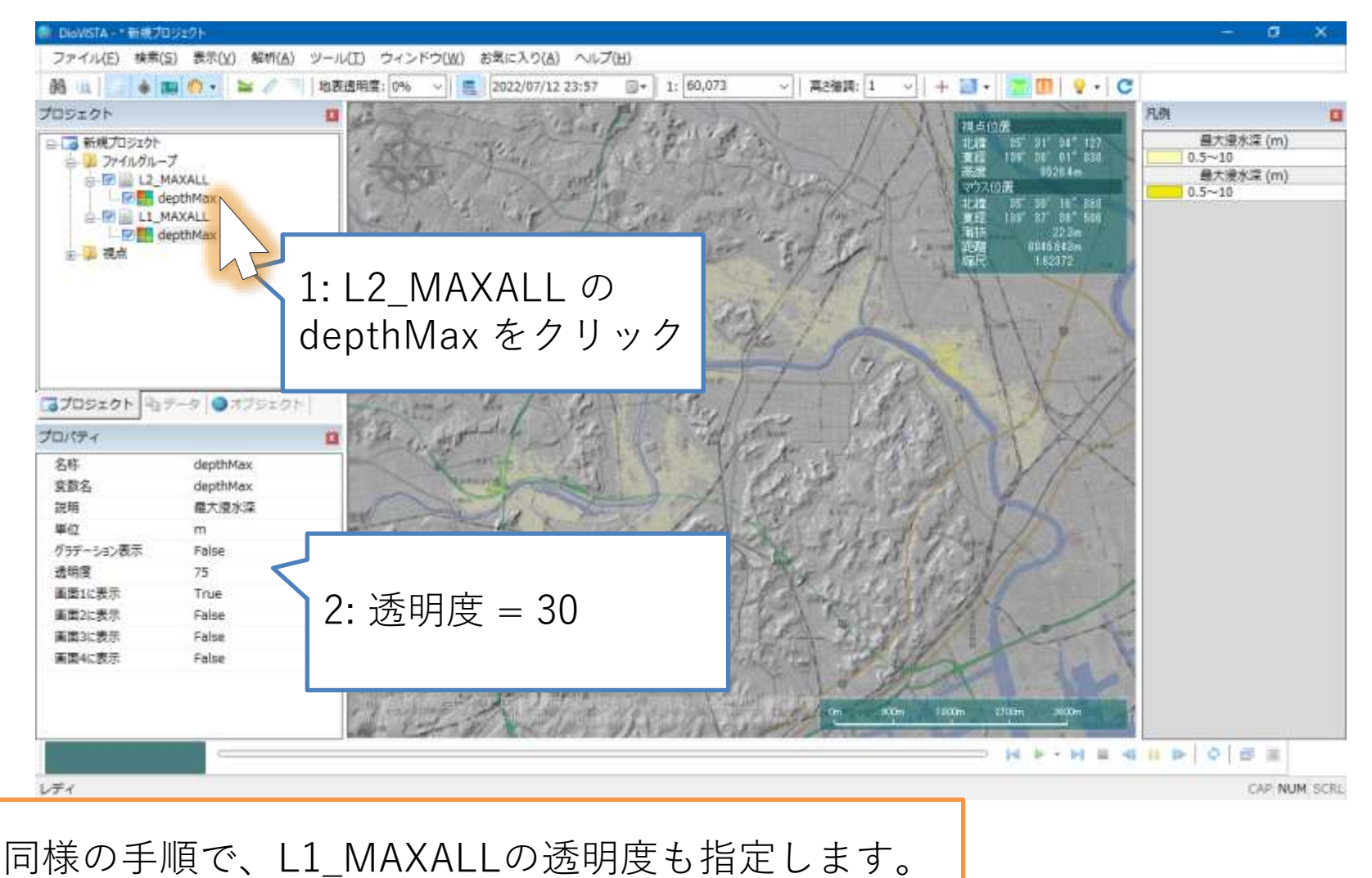

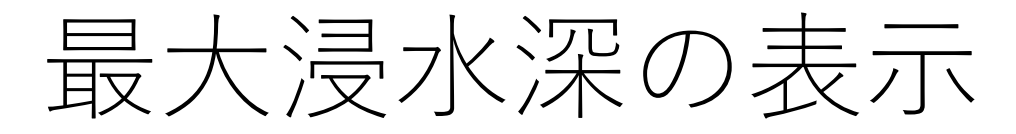

**HITACHI** Inspire the Next

水害リスクマップ(浸水深 50cm 以上) 生起確率の異なる最大浸水深を重ね合わせて表示しました。

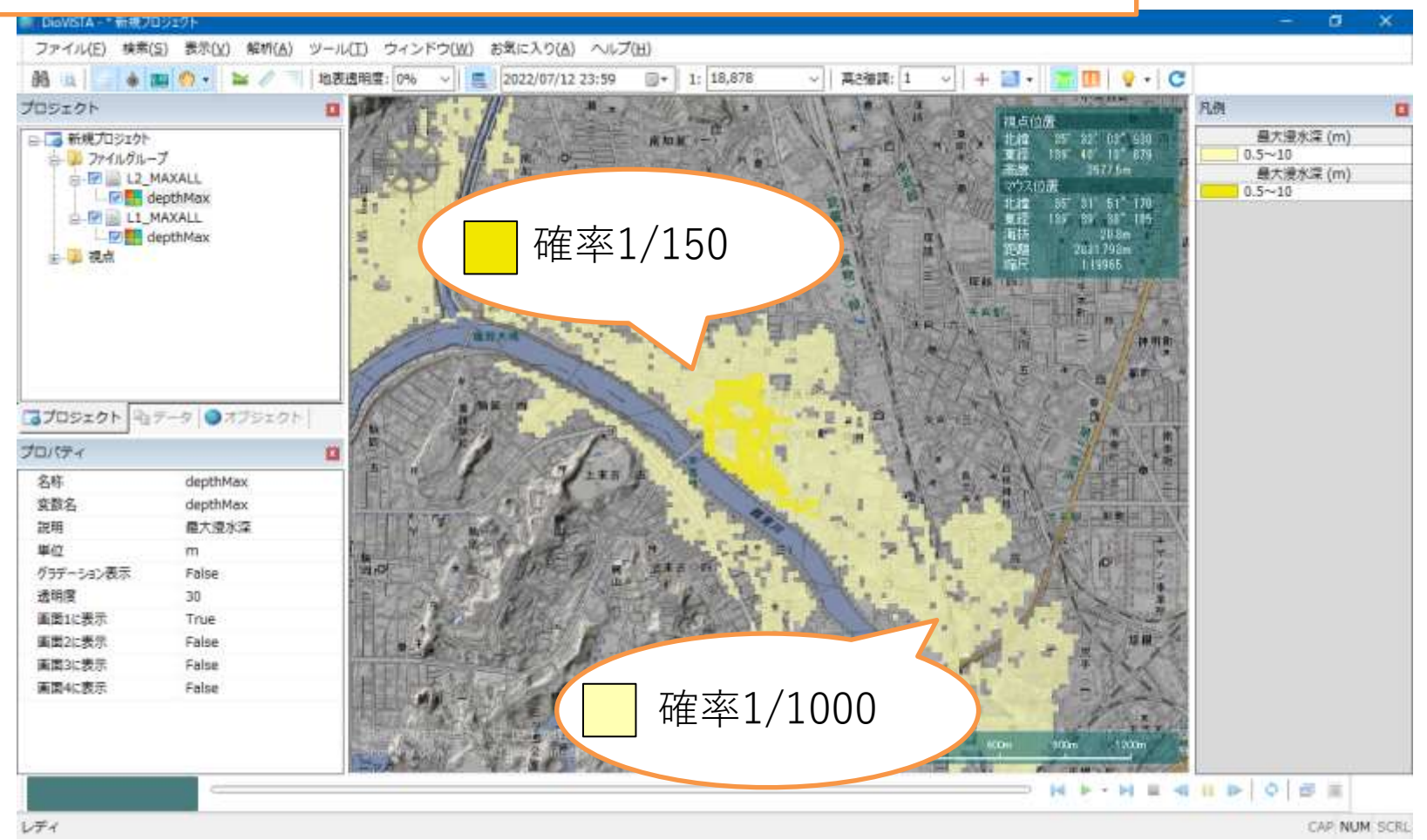

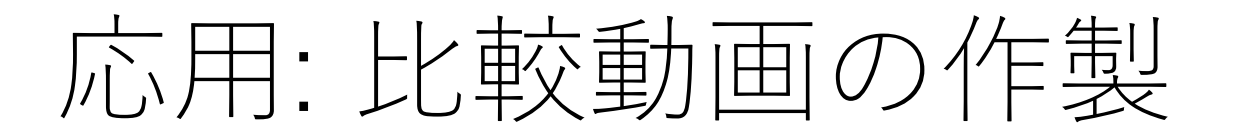

**HITACHI** Inspire the Next

## 設計規模(確率1/150年) 想定最大規模

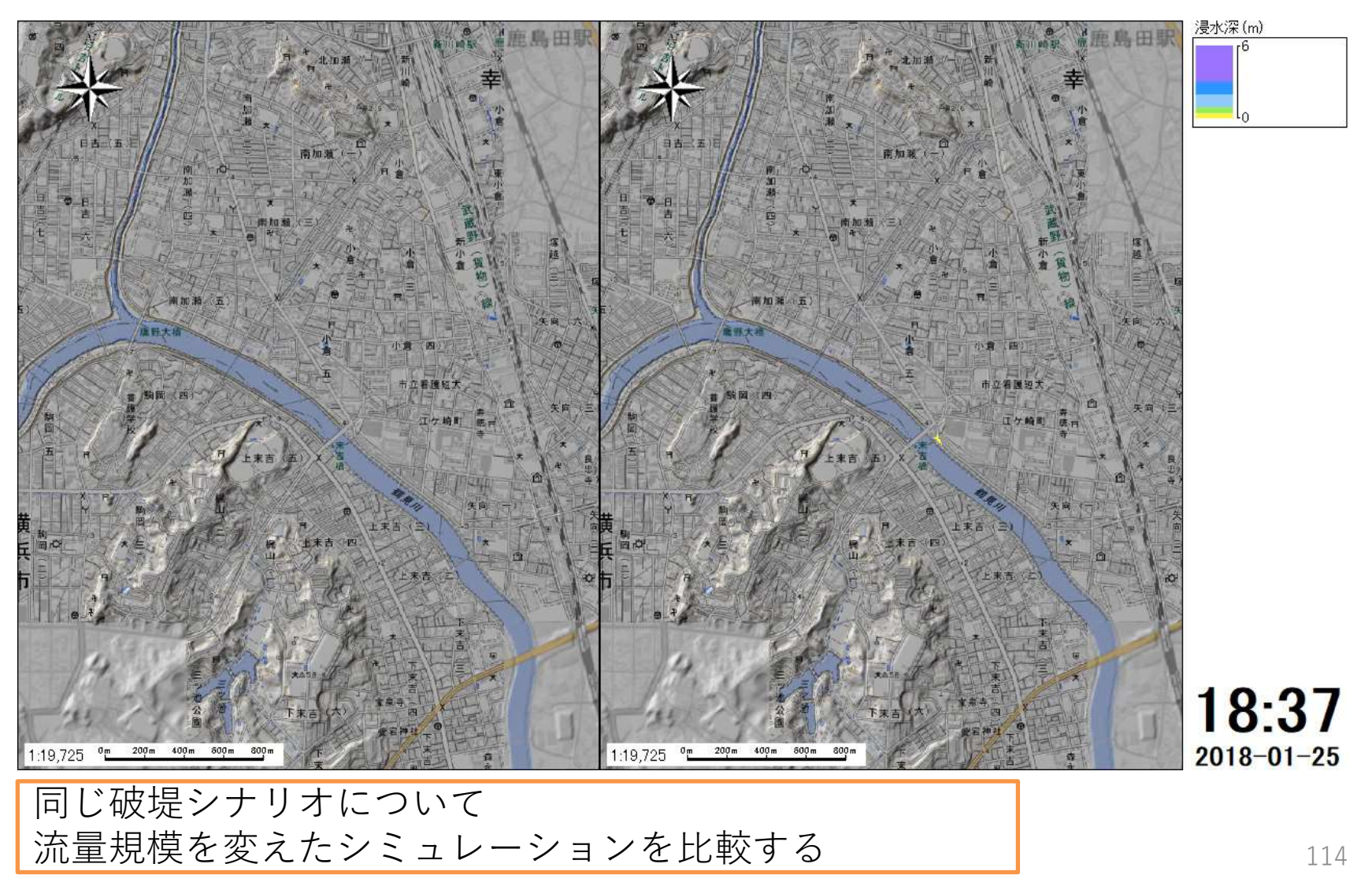